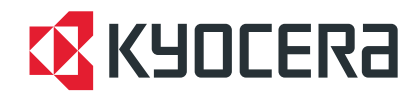

# **FS-6970DN**

高级操作手册

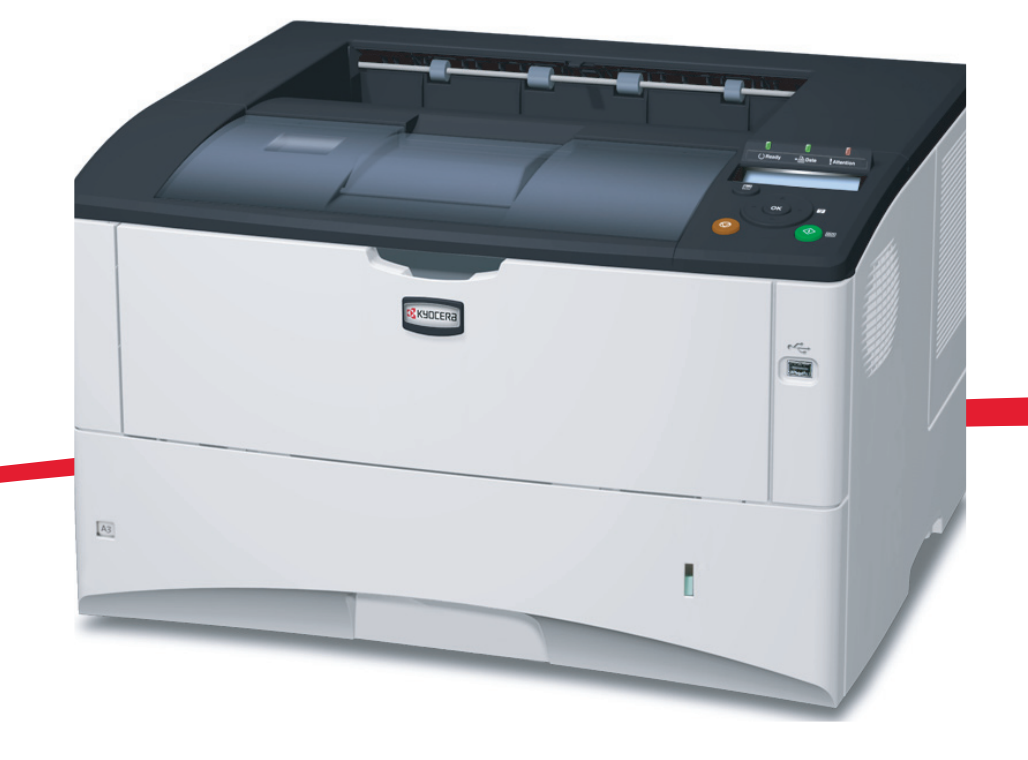

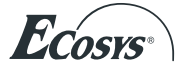

## 且录

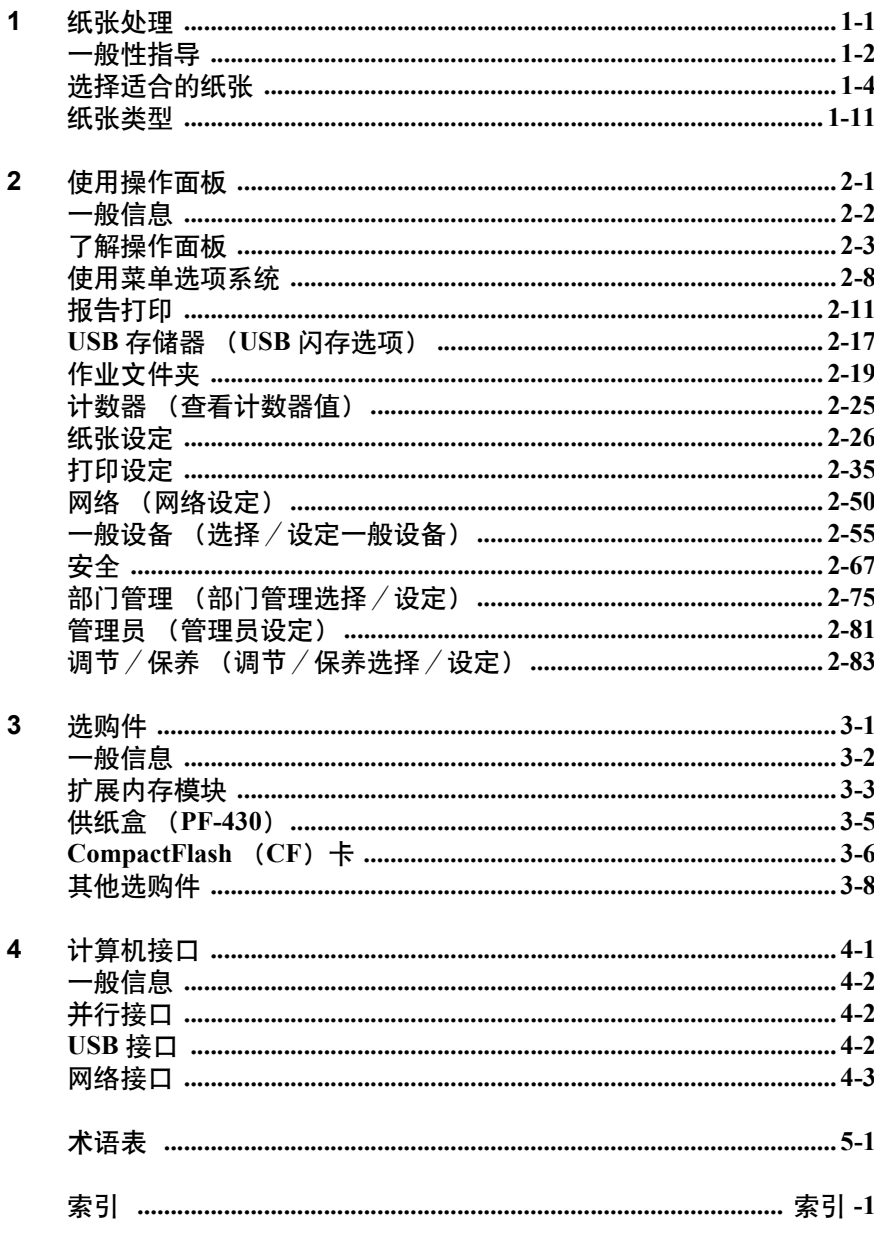

## 简介

本手册包含下列章节:

#### **1** [纸张处理](#page-6-1)

介绍了如何选择、处理和装入纸张。

#### **2** [使用操作面板](#page-18-0)

介绍了如何使用操作面板配置打印机。

## **3** [选购件](#page-104-1)

显示了可用的选购件。

#### **4** [计算机接口](#page-112-1)

介绍了打印机和您的计算机之间可能的连接。

## [术语表](#page-116-1)

提供了使用的术语表。

## 本手册中使用的规范

本手册使用下列规范。

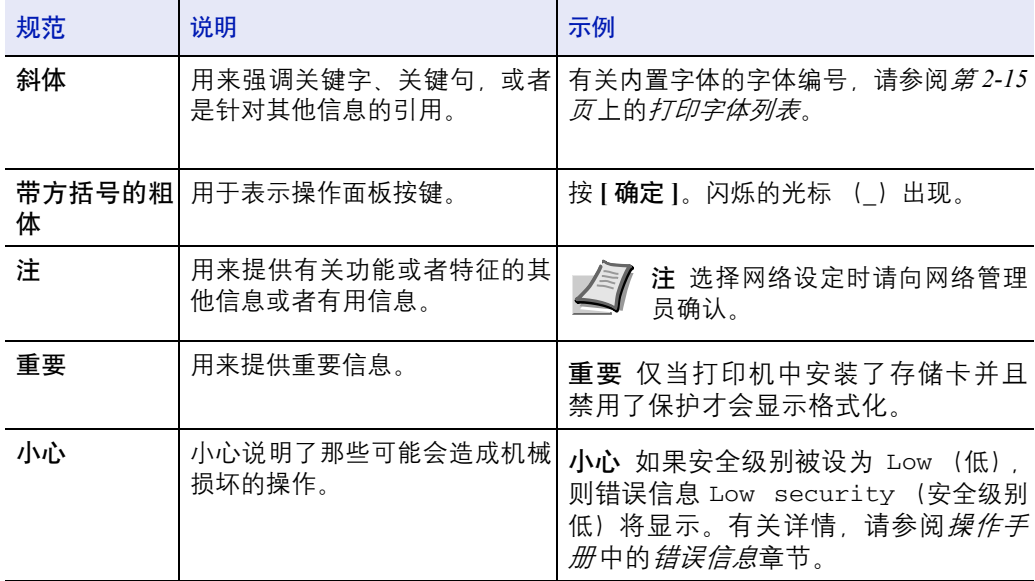

## <span id="page-6-1"></span><span id="page-6-0"></span>**1** 纸张处理

本章介绍了本打印机的纸张规格,以及如何在纸盒或手送纸盘中装入纸 张。

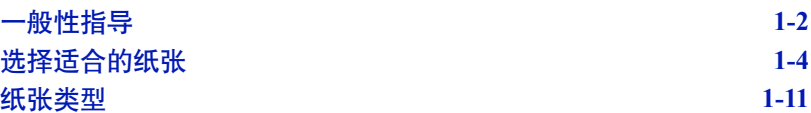

## <span id="page-7-0"></span>一般性指导

本机器的设计可在标准的复印纸上打印,但是也可以接受符合以下限制的 各种其他纸张。

■ 注 对于使用达不到规定要求纸张所引起的后果,我公司概不负 责。

选择使用正确的纸张类型很重要。使用错误的纸张类型可能会造成卡纸、 卷纸、打印质量不佳及纸张浪费,严重时还会损坏机器。以下指导可确保 打印高效、无故障,降低机器磨损,从而提高您的办公效率。

#### 纸张可用性

绝大多数纸张适用各种机器。静电复印机可用的纸张同样能在本机上使 用。

纸张一般分为三个等级: 即经济型、标准型、及高级型。各等级纸张之间 最明显的差别在于它们通过机器的容易程度。它受到纸张光滑度、大小、 含水量、以及裁切方式的影响。您使用的纸张等级越高,出现卡纸及其他 故障的风险就越小,您打印的质量也越佳。

不同厂家所生产纸张之间的差别同样会影响机器的性能。打印机档次再 高,若使用的纸张不当,依然无法完成高品质的打印。低价纸张若在使用 时经常造成打印故障,从长远来看,它就变得不再经济。

每一等级的纸张中仅有定量范围内(下文介绍)的可使用。传统标准重量 为 60 至 120  $\text{g/m}^2$ 。

#### <span id="page-7-1"></span>纸张规格

下表概括了纸张的基本规格。详情见下文介绍:

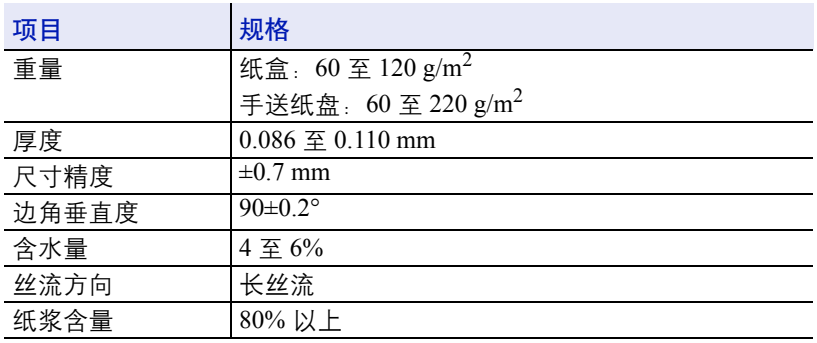

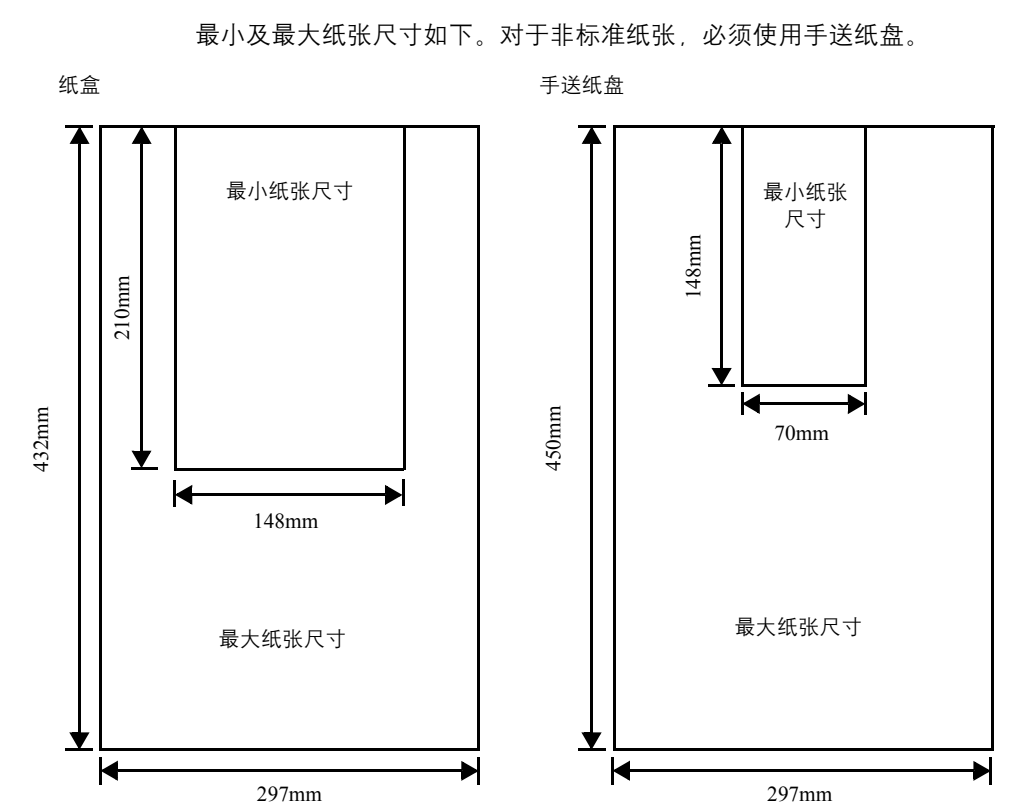

## 最小及最大纸张尺寸

## <span id="page-9-0"></span>选择适合的纸张

本章节介绍选择纸张的指南。

### 条件

应避免使用折边、卷曲、污损、轧花、或沾上棉绒、黏土或纸屑等的纸张。

使用此类纸张可能会导致打印不清和卡纸,而且会缩短机器使用寿命。尤 其应避免使用带表面涂层或经其他表面处理的纸张。纸张的表面应尽可能 光滑、平整。

## 成分

请勿使用带有涂层或经过表面处理,及含有塑料或碳的纸张。否则定影加 热会使此类纸张发出有害气体。

铜版纸应至少含 80% 纸浆。棉或其他纤维在纸张中的含量不应超过 20%。

## 纸张尺寸

纸盒和手送纸盘可用于以下尺寸的纸张。长度及宽度的尺寸公差为 ±0.7 mm。边角的垂直度必须在 90° ±0.2°。

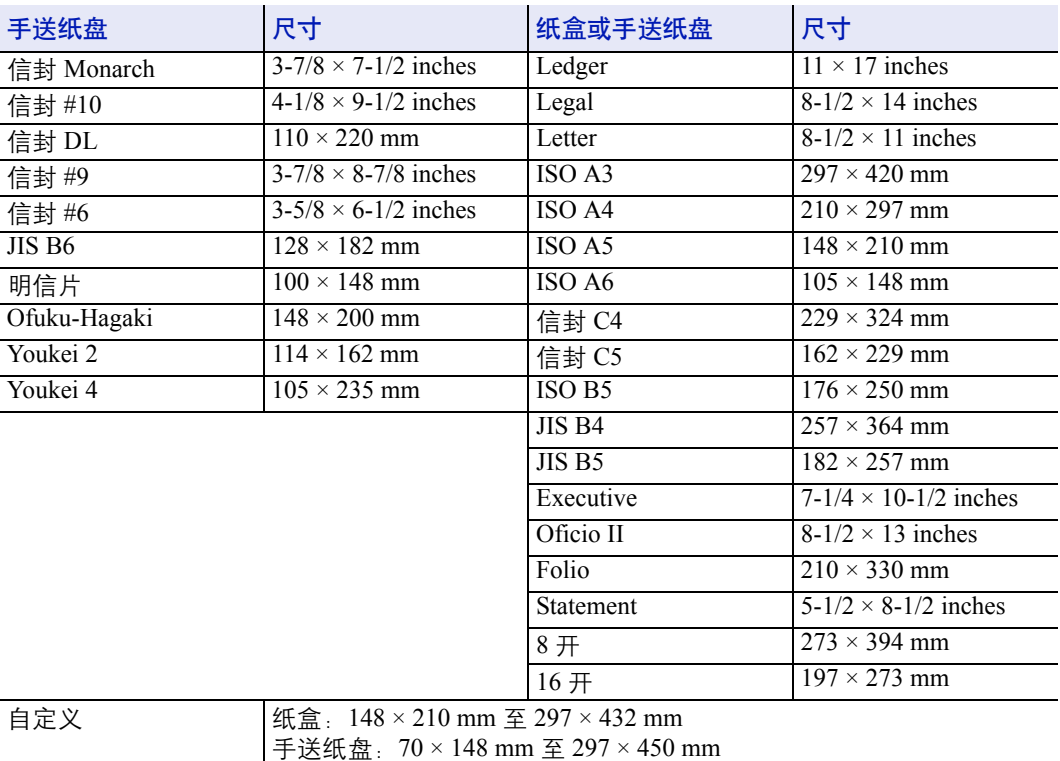

#### 光滑度

纸张表面应光滑、无涂层。表面粗糙或呈沙质的纸张会导致漏印。但是, 纸张太光滑则会导致需多次供纸及打印雾化。(雾化是灰色背景所致。)

#### 基准重量

在公制中,基准重量用克/每平方米 (g/m2) 表示。过重或者过轻的纸张 可能会导致供纸错误或者卡纸,以及造成产品过早损耗。纸张重量不均 衡,即纸张厚度不一致可能会导致一次供纸多张,或者因为墨粉定影不佳 出现打印模糊不清等打印质量问题。

建议在纸盒中使用基准重量介于 60 和  $120g/m^2$  的纸张, 在手送纸盘中使 用基准重量介于 60 和  $220$ g/m<sup>2</sup> 的纸张。

## 纸张重量换算表

纸张重量的单位为磅 (lb)和公克每平方米 (g/m<sup>2</sup>)。阴影部分表示标准 重量。

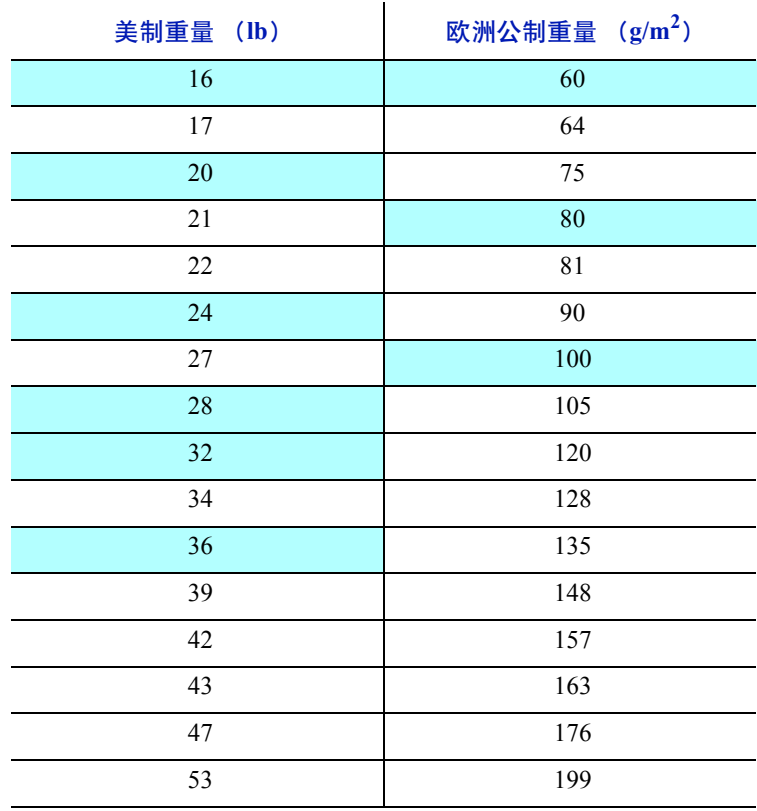

#### 厚度

本机所用的纸张应不要太厚或太薄。若发现卡纸、多次供纸、及打印字迹 偏淡等问题,则使用的纸张可能太薄。若发现卡纸及打印模糊不清等问 题,则纸张可能太厚。正确的厚度为 0.086 至 0.110mm。

#### 含水量

含水量定义为纸张的水分与干物质之间的百分比。水分会影响纸张的外 观、供纸性能、卷曲、静电属性、及墨粉定影特性。

纸张的含水量随室内相对湿度而变化。当相对湿度升高,纸张吸收水分 时,纸边膨胀,使纸张出现荷叶边。当相对湿度降低,纸张损失水分时, 纸边会收缩变紧,从而影响打印对比度。

荷叶边或紧边会导致卡纸及基线偏差。纸张的含水量应为 4 - 6%。

为确保正确的含水量,将纸张存放在受控环境这很重要。控制含水量的一 些方法提示如下:

- 将纸张放置在干爽处。
- 纸张尽可能放在包装纸内。不用的纸张重新包装起来。
- 将纸张存放在原包装箱内。包装箱下放置货盘,使其离地放置。
- 纸张从存放处取出后,可在放置机器的室内搁置 48 小时后再使用。
- 避免让纸张受热、日晒或受潮。

#### <span id="page-11-0"></span>纸张丝流

纸张在生产时被切成丝流与长度方向(长丝流)或宽度方向(短丝流)平 行的单页纸。短丝流纸张会导致机器出现供纸故障。本机所使用的所有纸 张应为长丝流。

#### 其他纸张属性

透气度:表示纸张纤维的密度。

挺度:柔软的纸张可能会在机器内卡住,导致卡纸。

卷曲:如果从左侧拆开纸张,绝大多数纸张自然朝一个方向卷曲。当纸张 通过定影装置时,它会稍微向上卷曲。要获得平整的打印件,装纸时应让 打印机的向上卷曲作用抚平卷曲部分。

静电放电: 在打印过程中, 纸张充上静电以吸取墨粉。纸张必须能释放此 静电,这样打印后才不会在接纸盘中贴在一起。

白度:打印页的对比度取决于纸张的白度。纸张越白,打印的内容越清 晰、鲜艳。

质量控制:纸张尺寸不一、边角不垂直、毛边、无缝 (未裁切)纸、及弯 折的纸边及纸角会导致机器出现各种故障。优秀的纸张供应商应采取充分 的措施,以免发生这些故障。

包装:纸张应用结实的纸箱包装,以免在运输时损坏。知名供应商提供的 优质纸张通常都包装良好。

#### 特殊纸张

您可设定以下特殊纸张的类型:

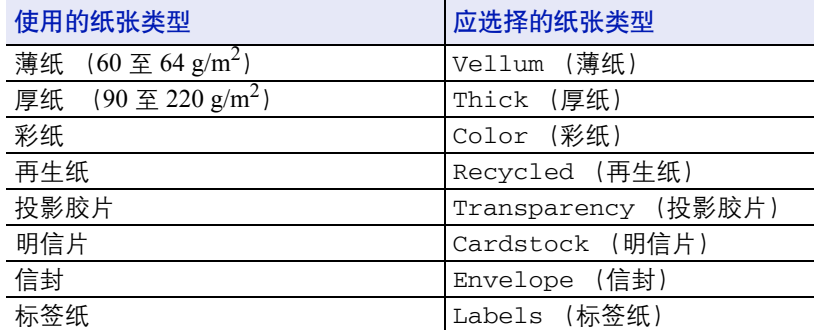

请使用专售复印机或打印机(热压式定影型)用纸张。使用投影胶片、标 签纸、簿纸、信封、明信片或厚纸时,请从手送纸盘供纸。

由于特殊纸张的构成及质量明显不同,因此,它们比铜版纸更易在打印时 引起故障。对于特殊纸张在打印时蒸发的水分等对机器或操作人员所造成 的危害,我公司概不负责。

注 在购买任何类型的特殊纸张之前,应先在机器上测试其样品, 检查其打印质量是否合格。

#### 投影胶片

投影胶片必须供至手送纸盘。一次可装入一张投影胶片。

投影胶片必须能耐打印过程中定影时的高温。建议采用的投影胶片产品为 3M PP2500 (Letter、 A4)。

投影胶片必须放置在手送纸盘上,长边朝向打印机。

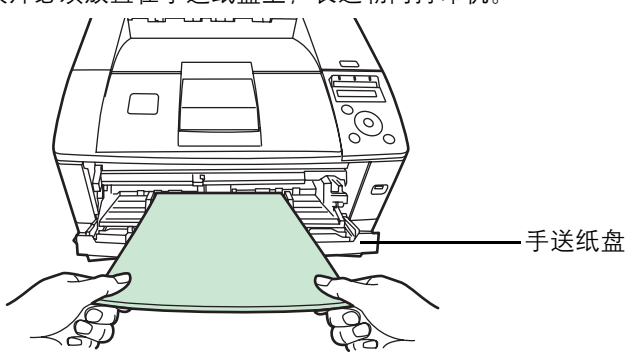

取出投影胶片 (如被卡住)时, 应小心拿住其边缘, 以免留下指印。

#### 标签纸

标签纸必须供至手送纸盘。一次可装入一张标签纸。

在不干胶标签上打印的基本规则是,其粘胶剂切勿与机器任何部件接触。 粘胶纸若粘在感光鼓或辊上将损坏机器。

标签纸如下图所示分为三层。 面层为打印用。粘胶层由压敏 粘胶剂构成。载体层 (也称线 性层或垫层)在标签使用前将 其贴住。不干胶标签由于其构 成复杂,因此特别易于在打印 时引起故障。

不干胶标签纸必须整个被其面 层覆盖,各个标签之间没有空 隙。标签之间若有空隙容易脱 落,从而导致严重的卡纸故障。

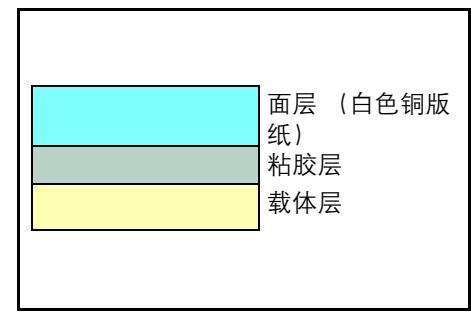

有些标签纸在生产时面层留出了多余的包边长度。在打印之前请勿从载体 层取下留出的多余面层。

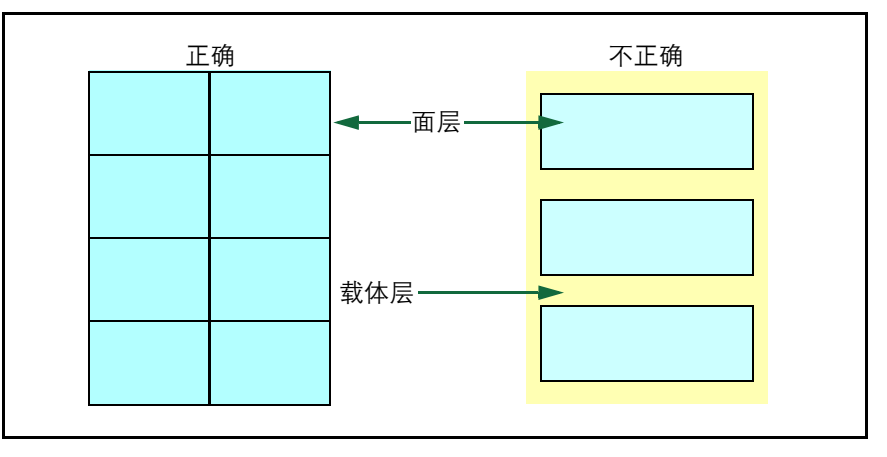

下表列出了不干胶标签纸的规格。

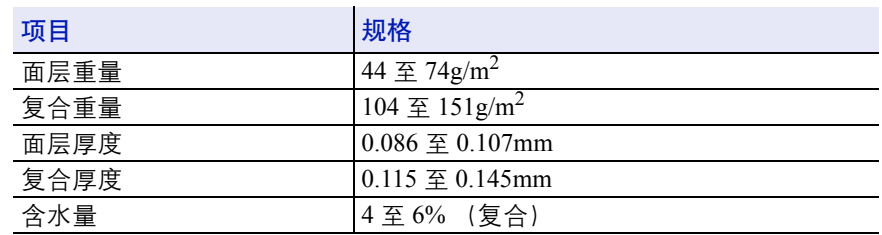

#### 明信片

一次最多可装入 10 张明信 片。明信片装入手送纸盘之 前应翻动并使其各边对齐。 要用的明信片切勿卷曲。送 入的明信片若卷曲会被卡 住。

有些明信片背面的边缘不平 (这是裁切所致)。此时,可 将明信片放在平面上,用直 尺等将其边缘抚平。

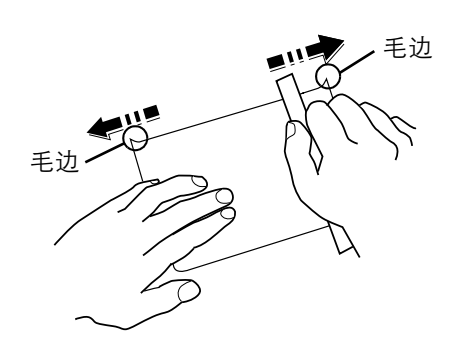

#### 信封

一次最多可装入 5 张信封。信封进纸 时应正面朝上,而且右边先进。

由于信封的构造比一般纸张复杂, 因 此整个信封表面的打印质量并非总能 保持一致。

通常情况下,信封的丝流呈斜向。请 参阅第 *1-6* 页上的[纸张丝流](#page-11-0)。这样的 方向容易使信封在通过打印机时产生 皱折和折痕。购买信封之前,应进行 试打印,以检查其是否适用本机。

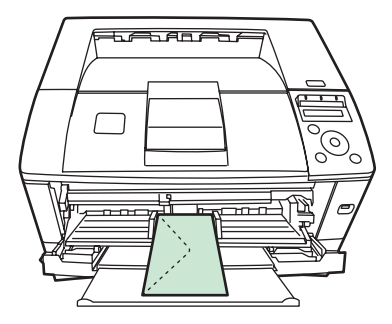

- 请勿使用上有封装不干胶的信封。
- 应避免长时间连续打印信封。长时间打印信封会导致打印机过早磨 损。
- 如果出现卡纸,请尝试在手送纸盘中少放一些信封。
- 为防止卷曲的信封引起卡纸,打印完的信封在接纸盘上堆放的数量不 能超过 10 个。

#### 厚纸

厚纸装入手送纸盘之前应翻动并使其各边对齐。将其装入手送纸盘之前对 齐各边。有有些厚纸背面的边缘不平 (这是裁切所致)。此时,可将纸张 放在平面上,用直尺等将其边缘抚平一次或两次。送入边缘不平的纸张会 导致卡纸。

注 如果厚纸卡纸:

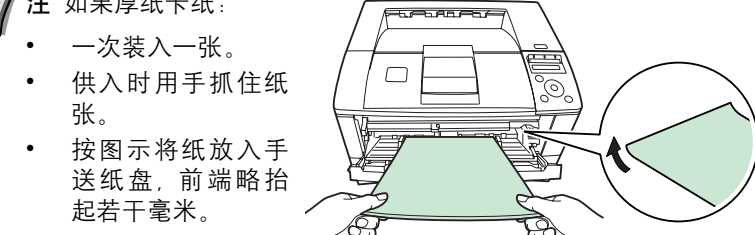

#### 彩纸

彩纸应满足与白色铜版纸相同的规格要求。请参阅第 *1-2* [页上的](#page-7-1)纸张规 [格](#page-7-1)。另外,纸中使用的颜料必须能耐打印过程中定影时的高温 (最高  $200^{\circ}$ C)。

#### 预印纸

预印纸应满足与白色铜版纸相同的规格要求。请参阅第 *1-2* [页上的](#page-7-1)纸张规 [格](#page-7-1)。预印墨水必须能耐打印过程中定影时的高温,而且不得受硅油影响。 请勿使用经过任何表面处理过的纸张,例如常用于日历的纸张。

#### 再生纸

选用的再生纸应满足与白色铜版纸相同的规格要求,但白度除外。请参阅 第 *1-2* 页上的[纸张规格](#page-7-1)。

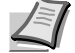

注 在购买任何类型的再生纸之前,应在机器上测试其样品,检查 其打印质量是否合格。

## 纸张类型

本机可在所用纸张类型的最佳设定下进行打印。

各纸张来源(包括手送纸盘)可设置不同的纸张类型。您不仅可选择预置 的纸张类型,而且还可定义并选择自定义的纸张类型。可使用打印驱动程 序和操作面板改变纸张类型。您可使用以下纸张类型。

<span id="page-16-0"></span>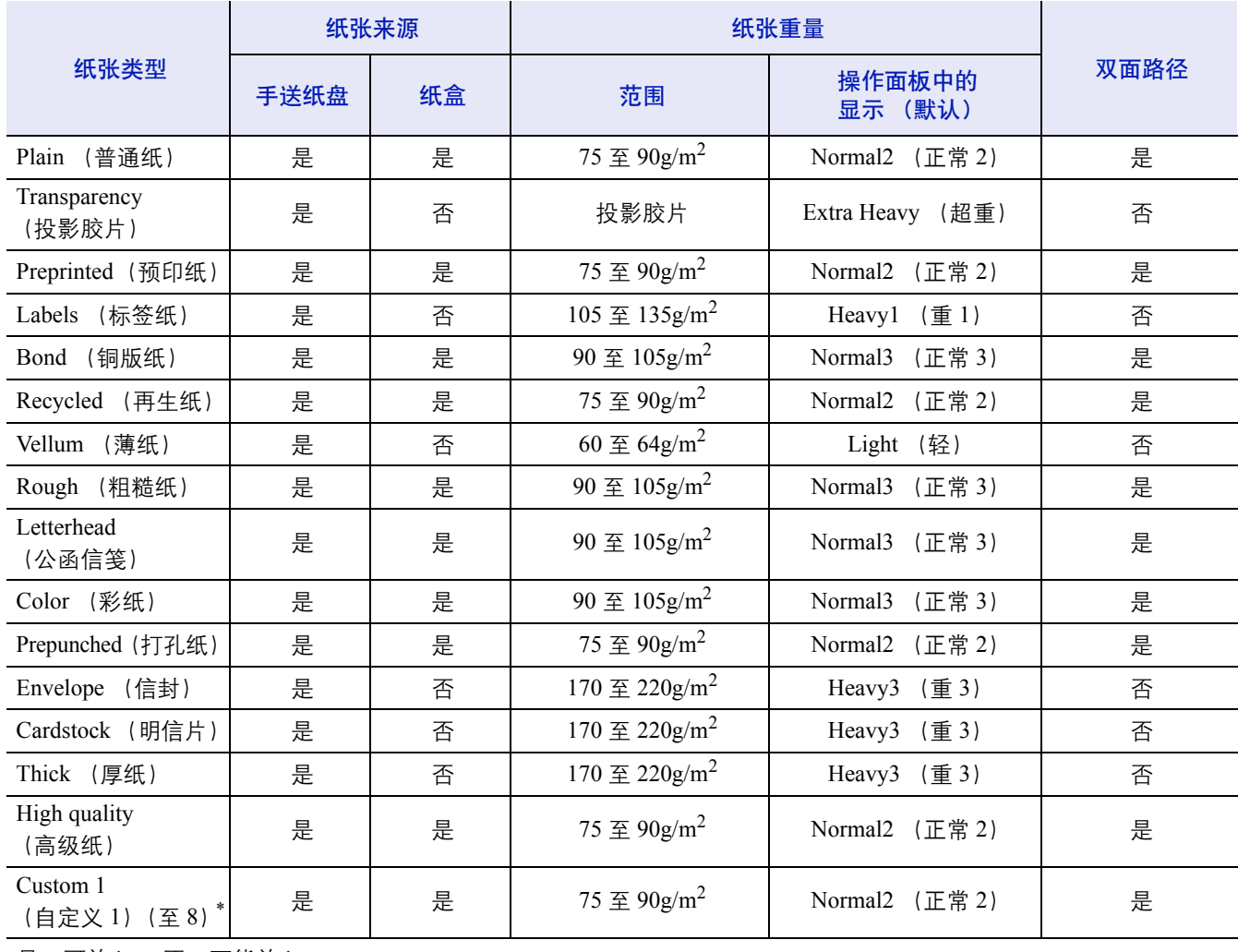

是:可放入 否:不能放入

\*. 这是由用户定义和注册的纸张类型。用户设定最多可定义 8 种。使用自定义时,用户也可启用或禁用双面路径。 有关详情,请参阅第 *2-33* 页上的类型调节 [\(创建自定义纸张类型\)](#page-50-0)。

> 选择纸张厚度。有关详情,请参阅第 *2-33* 页上的纸张重量 [\(设定纸张重](#page-50-1) [量\)](#page-50-1)

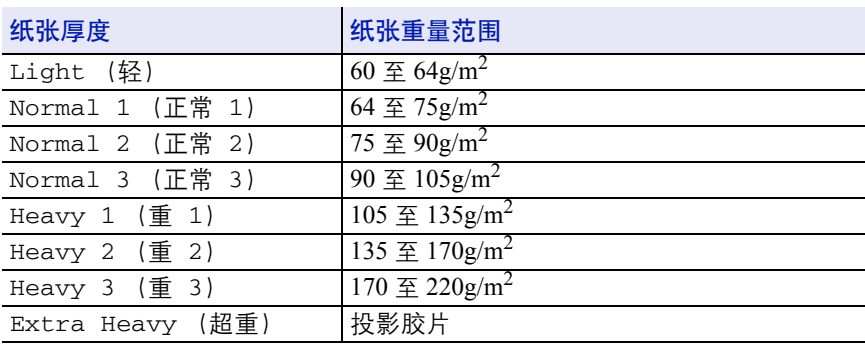

## <span id="page-18-0"></span>**2** 使用操作面板

本章包括有关以下主题的解释:

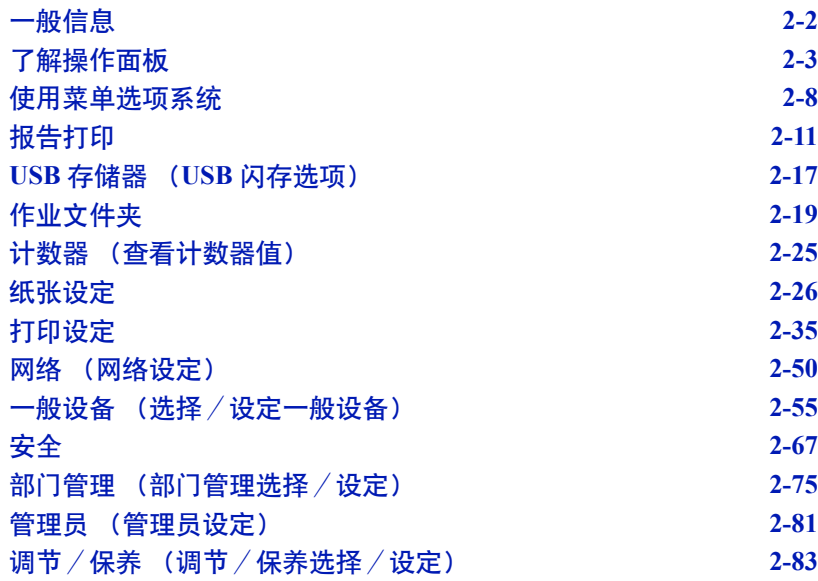

## <span id="page-19-0"></span>一般信息

本章介绍了配置 Ecosys 打印机所需的信息。通常情况下,您仅需使用操作 面板来完成各项初始设定。您可以通过应用程序软件使用打印驱动程序对 打印机设定做出诸多变更。

△ 注 使用应用程序软件对打印机设定所做的变更对使用操作面板所 做的变更不起作用。

您也可以使用控制面板、打印驱动程序或状态监视器等应用程序从远端地 点访问打印机的各种设定。可使用随打印机附带的 CD-ROM 安装其他的 打印机应用程序。

本章详细介绍了操作面板,包括其菜单以及改变各种打印机设定的步骤。

## 了解操作面板

打印机顶部的操作面板分为两行,由 16 个字符的液晶显示屏(LCD)、八 个键以及三个指示灯 (LED) 组成。

<span id="page-20-0"></span>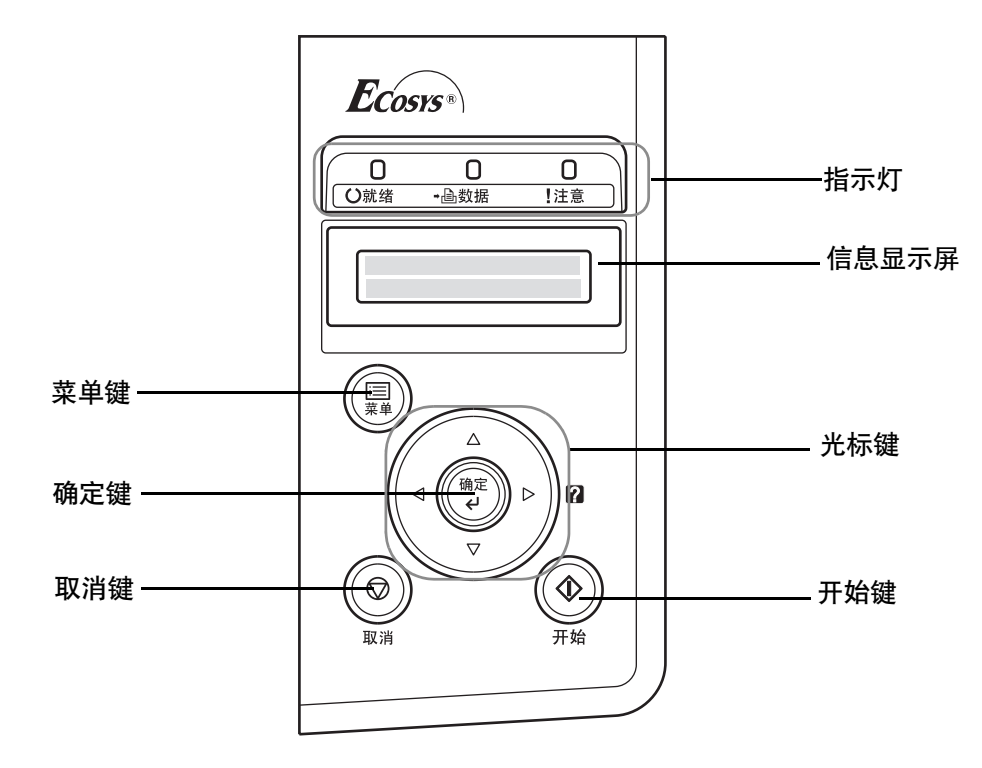

显示屏上出现的各信息以及指示灯和按键的各功能均会在本章节中做出 说明。

## 信息显示屏

操作面板上的信息显示屏显示:

- 正常操作期间所显示的以下十条状态信息。
- 错误代码 (打印机需要提醒操作员注意时出现), 会在*操作手册*中做 出说明。

## 状态信息

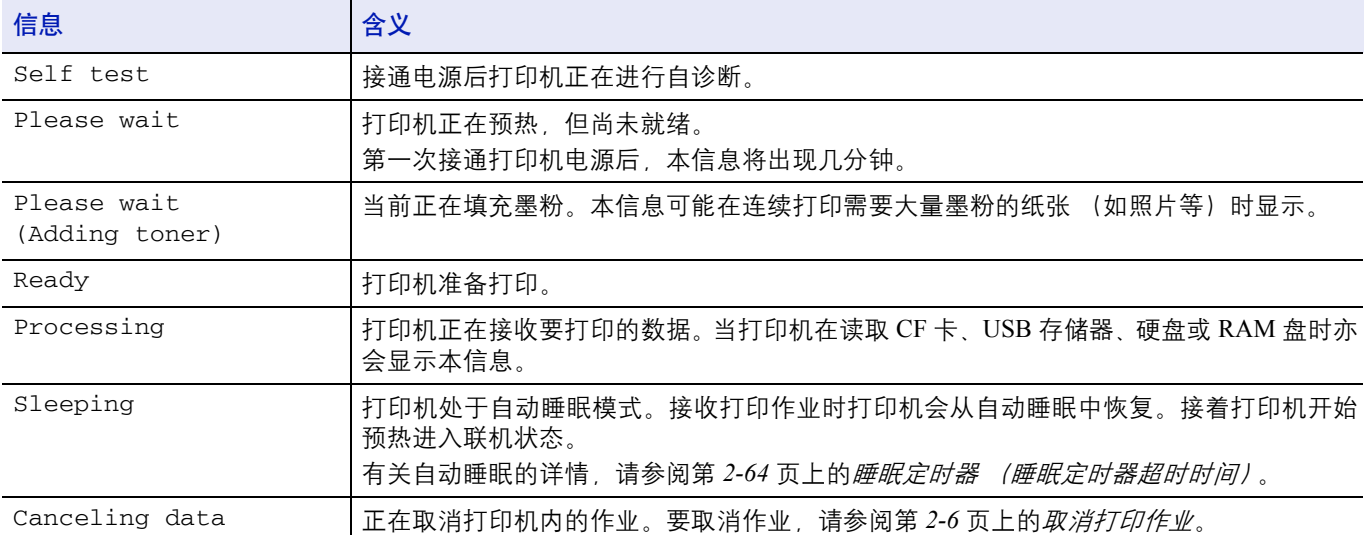

## 错误代码

请参阅操作手册中的故障排除部分。

## 信息显示屏中的指示灯

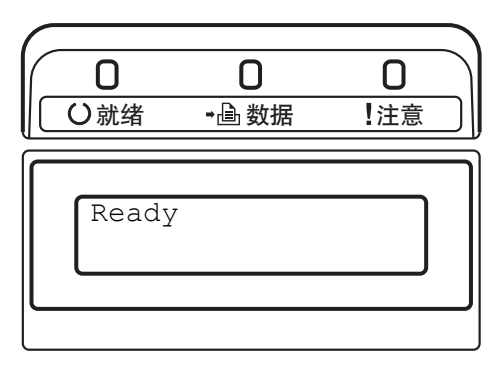

## 就绪、数据以及注意指示灯

在正常操作期间以及当打印机需要提醒用户注意时,以下指示灯将亮起。 根据亮起的状态,每个指示灯具有以下含义:

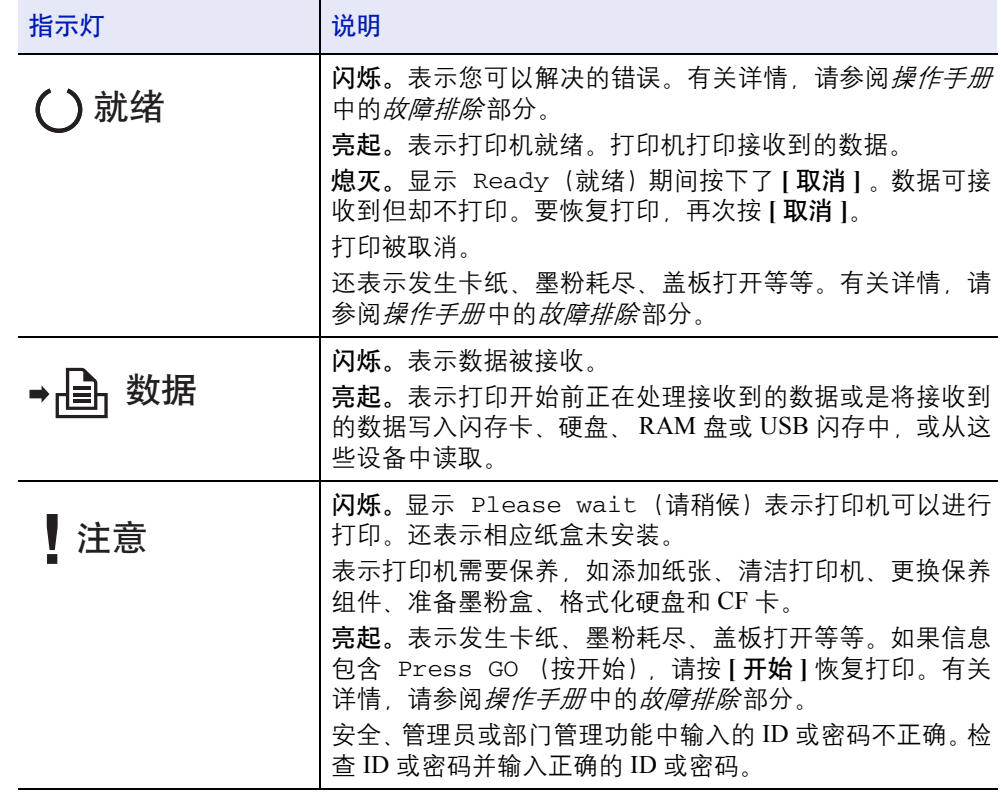

## 按键

操作面板按键用于配置打印机操作。请注意某些键还具有第二功能。

#### 开始键

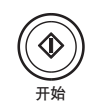

使用本键可:

- 从某些错误状态中恢复操作。
- 从自动睡眠模式中恢复操作。

## 取消键

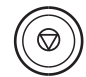

本键可用于:

- 取消打印作业。
- 停止警告音。
- 重新设定各数值或取消使用菜单系统时的设定步骤。

#### 取消打印作业

- $1$  在打印机显示 Processing (处理中) 时, 按 **I 取消 I** 键。 信息显示屏上会出现 Print Cancel? (取消打印?), 随后显示当 前正在处理的作业名称。
- $2 \quad \text{fs} \triangle \text{g} \nabla \text{g} \cdot \text{g} \cdot \text{h}$  , and  $\text{g} \cdot \text{g} \cdot \text{h}$  , and  $\text{g} \cdot \text{g} \cdot \text{g} \cdot \text{h}$

信息显示屏上会出现 Cancelling data (取消数据),且打印操作 将在当前页打印结束后停止。

## 菜单键

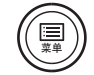

**[** 菜单 **]** 键使您可进入菜单系统以改变打印机的设置和打印环境。 菜单选择期间按此键将结束选择操作并使打印机返回正常操作状态。 光标键

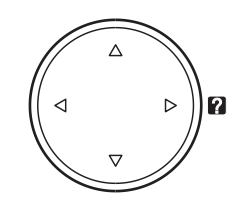

菜单系统中使用的四个光标键可进入所需的项目或输入数值。使用 △ 和 ▽ 改变菜单, 然后用 < 和 ▷ 移至子菜单。

当信息显示屏上出现卡纸信息时,可按下带有问号 (2) 的光标键。随 即会出现帮助信息,指导在该位置清除卡纸。

信息显示屏上显示 Use alternative? (使用其他供纸源?)时, 使用  $\triangle$  或  $\nabla$  键选择纸张来源。

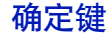

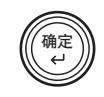

本键可用于:

- 确定各数值的设定以及其他选项。
- 在信息显示屏中显示 Use alternative?(使用其他供纸源?)时, 设定纸张来源。

## <span id="page-25-0"></span>使用菜单选项系统

## 菜单选项系统

本节介绍了如何使用菜单选项系统。操作面板上的 **[** 菜单 **]** 可让您根据特 定需要使用菜单配置打印机设定。当打印机信息显示屏上显示 Ready(就 绪)、Please wait(请等待)、Sleeping(睡眠)或 Processing (处理中)时,即可进行设定。

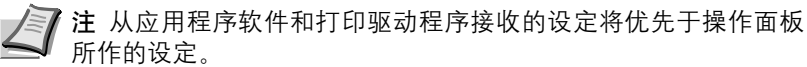

## 进入模式选项菜单

当打印机信息显示屏上指示 Ready(就绪)、Please wait(请等待)、 Sleeping (睡眠) 或 Processing (处理中) 时, 按 [菜单 ]。

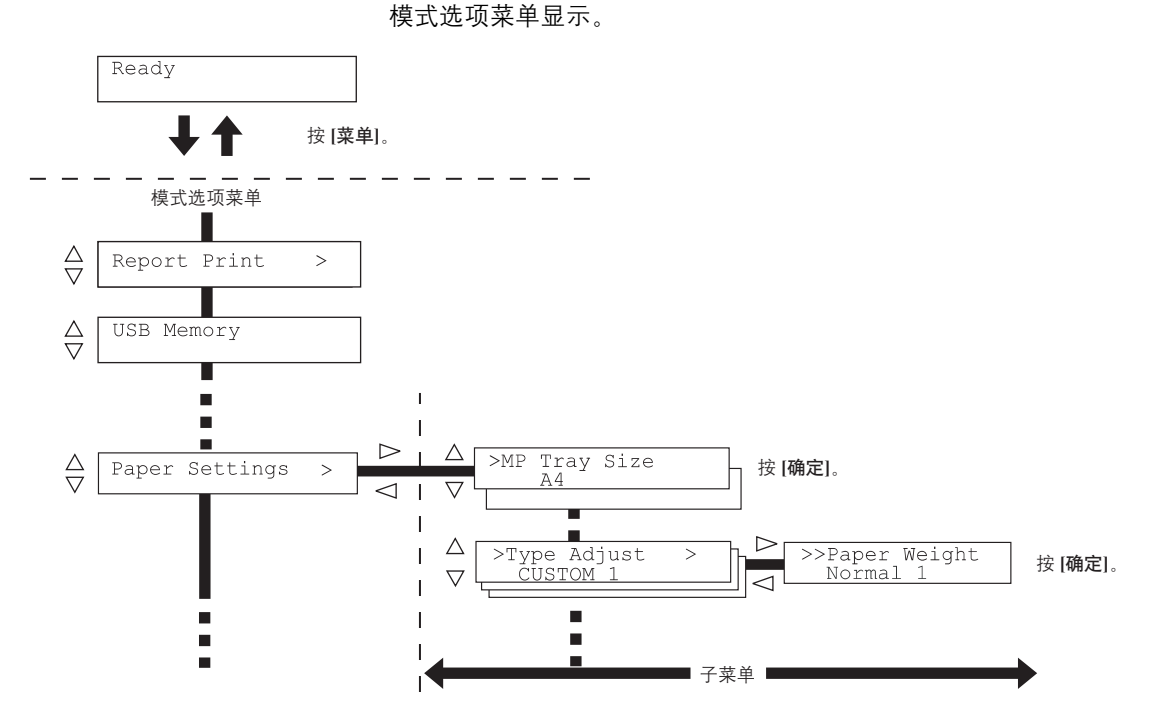

重要 安装了硬盘或 RAM 盘时, 选项菜单中会显示作业文件夹。 有关更多信息,请参阅第 *2-19* 页上的[作业文件夹](#page-36-0)或第 *2-58* [页上的](#page-75-0) *RAM* [盘模式](#page-75-0) (使用 *RAM* 盘)。

## 选择菜单

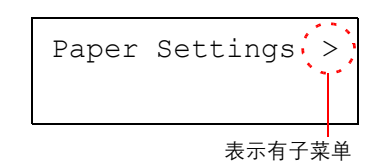

模式选项菜单分级显示。按 U 或 V 显示所需的菜单。 若所选菜单带有子菜单,则 > 显示在菜单之后。 按 ▷ 移至子菜单或按 √ 键返回菜单。

 $>$ Type Adjust : CUSTOM 1

> 显示在子菜单之前。 按 ▷ 移至另一个子菜单或按 √ 键返回菜单。

表示此为子菜单 表示有另一个子菜单

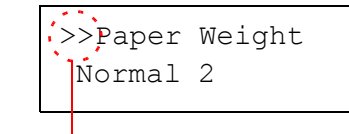

>> 显示在第二个子菜单之前。

表示此为第二个子菜单

## 设定菜单

选择所需菜单并按 **[** 确定 **]** 设定或改变配置。 按 △ 或 ▽ 显示所需项目, 然后按 **[ 确定 ]** 完成数值或选项的设定。

取消菜单选项

若在选择菜单后按 **[**菜单**]** 键,则信息显示屏会返回 Ready(就绪)状态。

## 设定模式选项菜单

本节介绍了用于模式选项菜单中各个菜单项目的设定步骤。

Report Print >

- **1** 打印机显示 Ready(就绪)、Please wait(请等待)、Sleeping (睡眠)和 Processing (处理中)时,按 **[** 菜单 **]**。模式选项菜单 显示。(例如: Report Print (报告打印))
- $2\quad \exists x \in \mathbb{R} \cup \exists y \in \mathbb{R}$ , 选项有所变化。
	- 报告打印
	- USB 存储器
	- 作业文件夹
	- 计数器
	- 纸张设定
	- 打印设定
	- 网络
	- 一般设备
	- 安全
	- 部门管理
	- 管理员
	- 调节/保养

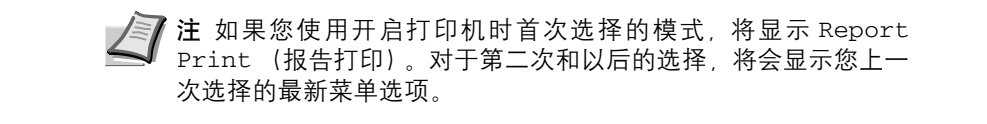

## 报告打印

打印机可打印报告。报告打印包括以下项目:

- 打印菜单图
- 打印状态页
- 打印字体列表
- 打印硬盘文件列表
- 打印 RAM 盘文件列表
- 打印存储卡文件列表
- **1** 按 **[** 菜单 **]**。

```
2 反复按 △ 或 ▽, 直至 Report Print (报告打印) > 出现。
```
<span id="page-28-0"></span>Report Print >

请注意,列表中显示的菜单会根据打印机中安装的选购单元不同而变化。

## 打印菜单图

打印机打印出一整张菜单选项系统菜单图列表。

- 1 显示 Report Print (报告打印) > 时按  $\triangleright$ 。
- **2** >Print Menu Map (打印菜单图)会出现。在其他的显示中,反复 按  $\triangle$  或  $\nabla$ , 直至菜单图出现。
- **3** 按 **[** 确定 **]**。问号 (?)出现。

**4** 按 **[** 确定 **]**。信息 Processing(处理中)出现且打印机打印菜单图。

>Print Menu Map ?

## 菜单图示例

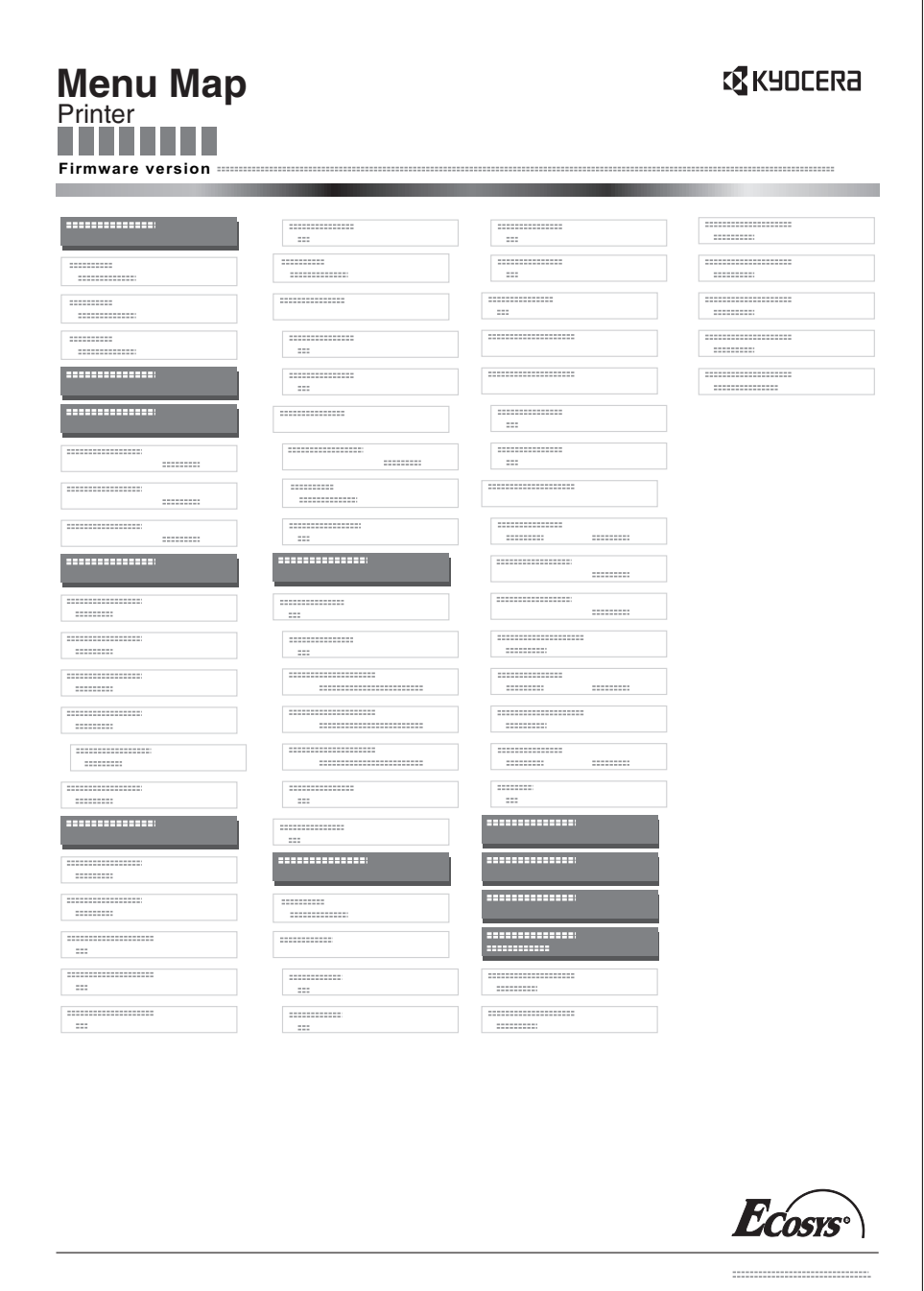

## 打印状态页

您可通过打印状态页来查看打印机的当前状态,包括可用内存空间以及选 项设定。

- 1 显示 Report Print (报告打印) > 时按  $\rhd$ 。
- 2 反复按 △ 或 ▽, 直至 >Print Status Page(打印状态页)出现。
- **3** 按 **[** 确定 **]**。问号 (?)出现。
- **4** 再次按 **[** 确定 **]**。信息 Processing (处理中)出现且打印机打印状 态页。

有关状态页示例及其完整的说明。请参阅下一节了解状态页。

#### 了解状态页

下图中的数字是指图表下方说明的项目。状态页中的项目和数值可能会根 据打印机的固件版本而变化。

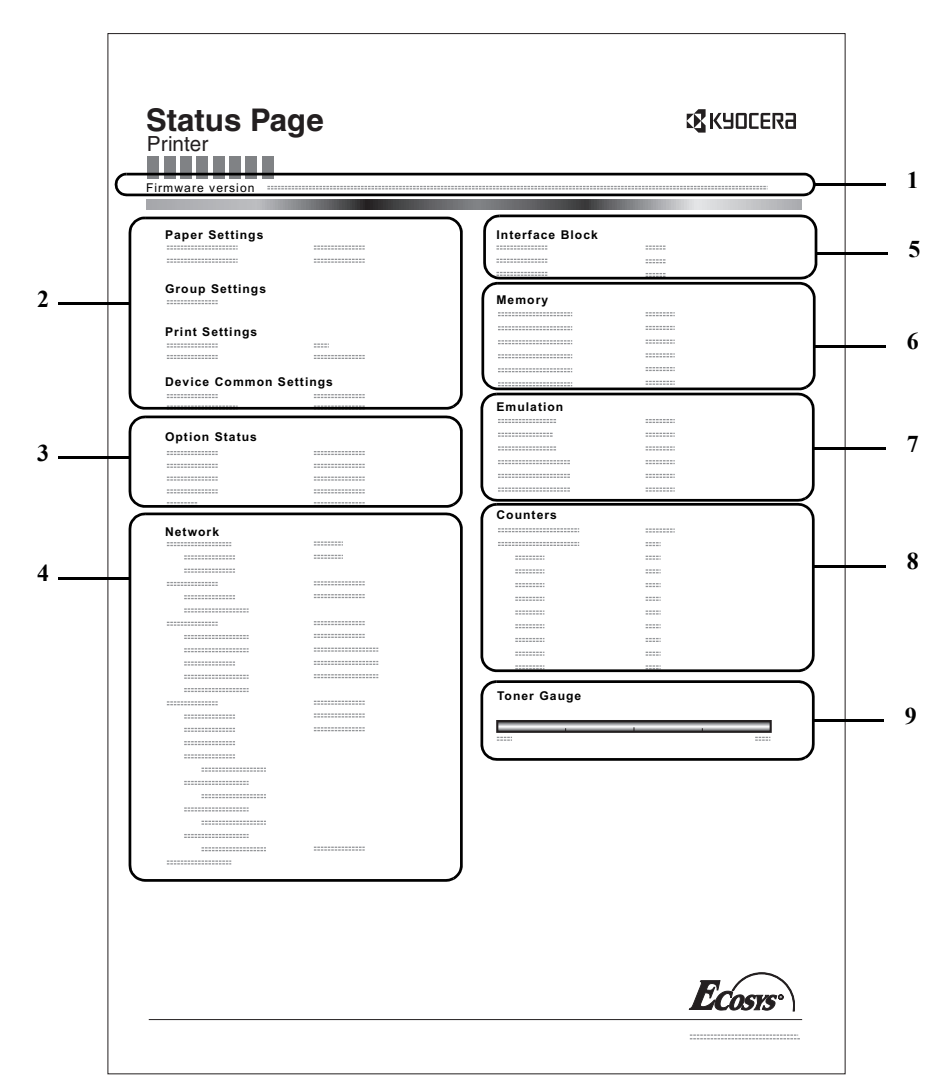

>Print Status Page ? **1** 固件版本

本项目表示打印机固件的版本和发行日期。

**2** 打印设定信息

本项目表示相关硬件项目的各种打印机设定:

- 手送纸盘纸张尺寸和类型
- 纸盒尺寸和类型
- 睡眠时间
- 换页超时时间
- **3** 安装的选购件

本项目表示安装在打印机中的各选购件。

- 硬盘
- 存储卡 (CompactFlash 卡)
- **4** 网络状态

本项目表示打印机中网络接口卡的 IP 地址、子网掩码地址以及默认网 关地址。

**5** 接口信息

该信息会显示所有安装在打印机中的接口的设定。

**6** 存储器

本项目表示:

- 打印机的标准内存
- 以兆字节为单位的选购件存储器插槽状态
- 打印机总内存
- RAM 盘的当前状态
- **7** 仿真

本项目表示打印机可用的所有仿真模式。打印机出厂时将 PCL 6 仿真 设定为初始值。仿真模式为:

- $\cdot$  PCL 6
- KPDL
- 行式打印机
- IBM Proprinter
- DIABLO 630
- EPSON LQ-850
- KC-GL
- **8** 页面信息

本项目表示页面的相关项目:

- 总打印页数
- 各个纸张尺寸的总页数
- **9** 耗材状态

本项目表示剩余墨粉的近似量。当数值为 100 时,表示墨粉盒装满。 数值越接近 0,剩余墨粉量越少。

## 打印字体列表

为了有助于确定字体选项,您可打印出内置字体或可选字体的列表。

- 1 显示 Report Print (报告打印) > 时按  $\triangleright$ 。
- 2 反复按 △ 或 ▽, 直至 >Print Fonts List (打印字体列表) 出现。
- **3** 按 **[** 确定 **]**。出现一个问号 (?)。
- **4** 再次按 **[** 确定 **]**。信息 Processing (处理中)出现,打印机打印出 一张字体列表,并带有示例和各字体的字体 ID (编号)。

#### 打印硬盘文件列表

此功能可让您打印硬盘中的文件列表。

仅当打印机上安装了选购件硬盘时才会显示该菜单。

重要 仅当打印机上安装了正确格式化的硬盘时才会显示。

- 1 显示 Report Print (报告打印) > 时按  $\rhd$ 。
- 2 反复按△或▽ 直至 >Print Hard Disk File List (打印硬 盘文件列表)出现。
- **3** 按 **[** 确定 **]**。出现一个问号 (?)。

>Print Hard Disk File List ?

>Print

Fonts List ?

**4** 再次按 **[** 确定 **]**。信息 Processing (处理中)出现,打印机会打印 存储在硬盘中的文件列表。

#### 打印 **RAM** 盘文件列表

此功能可让您打印 RAM 盘中的文件列表。

重要 当 RAM 盘模式启动时才显示。

- 1 显示 Report Print (报告打印) > 时按  $\rangle$ 。
- 2 反复按△或▽, 直至>Print RAM Disk File List (打印 RAM 盘文件列表)出现。
- **3** 按 **[** 确定 **]**。出现一个问号 (?)。

>Print RAM Disk File List ?

> **4** 再次按 **[** 确定 **]**。信息 Processing (处理中)出现,打印机会打印 存储在 RAM 盘中的文件列表。

## 打印存储卡文件列表

此功能可让您打印 CompactFlash (存储)卡中的文件列表。

重要 仅在打印机中安装了 CompactFlash 卡且已正确格式化时显 示该信息。

- 1 显示 Report Print (报告打印) > 时按  $\triangleright$ 。
- 2 反复按 △ 或 ▽, 直至 >Print Mem. Card File List (打印存 储卡文件列表)出现。
- **3** 按 **[** 确定 **]**。出现一个问号 (?)。

>Print Mem. Card File List ?

> **4** 再次按 **[** 确定 **]**。信息 Processing (处理中)出现,打印机会打印 存储在 CompactFlash 卡中的文件列表。

## <span id="page-34-0"></span>**USB** 存储器 (**USB** 闪存选项)

此功能可指定移除 USB 闪存以及打印 USB 闪存内容。

重要 仅当 USB host 阻止被设为 Unblock (解除阻止)时该信息才会 显示。有关详情,请参阅第 *2-68* 页上的 *I/F* 阻止 (接口 [\(外部设备\)](#page-85-0) [阻止设定\)](#page-85-0)。

USB 闪存可用的选项如下:

- 打印文件
- 复印份数
- 纸张来源 (选择供纸源)
- 移除设备 (移除 USB 闪存)
- 打印文件列表 (打印 USB 闪存中的文件列表)
- **1** 按 **[** 菜单 **]**。
- $2\quad \overline{z}$  反复按  $\triangle$  或  $\nabla$ , 直至 USB Memory (USB 存储器) > 出现。 请注意,列表中显示的菜单会根据打印机中安装的选购单元不同而变 化。

## 打印文件

您可以使用该功能对 USB 闪存中的文件进行打印。

- $1$  显示 USB Memory (USB 存储器) > 时按  $\triangleright$ .
- $2$  >Print File (打印文件)出现。在其他的显示中, 反复按  $\triangle$  或 V,直至菜单图出现。
- **3** 按 **[** 确定 **]**。问号 (?)出现。
- **4** 再次按 **[** 确定 **]** 。文件夹或文件出现。 (例如:Folder 1 (文件夹 1)) 每次您按下 △ 或 ▽,将依次出现下一个文件夹或文件。

要查看下一层文件夹或文件,请按  $\rhd$ 。 (例如:Folder 2 (文件夹 2))

要查看更下一层的文件夹或文件,请按 D。 (例如:File 3 (文件 3))

重要 仅当 USB 存储器中有 PDF、 TIFF 或 XPS 文件时才会显示 Print File (打印文件)菜单选项。请注意, 最多可显示 3 层文 件夹或文件。视 USB 闪存的容量大小或文件数量而定,显示文件 夹或文件名称需要一些时间。

您可以通过按 △ 和 ▽ 或 < 和 ▷ 在各层文件夹之间移动。

**5** 按 **[** 确定 **]**。问号 (?)出现。 (例如:File 3 (文件 3))

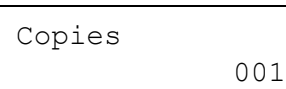

/.../01:Folder 2 ? 02:File 3

**6** 再次按 **[** 确定 **]**。 Copies (复印份数)出现。

USB Memory >

/00:Folder 1

/.../01:Folder 2 02:File 3

/00:Folder 1 /01:Folder 2

/

#### 复印份数

设定 USB 闪存中指定文件的打印份数。

Copies 010

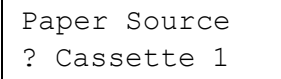

Paper Source ? Cassette 2

- $1$  当上述步骤 5 中的 Copies (复印份数)显示时, 按  $\Delta$  和  $\nabla$  或  $\triangleleft$  和  $D \equiv \bar{x}$ 复印份数。(例如: 10)
- **2** 按 **[** 确定 **]**。纸张来源和问号 (?)出现。

#### 纸张来源 (选择供纸源)

设定用来打印 USB 闪存中指定文件的纸张。

 $1$  当上述步骤  $2$  中的 Paper Source (纸张来源)显示时, 反复按  $\Delta$ 和 ▽ 或 √ 和 ▷, 直至纸张来源出现。 (例如:Cassette 2 (纸盒 2))

请注意,列表中显示的菜单会根据打印机中安装的选购单元不同而变 化。

**2** 按 **[** 确定 **]**。信息 Processing (处理中)出现,打印机会打印存储 在 USB 存储器中的一个文件。

## 移除设备 (移除 **USB** 闪存)

指定 USB 闪存移除的设定。

- $1$  显示 USB Memory (USB 存储器) > 时按  $\triangleright$ 。
- $2\quad$ 反复按  $\triangle$  或  $\nabla$ , 直至 >Remove Device (移除设备) 出现。
- **3** 按 **[** 确定 **]**。出现一个问号 (?)。
- **4** 再次按 **[** 确定 **]**。菜单显示结束,可以移除 USB 闪存设备。

#### 打印文件列表 (打印 **USB** 闪存中的文件列表)

此功能可让您打印 USB 闪存设备中的文件列表。

- 1 显示 USB Memory (USB 存储器) > 时按  $\triangleright$ 。
- 2 反复按 △ 或 ▽ 直至 >Print File List (打印文件列表) 出现。
- **3** 按 **[** 确定 **]**。出现一个问号 (?)。
- >Print File List ?

>Remove Device ?

**4** 再次按 **[** 确定 **]**。信息 Processing (处理中)出现,打印机会打印 存储在 USB 闪存中的文件列表。

- 
-
## 作业文件夹

作业文件夹可通过打印驱动程序实现作业保留功能和作业存储功能。设定 从打印驱动程序中指定。有关驱动程序设定的情况,请参阅 *KX* 打印驱动 程序用户指南。

在其中任何一种作业模式下打印文件时,打印数据会从计算机传送到打印 机,然后存储在打印机的硬盘中。由于使用存储数据打印文件,因此打印 速度更快、假脱机时间更短并且网络通信流量更少。

重要 要使用作业文件夹,必须在打印机中安装选购件硬盘。 RAM 盘也可在校验保留和个人打印模式下使用。

## 作业保留

作业保留具有以下汇总的四种模式。这些模式可通过应用程序软件从打印 驱动程序中选择:

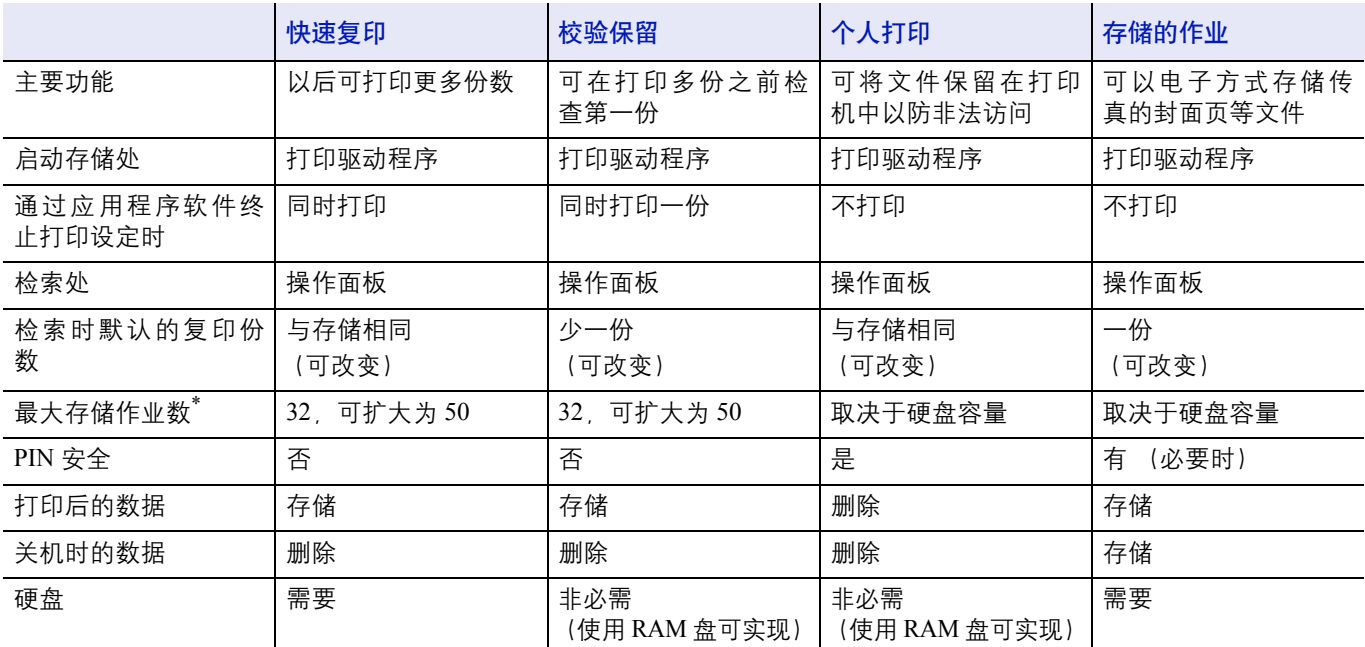

\*. 作业过多将会使较早的作业被删除。

## 作业存储

若从计算机进行打印,则当单击打印驱动程序上相应的单选按钮时,作业 存储功能会暂时或永久存储打印作业。

有两种编码作业:

- 永久 (永久保存) 编码作业
- 暂时 (暂时保存)编码作业

如果硬盘中的空间不足,则会从最早的文件开始删除现有的暂时编码作 业。永久作业不会以这种方式自动删除。要打印时,请选择打印驱动程 序。

注 有关驱动程序设定和打印 (保存)步骤,请参阅 *KX* 打印驱动 程序用户指南。

作业文件夹可用的选项如下:

- 使用快速复印/校验保留 快速复印 (用户名) (选择用户) (用户名)(数据名称)(选择数据) (数据名称)复印数量 (复印数量/删除)
- 打印个人打印/存储的作业 个人 / 存储 (用户名) (选择用户) (用户名)(数据名称)(选择数据) (数据名称) ID (复印份数) (输入密码) (数据名称)复印数量 (复印数量/删除)
- 作业文件夹配置
- **1** 按 **[** 菜单 **]**。
- $2\quad$ 反复按  $\triangle$  或  $\nabla$ , 直至 Job Box (作业文件夹) > 出现。

Job Box >

请注意,列表中显示的菜单会根据打印机中安装的选购单元不同而变化。

## 快速复印 (使用快速复印)

本模式可使您按所需份数打印,同时将作业存储在硬盘/ RAM 盘中。当 需要打印更多份数时,则可通过打印机的操作面板重新打印所需的份数。 要快速打印一项作业时,请参阅 *KX* 打印驱动程序用户指南。

可在硬盘中存储的打印作业初始值为 32。该值最多可在作业文件夹配置 菜单中增至 50。有关详情, 请参阅第 2-24 页上的*改变快速复印的最大数 量***。当作业数量达到极限时,最早的作业将被新的所覆盖。** 

当打印机关闭时,所有存储的作业将被删除。

注 有关驱动程序设定的情况,请参阅 *KX* 打印驱动程序用户指南。

#### 使用快速复印打印更多份数

- 1 显示 Job Box (作业文件夹) > 时按  $\triangleright$ 。
- $2\quad$ 反复按  $\triangle$  或  $\nabla$ , 直至 >Quick Copy (快速复印) 出现。打印驱动 程序中所输入的名称 (本示例中为 Harold) 也会出现。
- **3** 按 **[** 确定 **]**。在用户名前出现一个闪烁的问号 (?)。
- $4$  按  $\triangle$  或  $\nabla$  显示所需的用户名,  $(\triangle$ 示例中为 Arlen)。
- **5** 按 **[** 确定 **]**。打印驱动程序中输入的作业名称 (本示例中为 Report (报告))会出现,同时在字母前带有一个闪烁的问号 (?)。
- $\overline{6}$  按  $\triangle$  或  $\nabla$  滚动显示所需的作业标题。
- **7** 按 **[ 确定 ]**。要打印的份数可以设定。要增加份数时, 按 △; 要减少 份数时,则按 ▽。
- **8** 按 **[** 确定 **]** 来确定份数。打印机按指定的份数打印该项作业。

#### 删除快速复印作业

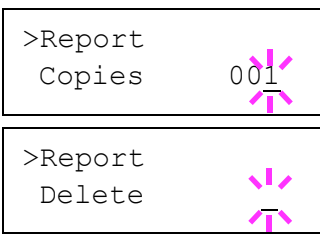

Copies 001

>Quick Copy ?Harold

>Quick Copy

?Arlen

>Arlen ?Report

>Report

- **1** 执行上一节中的步骤 1 至 6,显示要删除的作业标题。
- **2** 当要删除的作业标题(例如,Report(报告))显示时,按 **[** 确定 **]**。 份数下的光标 (\_)开始闪烁。
- 3 反复按 ▽ 直至标题下方的 Delete (删除) 出现。
- **4** 按 **[** 确定 **]**。信息 Processing (处理中)出现,然后存储的快速复 印作业会被删除。

## 使用校验保留

当打印多份时,该模式先打印出一份以便在继续打印之前可以对其进行检 查。由于在打印剩余份数之前可检查打印结果,因此可减少纸张浪费。

打印机打印出一份副本,同时在硬盘/ RAM 盘中保存该项打印作业。份 数也可在通过操作面板恢复打印时改变。

当打印机关闭时,所有存储的作业将被删除。

注 有关驱动程序设定的情况,请参阅 *KX* 打印驱动程序用户指南。

### 打印校验保留作业中的剩余份数

- $1$  显示 Job Box (作业文件夹) > 时按  $\triangleright$ 。
- $2\quad$ 反复按  $\triangle$  或  $\nabla$ , 直至 >Quick Copy (快速复印) 出现。打印驱动 程序中所输入的名称 (本示例中为 Harold)也会出现。
- **3** 按 **[** 确定 **]**。在用户名前出现一个闪烁的问号 (?)。

 $4$  按  $\triangle$  或  $\nabla$  显示所需的用户名,  $(\triangle$ 示例中为 Arlen)。

- **5** 按 **[** 确定 **]**。打印驱动程序中输入的作业名称 (本示例中为 Report (报告))会出现,同时在字母前带有一个闪烁的问号 (?)。
- $\overline{6}$  按  $\triangle$  或  $\nabla$  滚动显示所需的作业标题。
- **7** 按 **[ 确定 ]**。要打印的份数可以设定。要增加份数时, 按 △; 要减少 份数时,则按 ▽。
- **8** 按 **[** 确定 **]** 来确定份数。打印机按指定的份数打印该项作业。

## 删除校验保留作业

- **1** 执行上一节中的步骤 1 至 6,显示要删除的作业标题。
- **2** 当要删除的作业标题(例如,Report(报告))显示时,按 **[** 确定 **]**。 份数下的光标 (\_)开始闪烁。
- 3 反复按 ▽ 直至标题下方的 Delete (删除) 出现。
- **4** 按 **[** 确定 **]**。信息 Processing (处理中)出现,然后存储的作业会 被删除。

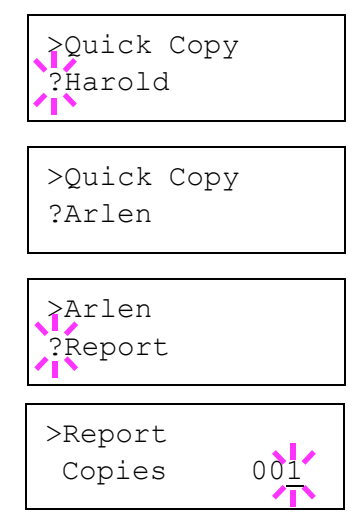

>Report

>Report Delete

Copies 001

 $\sqrt{2}$  $\overline{\mathbf{A}}$ 

## 个人/存储 (打印个人打印/存储的作业)

在个人打印中,可以指定作业不打印,直到操作面板上输出。当从应用程 序软件发送作业时,您可以在打印驱动程序中指定一个 4 位数的访问代 码。在操作面板上输入访问代码即可输出该项打印作业进行打印,以便确 保该项打印作业的机密性。

在存储的作业模式下,访问代码并不具备强制性,但如果需要在 PIN 安全 下进行打印,则可在打印驱动程序上进行设定。然后,访问代码必须输入 到操作面板上才能打印存储的作业。打印结束后打印数据将存储在硬盘/ RAM 盘中。有关驱动程序设定的情况,请参阅 *KX* 打印驱动程序用户指 南。

## 释放个人/存储的作业

- $1$  显示 Job Box (作业文件夹) > 时按  $\rhd$ 。
- 2 反复按△或▽, 直至 >Private/Stored (个人 / 存储) 出现。打 印驱动程序中所输入的名称 (本示例中为 Harold) 也会出现。
- **3** 按 **[** 确定 **]**。在用户名前出现一个闪烁的问号 (?)。
- $4$  按  $\triangle$  或  $\nabla$  显示所需的用户名,  $(\triangle$ 示例中为 Arlen)。
- **5** 按 **[** 确定 **]**。打印驱动程序中输入的用户名和作业名称 (本示例中为 Agenda)会出现,同时带有一个闪烁的问号 (?)。
- $\overline{6}$  按  $\Delta$  或  $\nabla$  显示所需的作业标题。
- **7** 按 **[** 确定 **]**。 ID 输入行出现。输入在打印驱动程序中所输入的 4 位数 访问代码并按 **[** 确定 **]**。

要输入 ID 时, 按 < 或  $\triangleright$  将光标移至要改变的数字, 然后按  $\triangle$  或  $\nabla$ 输入正确的数字。

**/ 注** 如果您输入了错误的 ID, 则显示 ID error (ID 错误)。检 查 ID 或密码并输入正确的 ID。

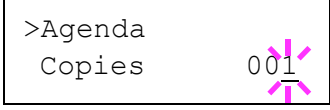

ID 0000

>Private/Stored

?Harold

>Arlen ?Agenda

>Agenda

- 8 要打印的份数可以设定。要增加份数时,按 △; 要减少份数时, 则按  $\nabla_{\circ}$
- **9** 按 **[** 确定 **]** 来确定份数。打印机按指定的份数打印该项作业。

#### 删除个人/存储的作业

您可执行以下步骤来单独删除某项存储的作业。如果在打印结束后关闭电 源,则使用个人打印保存的作业将被自动删除,但是使用存储的作业保存 的作业不会自动被删除。

**1** 执行上一节中的步骤 1 至 6。

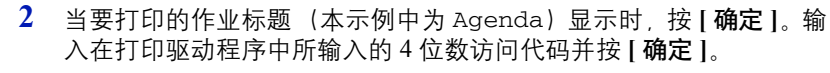

- **3** 反复按 ▽, 直至 Delete (删除) 出现。
- **4** 按 **[** 确定 **]**。个人作业被删除。

### 作业文件夹配置

此功能可让您改变能够存储在硬盘中打印作业的数量以及分配给各个功 能的硬盘容量。

#### 改变快速复印的最大数量

快速复印的最大数量可在 0 至 50 的范围内改变。其初始值为 32。

- $1$  显示 Job Box (作业文件夹) > 时按  $\rhd$ 。
- 2 反复按 △ 或 ▽ 直至 >Job Box Configuration (作业文件夹配 置) > 出现。
- 3 按 D。
- 4 反复按 △ 或 ▽, 直至 >>Quick Copy (快速复印) 出现。
- **5** 按 **[** 确定 **]**。闪烁的光标 (\_)出现。
- $\overline{6}$  按  $\triangle$  或  $\nabla$  分别增大或减小光标闪烁处的数值。数值可在 0 至 50 之 间设定。使用 Y 和 Z 将光标右移和左移。
- **7** 当所需的作业最大数量设定时,按 **[** 确定 **]**。
- **8** 按 **[** 菜单 **]**。显示屏返回 Ready (就绪)状态。

>Job Box > Configuration

>Agenda

>Agenda Delete

Copies 001

 $\sqrt{2}$  $\sqrt{N}$ 

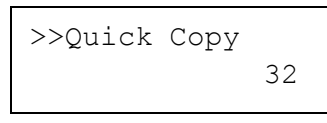

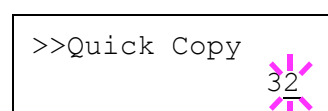

# 计数器 (查看计数器值)

仅显示已打印的总页数。但您无法改变显示的数值。

- **1** 按 **[** 菜单 **]**。
- $2\quad$ 反复按  $\triangle$  或  $\nabla$ , 直至 Counter (计数器) > 出现。

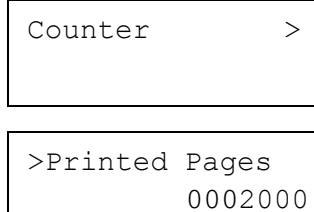

- 3 按  $\triangleright$ 。>Printed Pages(打印的页数)作为总打印页数出现。(例 如:2000)
- **4** 按 **[** 菜单 **]**。显示屏返回 Ready (就绪)状态。

# 纸张设定

此功能可设定用于供纸的手送纸盘和纸盒的纸张尺寸和类型。 纸张设定可用的选项如下:

- 手送纸盘尺寸 (设定手送纸盘纸张尺寸)
- 手送纸盘类型 (设定手送纸盘纸张类型)
- 纸盒 (1 至 5)尺寸 (设定纸盒纸张尺寸)
- 纸盒 (1 至 5)类型 (设定纸盒纸张类型)
- 类型调节 (创建自定义纸张类型)
- 重设类型调节 (重新设定自定义纸张类型)
- **1** 按 **[** 菜单 **]**。

**2** 反复按△或▽, 直至 Paper Settings (纸张设定) > 出现。

## 手送纸盘尺寸 (设定手送纸盘纸张尺寸)

使用手送纸盘时,应将手送纸盘尺寸设为打印作业使用的纸张尺寸。若尺 寸不相符,将不能打印出正确尺寸的纸张。

初始设定为 Letter 尺寸 (用于美国和加拿大)和 A4 尺寸 (用于其他国 家)。有关手送纸盘可供入的纸张尺寸的更多信息,请参阅第 *1-2* [页上的](#page-7-0) [纸张规格](#page-7-0)。

注 若在纸张尺寸与手送纸盘中当前纸张尺寸不符的情况下供纸, 则可导致卡纸。

- 1 显示 Paper Settings (纸张设定) > 时按  $\triangleright$ 。
- $2\quad$ 反复按  $\triangle$  或  $\nabla$ , 直至 >MP Tray Size (手送纸盘尺寸) 出现。
- **3** 按 **[** 确定 **]**。闪烁的问号 (?)出现。

>MP Tray Size  $\frac{1}{2}$  A4

4 按 △ 或 ▽ 显示所需的纸张尺寸。信息显示屏在以下纸张尺寸中滚动:

信封 Monarch 信封 #10 信封 #9 信封 #6 信封 DL 信封 C5 A6 B6  $A5-R$ B5 ISO B5  $A4-R$  $A4$ Executive Letter-R Letter Legal A3 B4 Ledger 自定义 信封 C4 Oficio II Statement Folio Youkei 2 Youkei 4 8 开 16 开 Hagaki OufukuHagaki **5** 按 **[** 确定 **]**。

**6** 按 **[** 菜单 **]**。显示屏返回 Ready (就绪)状态。

## 手送纸盘类型 (设定手送纸盘纸张类型)

您可以用它来设定可从手送纸盘供入的纸张类型。初始设定为 PLAIN(普 通纸)。

有关手送纸盘可供入的纸张类型的更多信息,请参阅第 *1-2* [页上的](#page-7-0)纸张规 [格](#page-7-0)。

- 1 显示 Paper Settings (纸张设定) > 时按  $\triangleright$ 。
- $2\quad$ 反复按  $\triangle$  或  $\nabla$  . 直至 >MP Tray Type (手送纸盘类型)出现。
- **3** 按 **[** 确定 **]**。闪烁的问号 (?)出现。

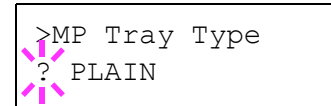

4 按 △ 或 ▽ 显示所需的纸张类型。信息显示屏在以下纸张类型中滚动:

PLAIN (普通纸) TRANSPARENCY (投影胶片) PREPRINTED (预印纸) LABELS (标签纸) BOND (铜版纸) RECYCLED (再生纸) VELLUM (薄纸) ROUGH (粗糙纸) LETTERHEAD (公函信笺) COLOR (彩纸) PREPUNCHED (打孔纸) ENVELOPE (信封) CARDSTOCK (明信片) THICK (厚纸) HIGH QUALITY (高级纸) CUSTOM 1 (to 8) (自定义 1 (至 8))

注 您可以定义任何纸张类型,并将该定义存储在打印机中。有 关更多信息,请参阅第 *2-33* 页上的[类型调节\(创建自定义纸张](#page-50-0) [类型\)](#page-50-0)。

- **5** 按 **[** 确定 **]**。
- **6** 按 **[** 菜单 **]**。显示屏返回 Ready (就绪)状态。

### 纸盒 (**1** 至 **5**)尺寸 (设定纸盒纸张尺寸)

要设定纸盒的标准尺寸 A5、B5、A4、A4-R、B4、A3、Letter 和 Legal, 请装入纸张并转动纸张尺寸拨盘,使得您要使用的纸张尺寸出现在纸张尺 寸窗口中。要在纸盒中装入非标准纸张尺寸(A5、B5、A4、A4-R、B4、 A3、Letter 和 Legal 以外的尺寸)时, 请参阅*第 [2-30](#page-47-0) 页* 中列出的自定义纸 张尺寸。

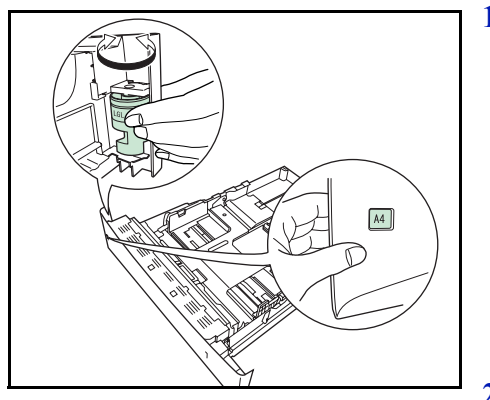

如果安装了 PF-430 选购件供纸盒,请使用相同的步骤将纸张装入供纸盒。 **1** 将纸盒拉出打印机,然后使用纸张尺寸拨盘设定纸张尺寸。

**2** 调节位于纸盒左右两侧的宽度导板的位置。按下左侧导板上的释放按 钮并将该导板滑至所需的纸张尺寸,然后在纸盒中装入纸张。

## 自定义纸张尺寸

如果您使用非标准尺寸的纸张,请装入纸张,然后将纸张尺寸拨盘选至其 他 (请参阅操作手册中的装纸章节)。

#### 从操作面板设定纸张尺寸

使用操作面板设定打印机纸盒中装入纸张的尺寸。如果纸盒的尺寸拨盘被 设至其他,该菜单会出现。

- 1 显示 Paper Settings (纸张设定) > 时按  $\triangleright$ 。
- 2 反复按 △ 或 ▽, 直至 >Cassette Size (纸盒尺寸) > 出现。

会出现用于标准纸盒的 Cassette 1 Size (纸盒 1 尺寸)以及用 于选购件供纸盒的 Cassette 2 Size(纸盒 2 尺寸)、Cassette 3(纸盒 3)、Cassette 4(纸盒 4)和 Cassette 5 Size(纸 盒 5 尺寸)。

**3** 按 **[** 确定 **]**。闪烁的问号 (?)出现。

<span id="page-47-0"></span>>Cassette Size > ? Custom

- 4 按 △ 或 ▽ 显示所需的纸张尺寸。信息显示屏在以下纸张尺寸中滚动:
	- 信封 C5  $A5-R$ A5 (仅限纸盒 1) B5 ISO B5 A4-R A4 Executive Letter-R Letter Legal  $A<sub>3</sub>$  $B<sub>4</sub>$ Ledger 自定义 Enfvelope C4 Oficio II Folio 16 开
- **5** 当所需的纸张尺寸显示时,按 **[** 确定 **]**。纸盒的纸张尺寸即设定。 若在步骤 4 中选择了 Custom (自定义), 则务必按照如下各节所述 设定纸张的度量单位和尺寸。

按照下一节所述选择度量单位。

#### 单位 (选择度量单位)

- 1 按 $>$ 。
- 2 反复按 △ 或 ▽, 直至 >>Unit (单位) 出现。度量单位可在毫米和 英寸之间选择。当前度量单位显示 (初始设定为 mm (毫米))。
- **3** 按 **[** 确定 **]**。闪烁的问号 (?)出现。

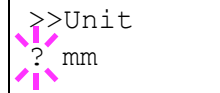

- 4 使用 △ 或 ▽ 选择 mm (毫米) 或 inch (英寸)。
- **5** 按 **[** 确定 **]**。

按照下一章节所述设定纸张尺寸。

#### 输入宽度和长度

如图所示,输入纸张尺寸的 X Dimension(X 尺寸)和 Y Dimension (Y 尺寸)。

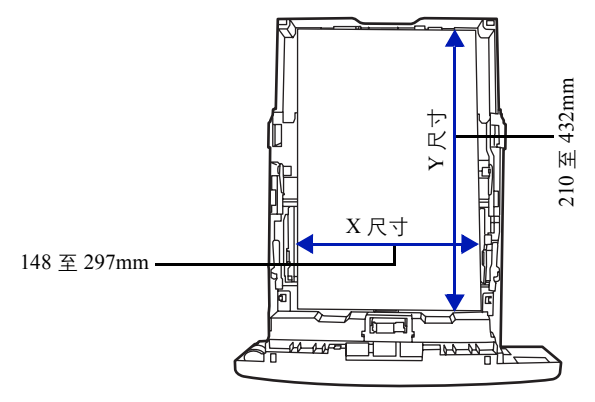

- **1** 设定度量单位后,按 V。 >>X Dimension (X 尺寸)出现 (纸张宽度设定)。
- **2** 按 **[** 确定 **]**。闪烁的光标 (\_)出现。
- $3$  按  $\triangle$  或  $\nabla$  可分别增大或减小闪烁光标对应的数字, 显示所需的宽度。 可接受的纸张宽度为 148 至 297 mm。
- **4** 显示纸张宽度,按 **[** 确定 **]**。
- 5 设定宽度后, 按 ▽。>>Y Dimension (Y 尺寸) 出现 (纸张长度 设定)。按照与设定宽度相同的方式设定所需的长度。 可接受的纸张长度为 210 至 432 mm。
- **6** 显示纸张长度,按 **[** 确定 **]**。
- **7** 按 **[** 菜单 **]**。显示屏返回 Ready (就绪)状态。

>>X Dimension  $297$ <sup>nm</sup>

## 纸盒 (**1** 至 **5**)类型 (设定纸盒纸张类型)

通过设定纸盒的纸张类型 (普通纸、再生纸等), 您可根据打印驱动程序 中命令的纸张类型自动选择纸盒中的纸张。所有纸盒的初始设定为普通 纸。

如果安装了 PF-310 选购件供纸盒,请使用相同的步骤设定纸盒纸张尺寸。

有关可从纸盒进纸的纸张类型的更多详情,请参阅第 *1-2* [页上的](#page-7-0)纸张规 [格](#page-7-0)。

- 1 显示 Paper Settings (纸张设定) > 时按  $\triangleright$ 。
- 2 反复按 △ 或 ▽, 直至 >Cassette Type (纸盒类型) 出现。

若添加了选购的供纸盒,将出现用于标准纸盒的 Cassette 1 Type (纸盒 1 类型)以及用于选购供纸盒的 Cassette 2 Type (纸盒 2 类型)、 Cassette 3 Type (纸盒 3 类型)、 Cassette 4 Type (纸盒 4 类型)和 Cassette 5 Type (纸盒 5 类型)。

**3** 要改变纸张类型,按 **[** 确定 **]**。闪烁的问号 (?)出现。

4 按 △ 或 ▽ 显示所需的纸张类型。信息显示屏在以下纸张类型中滚动:

```
PLAIN (普通纸)
PREPRINTED (预印纸)
BOND (铜版纸)
RECYCLED (再生纸)
ROUGH (粗糙纸)
LETTERHEAD (公函信笺)
COLOR (彩纸)
PREPUNCHED (打孔纸)
HIGH QUALITY (高级纸)
CUSTOM 1 (to 8) (自定义 1 (至 8))
```
注 您可以定义任何纸张类型,并将该定义存储在打印机中。有 关更多信息,请参阅第 *2-33* 页上的[类型调节\(创建自定义纸张](#page-50-0) [类型\)](#page-50-0)。

- **5** 按 **[** 确定 **]**。
- **6** 按 **[** 菜单 **]**。显示屏返回 Ready (就绪)状态。

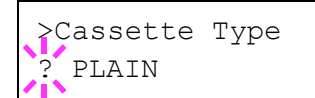

## 类型调节 (创建自定义纸张类型)

下文介绍了设定打印机用户自定义纸张类型的步骤。可注册 8 种用户自定 义设定。完成设定之后,即可在设定纸张来源的纸张类型时进行调用。

按如下步骤选择要自定义的纸张类型之后,可设定纸张重量和双面路径 (请参阅第 *2-33* 页上的纸张重量 (设定纸张重量)和第 *2-34* [页上的](#page-51-0)双面 路径 [\(设定双面路径\)](#page-51-0))。有关如何重置自定义设定,请参阅第 *2-34* [页上](#page-51-1) 的重设类型调节 [\(重新设定自定义纸张类型\)](#page-51-1)。

- 1 显示 Paper Settings (纸张设定) > 时按  $\triangleright$ 。
- $2\quad$ 反复按  $\triangle$  或  $\nabla$ , 直至 >Type Adjust (类型调节) > 出现。
- **3** 按 **[** 确定 **]**。闪烁的问号 (?)出现。

<span id="page-50-0"></span>>Type Adjust > ?PLAIN

4 按 △ 或 ▽ 显示所需的纸张类型。显示变化如下:

PLAIN (普通纸) TRANSPARENCY (投影胶片) PREPRINTED (预印纸) LABELS (标签纸) BOND (铜版纸) RECYCLED (再生纸) VELLUM (薄纸) ROUGH (粗糙纸) LETTERHEAD (公函信笺) COLOR (彩纸) PREPUNCHED (打孔纸) ENVELOPE (信封) CARDSTOCK (明信片) THICK (厚纸) HIGH QUALITY (高级纸) CUSTOM 1 (to 8) (自定义 1 (至 8))

- **5** 按 **[** 确定 **]**。
- **6** 按 Z 进入下一步骤纸张重量 (设定纸张重量)。

#### 纸张重量 (设定纸张重量)

可设定自定义纸张类型的纸张厚度。初始设定为 Normal 2(正常 2)。

- **1** 显示自定义纸张类型 (请参阅第 *2-33* 页上的类型调节 [\(创建自定义](#page-50-0) 纸张类型/), 按 D。
- 2 反复按 △ 或 ▽,直至 >>Paper Weight (纸张重量)出现。
- **3** 按 **[** 确定 **]**。闪烁的问号 (?)出现。

>>Paper Weight ? Normal 2

4 按 △ 或 ▽ 显示所需的纸张厚度。显示变化如下。有关各纸张类型初 始设定的详情,请参阅第 *1-2* 页上的[纸张规格](#page-7-0)。

```
Light (轻)
Normal 1 (正常 1)
Normal 2 (正常 2)
Normal 3 (正常 3)
Heavy 1 (重 1)
Heavy 2 (重 2)
Heavy 3 (重 3)
Extra Heavy (超重)
```
- **5** 按 **[** 确定 **]**。
- **6** 按 **[** 菜单 **]**。显示屏返回 Ready (就绪)状态。

双面路径 (设定双面路径)

- **1** 显示自定义纸张类型 (请参阅第 *2-33* 页上的类型调节 [\(创建自定义](#page-50-0) 纸张类型/), 按  $\triangleright$ 。
- $2\quad$ 反复按  $\triangle$  或  $\nabla$ , 直至 >>Duplex Path (双面路径) 出现。
- **3** 按 **[** 确定 **]**。闪烁的问号 (?)出现。
- 4 使用 △ 或 ▽ 选择 Enable (启用) 或 Disable (禁用)。有关各纸 张类型初始设定的详情,请参阅第 1-2 页上的*[纸张规格](#page-7-0)*。
- **5** 按 **[** 确定 **]**。
- **6** 按 **[** 菜单 **]**。显示屏返回 Ready (就绪)状态。

自定义纸张类型的设定完成。

## 重设类型调节 (重新设定自定义纸张类型)

重新设定第 *2-33* 页上的类型调节 [\(创建自定义纸张类型\)](#page-50-0)中设的所有自 定义纸张类型。

- 1 显示 Paper Settings (纸张设定) > 时按  $\triangleright$ 。
- 2 反复按△或▽,直至>Reset Type Adjust(重设类型调节)出现。
- **3** 按 **[** 确定 **]**。问号 (?)出现。
- **4** 再次按 **[** 确定 **]**。所有自定义纸张类型重新设定为初始值。显示屏返 回 Ready (就绪)状态。

<span id="page-51-1"></span>

<span id="page-51-0"></span>>>Duplex Path ? Enable

>Reset Type Adjust ?

# 打印设定

这些设定会指定打印质量 (普通或精细)、光泽模式 (低或高)、复印份 数、缩小打印和页面方向等打印参数。

打印设定可用的选项如下:

- 纸张来源 (选择供纸源)
- 供纸模式 (设定供纸源)
- 双面 (双面打印)
- 纸张输出 (选择输出堆叠)
- A4/LT 通用 (忽略 A4 与 Letter 尺寸的差别)
- 仿真 (设定仿真)
- 字体选择 (选择默认字体)
- 编码集 (设定编码集)
- 打印质量 (设定打印质量)
- 页面设定 (设定页码标记)
- **1** 按 **[** 菜单 **]**。

2 反复按 △ 或 ▽, 直至 Print Settings (打印设定) > 出现。

Print Settings >

## 纸张来源 (选择供纸源)

您可以将打印机供纸的纸张来源选为默认。若安装了选购件供纸盒,同时 还适用于默认纸张来源。

- 1 显示 Print Settings (打印设定) > 时按  $\triangleright$ 。
- $2\quad$ 反复按  $\triangle$  或  $\nabla$ , 直至 >Paper Source (纸张来源) 出现。
- **3** 要改变当前供纸源,按 **[** 确定 **]**。闪烁的问号 (?)出现。
- >Paper Source Cassette 1
- 4 按 △ 或 ▽ 显示所需的供纸源。根据所安装的选购件供纸盒 (从顶部 纸盒到底部纸盒),信息显示屏将在以下供纸源中滚动:

```
MP tray (手送纸盘)
  Cassette 1 (纸盒 1)
  Cassette 2 (纸盒 2)
  Cassette 3 (纸盒 3)
  Cassette 4 (纸盒 4)
  Cassette 5 (纸盒 5)
  当安装了选购件供纸盒时,可选择 Cassettes 2(纸盒 2)、3、4
  和 5。
5 按 [ 确定 ]。
```
**6** 按 **[** 菜单 **]**。显示屏返回 Ready (就绪)状态。

## 供纸模式 (设定供纸源)

此模式会指定在选择供纸源和纸张类型后如何供入纸张。如果选择了自 动,打印机会搜索匹配纸张尺寸和类型的供纸源,并从该来源供纸。如果 选择了 Fixed (固定)并且无法找到匹配的纸张来源,将以 Error Handling (错误处理) 方式按照 Paper Mismatch (纸张不匹配) 继 续进行处理。有关选择固定时进行供纸的详细信息,请参阅第 *2-62* [页上的](#page-79-0) 纸张不匹配 [\(纸张来源固定时纸张尺寸/类型错误的检测设定\)](#page-79-0)。初始设 定为 Auto (自动)。要改变设定,请执行以下步骤。

- 1 显示 Print Settings (打印设定) > 时按  $\triangleright$ 。
- 2 反复按 △ 或 ▽, 直至 >Paper Feed Mode (供纸模式)出现。
- **3** 按 **[** 确定 **]**。出现一个闪烁的问号 (?)。
- 4 按 △ 或 ▽, 直至 Auto (自动) 或 Fixed (固定) 出现。
- **5** 按 **[** 确定 **]**。
- **6** 按 **[** 菜单 **]**。显示屏返回 Ready (就绪)状态。

## 打印期间纸张耗尽时

Paper Feed Mode (供纸模式)被设为 Fixed (固定) 时, 如果打印 期间纸盒中的纸张耗尽,将显示 Load Cassette 1 (在纸盒 1 中装 纸)而且打印机会待机。这种情况下,请在空纸盒中补充纸张,或者使用 以下步骤从另一个纸张来源进行打印。

- $1$  显示 Load Cassette 1 (在纸盒 1 中装纸)时, 反复按  $\Delta$  或  $\nabla$ , 直至 Use alternative? (使用其他供纸源?)出现。
- $2\quad$ 反复按  $\triangle$  或  $\nabla$ , 直至所需的纸张来源和尺寸出现。 每次您按下 △ 或 ▽, 另一个纸盒或当前可从手送纸盘供入的纸张尺 寸会出现。
- **3** 按 **[** 确定 **]**。继续打印。

>Paper Feed Mode ? Auto

#### 双面 (双面打印)

使用双面器,就可以自动在纸张两面打印。双面器位于打印机下方。 双面打印适用以下纸张类型:

PLAIN (普通纸) PREPRINTED (预印纸) BOND (铜版纸) RECYCLED (再生纸) ROUGH (粗糙纸) LETTERHEAD (公函信笺) COLOR (彩纸) PREPUNCHED (打孔纸) HIGH QUALITY (高级纸) CUSTOM 1 (to 8) (自定义 1 (至 8))

通过选择短边或长边装订模式启动双面器。

注 也可从手送纸盘执行双面打印。若从手送纸盘供入的纸张不符 合当前供纸源纸盒的纸张尺寸和类型,可能会发生卡纸现象。

### 装订模式

装订系指将打印件装订成册的方式 (用胶水、装订等)。装订类型有以下 两种:长边装订(打印件沿长边装订)和短边装订(打印件沿短边装订)。 选择装订类型时,还必须考虑打印件的方向。对于横向或纵向打印均可使 用长边或短边装订。

根据装订类型和打印方向的不同,双面器提供四种装订类型。分别是: (1)纵向、长边 (2)纵向、短边 (3)横向、长边 (4)横向、短边。下 图显示各种装订方法。

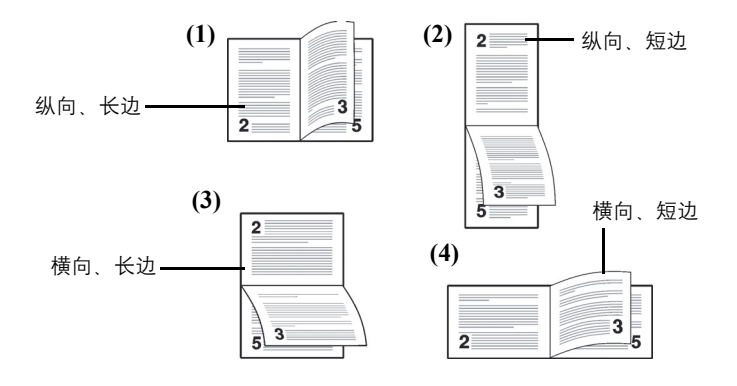

- 1 显示 Print Settings (打印设定) > 时按  $\triangleright$ 。
- $2\quad \overline{z}$  反复按  $\triangle$  或  $\nabla$ , 直至 >Duplex (双面) 出现。
- **3** 按 **[** 确定 **]**。闪烁的问号 (?)出现。

>Duplex ? Off

- 4 按 △ 或 ▽ 显示所需的纸张类型。信息显示屏在以下模式中滚动: Off (default) (关闭 (默认)) Short edge bind (短边装订) Long edge bind (长边装订)
- **5** 按 **[** 确定 **]**。
- **6** 按 **[** 菜单 **]**。显示屏返回 Ready (就绪)状态。

## 纸张输出 (选择输出堆叠)

操作面板上的纸张输出菜单可让您为输出堆叠选择面朝下托盘或面朝上 托盘。

- 1 显示 Print Settings (打印设定) > 时按  $\triangleright$ 。
- 2 反复按 △ 或 ▽, 直至 >Paper Output (纸张输出)出现。

>Paper Output Top tray FaceDn

>Paper Output ?Top tray FaceDn **3** 要改变输出堆叠,按 **[** 确定 **]**。闪烁的问号 (?)出现。

- 4 按 △或 ▽ 选择输出堆叠 Top tray FaceDn (上接纸盘面朝上) 或 RearTray FaceUp (后纸盘面朝上)。
- **5** 当所需的输出堆叠显示时,按 **[** 确定 **]**。

## **A4/LT** 通用 (忽略 **A4** 与 **Letter** 尺寸的差别)

当使用操作面板开启 Override A4/LT (A4/Letter 通用)后,打 印机会忽略 A4 和 Letter 尺寸纸张的差别。即使当前纸盒中纸张的实际尺 寸不同于格式化作业所用纸张尺寸,但仍可执行打印操作且不产生错误信 息。

初始情况下,本功能为 On (开启)。

- 1 显示 Print Settings (打印设定) > 时按  $\triangleright$ 。
- $2\quad \overline{z}$  反复按  $\triangle$  或  $\nabla$ , 直至 >Override A4/LT (A4/LT 通用) 出现。
- **3** 按 **[** 确定 **]**。闪烁的问号 (?)出现。
- 4 使用 △ 或 ▽ 选择 On (开启) 或 Off (关闭)。
- **5** 按 **[** 确定 **]**。
- **6** 按 **[** 菜单 **]**。显示屏返回 Ready (就绪)状态。
- >Override A4/LT  $?$  On

## 仿真 (设定仿真)

您可以改变仿真模式。请使用以下步骤选择模式。

- 1 显示 Print Settings (打印设定) > 时按  $\triangleright$ 。
- $2\quad$  反复按  $\triangle$  或  $\nabla$ , 直至 >Emulation (仿真) > 出现在信息显示屏 中。其中一种仿真模式出现,表示当前正在使用的仿真。
- **3** 按 **[** 确定 **]**。闪烁的问号 (?)出现。

 $4\quad$ 反复按  $\triangle$  或  $\nabla$ , 直至所需的仿真模式显示。

```
PCL 6
KC-GL
KPDL
KPDL (AUTO)(default) (KPDL (自动) (默认))
Line Printer (行式打印机)
IBM Proprinter
DIABLO 630
EPSON LQ-850
```
- **5** 按 **[** 确定 **]**。
- **6** 按 **[** 菜单 **]**。显示屏返回 Ready (就绪)状态。

#### 代替 **KPDL** 仿真的其他仿真

KPDL 是京瓷开发的附录语言。 KPDL (自动) 仿真可使打印机根据打印 时接收到的数据自动改变仿真模式。

除了 KPDL (自动)仿真外,您可以使用操作面板设定其他经常使用的仿 真模式。初始设定为 PCL 6。

- **1** 按 **[** 菜单 **]**。
- $2\quad$ 反复按  $\triangle$  或  $\nabla$ , 直至 >Emulation (仿真) >出现在信息显示屏中。
- **3** 按 **[** 确定 **]**。闪烁的问号 (?)出现。

>Emulation PCL 6

>Emulation ? KPDL (AUTO) 4 反复按 △ 或 ▽ 直至 KPDL (AUTO) (KPDL (自动)) 出现。

#### **5** 按 **[** 确定 **]**。

- $6$  按  $\triangleright$ 。显示 >>Alt. Emulation (候补仿真)时, 按  $\triangle$  或  $\nabla$ 。会 出现候补仿真的名称 - PCL 6、KC-GL、Line Printer(行式打印 机)、 IBM Proprinter、 DIABLO 630 或 EPSON LQ-850。
- **7** 按 **[** 确定 **]**。闪烁的问号 (?)出现。
- $8\,$  反复按  $\triangle$  或  $\nabla$ , 直至所需的候补仿真出现。
- **9** 按 **[** 确定 **]**。
- **10** 按 **[** 菜单 **]**。显示屏返回 Ready (就绪)状态。

PCL 6

>Emulation

#### 错误报告 (打印 **KPDL** 错误)

打印机可在 KPDL 仿真期间出现打印错误时打印故障说明。初始值为 On (开启)- 打印机打印 KPDL 错误。

- 1 显示 Print Settings (打印设定) > 时按  $\triangleright$ 。
- $2\quad \overline{z}$  反复按  $\triangle$  或  $\nabla$ , 直至 > Emulation (仿真) > 出现。
- **3** 按 **[** 确定 **]**。闪烁的问号 (?)出现。
- 4 使用△或▽选择 KPDL 或 KPDL (AUTO) (KPDL (自动))。按 **[ 确** 定 **]**。
- 5 按 D<sub>。</sub> >>Error Report (错误报告)出现。
- **6** 按 **[** 确定 **]**。闪烁的问号 (?)出现。
- 7 使用 △ 或 ▽ 选择 On (开启) 或 Off (关闭)。按 **[ 确定 ]**。
- **8** 按 **[** 菜单 **]**。显示屏返回 Ready (就绪)状态。

#### 选择 **KC-GL** 画笔宽度

通过 KC-GL 仿真模式可用点数来设定笔号为 1 至 8 的画笔宽度。

- 1 显示 Print Settings (打印设定) > 时按  $\triangleright$ 。
- $2\quad$  反复按  $\triangle$  或  $\nabla$ , 直至 >Emulation (仿真) > 出现。
- **3** 按 **[** 确定 **]**。闪烁的问号 (?)出现。

>Emulation PCL 6

>Emulation PCL 6

>Emulation > ? KPDL (AUTO)

>>Error Report

? On

>Emulation > KC-GL

- >>Pen(1) Width ?  $01 \text{ dot}(s)$
- $4$  使用  $\triangle$  或  $\nabla$  选择 KC-GL。
- $5$  按  $\triangleright$   $>$   $\triangleright$  Pen(1) Width (画笔(1)宽度) 出现。反复按  $\triangle$  或  $\nabla$ , 直至所需的笔号 1 至 8 显示。
- **6** 按 **[** 确定 **]**。闪烁的问号 (?)在最后一个数字处出现。
- $7$  按  $\triangle$  或  $\nabla$  分别增大或减小光标闪烁处的数值。使用  $\triangle$  和  $\triangleright$  将光标 右移和左移。
- **8** 按 **[** 确定 **]**。

进入下一小节以选择 KC-GL 页面尺寸。

#### 选择 **KC-GL** 页面设定

KC-GL 仿真模式可使您设定 KC-GL 页面尺寸。

- 1 当 >>Pen(X) Width (画笔 (X) 宽度) 显示时按 <
- $2\quad$ 反复按  $\triangle$  或  $\nabla$ , 直至 >>KC-GL Page Set (KC-GL 页面设定)出 现。

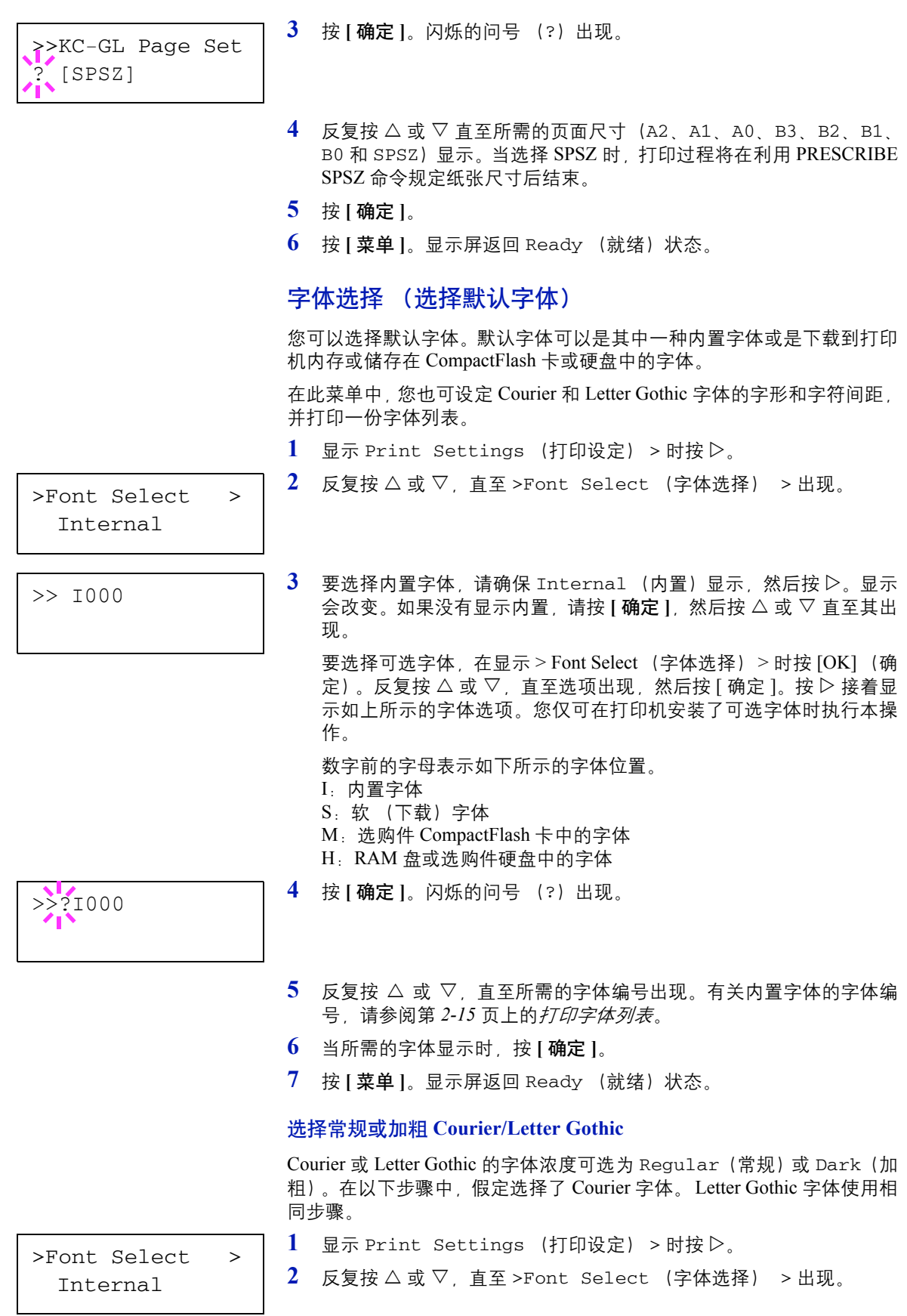

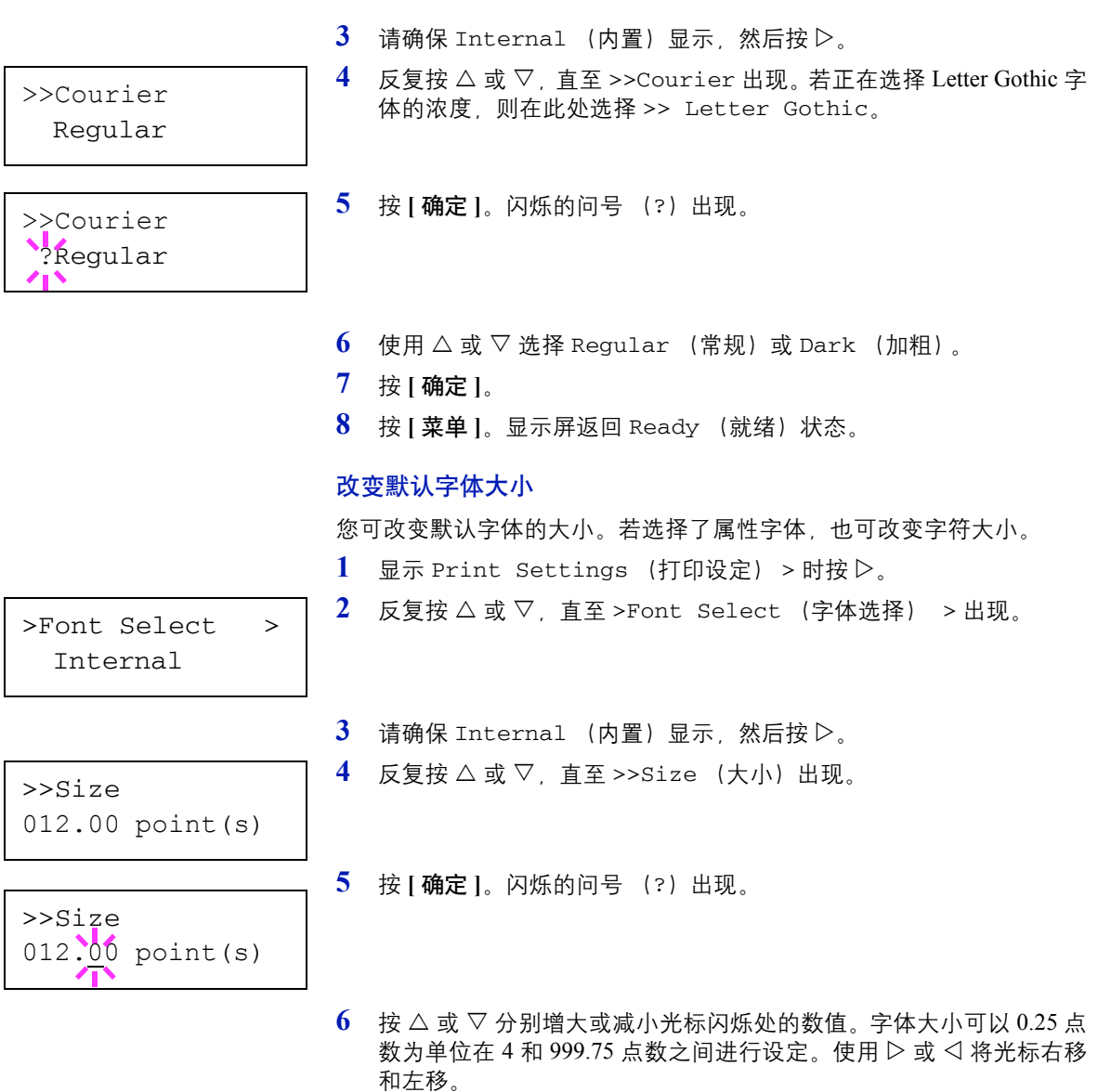

- **7** 当所需的大小显示时,按 **[** 确定 **]**。
- **8** 按 **[** 菜单 **]**。显示屏返回 Ready (就绪)状态。

#### 字符间距

您可以设定固定字体的字符间距。

1 显示 Print Settings (打印设定) > 时按  $\triangleright$ 。

2 反复按 △ 或 ▽, 直至 >Font Select (字体选择) > 出现。

>Font Select > Internal

>>Pitch 10.00 cpi

10.00 cpi

>>Pitch

 $4\quad$ 反复按  $\triangle$  或  $\nabla$ , 直至 >>Pitch (间距) 出现。

 $3$  请确保 Internal (内置)显示, 然后按  $\triangleright$ 。

- **5** 按 **[** 确定 **]**。闪烁的问号 (?)出现。
- 6 按 △ 或 ▽ 分别增大或减小光标闪烁处的数值。字符间距可以每英寸 0.01 个字符为单位,在每英寸 0.44 和 99.99 个字符之间进行设定。使 用 ▷ 或 √ 将光标右移和左移。
- **7** 当所需的大小显示时,按 **[** 确定 **]**。
- **8** 按 **[** 菜单 **]**。显示屏返回 Ready (就绪)状态。

## 编码集 (设定编码集)

字符编码集可以改变。可使用的字符编码集因当前字体而异。(初始值为 IBM  $PC-8$ <sup>)</sup>

- 1 显示 Print Settings (打印设定) > 时按  $\triangleright$ 。
- $2\quad$ 反复按  $\triangle$  或  $\nabla$ , 直至 >Code Set (编码集) 出现。
- >Code Set IBM PC-8

>Code Set ?IBM PC-8 **3** 按 **[** 确定 **]**。闪烁的问号 (?)出现。

- 4 按 △ 或 ▽, 直至所需的字符编码集出现。
- **5** 按 **[** 确定 **]**。
- **6** 按 **[** 菜单 **]**。显示屏返回 Ready (就绪)状态。

## 打印质量 (设定打印质量)

在打印质量菜单中,您可以设定 KIR 模式、省粉打印模式以及其他设定。 打印质量可用的选项如下:

- KIR 模式 (选择 KIR 模式)
- 省粉打印模式 (选择省粉打印模式)
- 分辨率 (选择打印分辨率)
- 打印浓度 (选择打印浓度)
- 1 显示 Print Settings (打印设定) > 时按  $\triangleright$ 。
- $2\quad$ 反复按  $\triangle$  或  $\nabla$ , 直至 >Print Quality (打印质量) > 出现。

>Print Quality >

#### **KIR** 模式 (选择 **KIR** 模式)

本机整合了 KIR (京瓷图像精细技术)平滑功能。KIR 使用的软件可增强 分辨率,因此可在分辨率为 600 dpi 和 300 dpi 时实现高质量打印。初始设 定为开启。 KIR 对打印速度无任何影响。

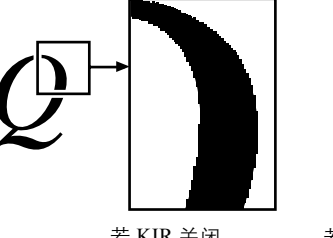

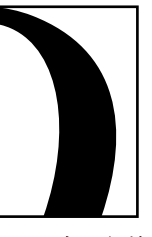

若 KIR 关闭 若 KIR 开启 (初始值)

注 设定 KIR 模式时应将打印浓度设定为 03。有关打印浓度的详 情,请参阅第 *2-45* 页上的打印浓度 [\(选择打印浓度\)](#page-62-0)。

- 1 显示 >Print Quality (打印质量) > 时按  $\triangleright$ 。
- $2\quad$  反复按  $\triangle$  或  $\nabla$ , 直至 >>KIR Mode (KIR 模式) 出现。
- **3** 按 **[** 确定 **]**。出现一个闪烁的问号 (?)。
- 4 使用 △ 或 ▽ 选择 On (开启) 或 Off (关闭)。
- **5** 按 **[** 确定 **]**。
- **6** 按 **[** 菜单 **]**。显示屏返回 Ready (就绪)状态。

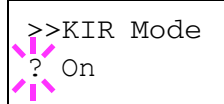

#### 省粉打印模式 (选择省粉打印模式)

启用省粉打印后,您可以最小化打印期间使用的墨粉量。由于该模式下打 印的图像会比用标准分辨率打印的图像稍微粗糙一些,因此您应该将省粉 打印模式用于测试打印或其他不要求高质量打印效果的情况。

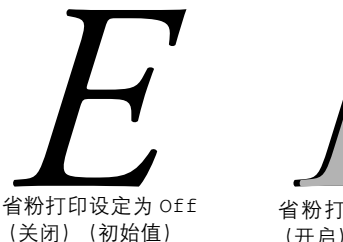

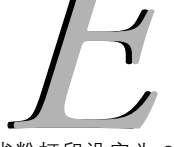

省粉打印设定为 On (开启)

请使用以下步骤选择省粉打印模式。初始设定为 Off (关闭)。

- 1 显示 >Print Quality (打印质量) > 时按  $\triangleright$ 。
- 2 反复按 △ 或 ▽, 直至 >>EcoPrint Mode (省粉打印模式)出现。
- **3** 按 **[** 确定 **]**。闪烁的问号 (?)。

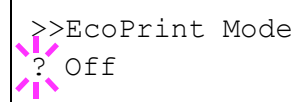

- 4 使用 △ 或 ▽ 选择 On (开启) 或 Off (关闭)。
- **5** 按 **[** 确定 **]**。
- **6** 按 **[** 菜单 **]**。显示屏返回 Ready (就绪)状态。

#### 分辨率 (选择打印分辨率)

可用 4 种方式设定初始打印分辨率:300dpi、600dpi、快速 1200 模式和精 细 1200 模式。打印字符和图形的清晰度按此顺序提高。

- 1 显示 >Print Quality (打印质量) > 时按  $\triangleright$ 。
- $2\quad$ 反复按  $\triangle$  或  $\nabla$ , 直至 >>Resolution (分辨率) 出现。
- **3** 按 **[** 确定 **]**。闪烁的问号 (?)。

>>Resolution Fast 1200 mode

- 4 使用△或▽选择 Fine 1200 mode (精细 1200 模式)、 Fast 1200 mode (快速 1200 模式)、 600 dpi 或 300 dpi。
- **5** 按 **[** 确定 **]**。
- **6** 按 **[** 菜单 **]**。显示屏返回 Ready (就绪)状态。

### 打印浓度 (选择打印浓度)

打印浓度可在 5 个级别内调节:即从 01(淡)至 05(浓)。初始设定为 03。

- 1 显示 >Print Quality (打印质量) > 时按  $\triangleright$ 。
- 2 反复按△或▽,直至 >>Print Density(打印浓度)出现。
- **3** 按 **[** 确定 **]**。闪烁的问号 (?)。

<span id="page-62-0"></span>>>Print Density  $03$ 

- 4 使用 △ 或 ▽ 在 5 个级别 (从 01 (淡) 至 05 (浓) ) 内选择打印浓度。
- **5** 按 **[** 确定 **]**。
- **6** 按 **[** 菜单 **]**。显示屏返回 Ready (就绪)状态。

## 页面设定 (设定页码标记)

在页面设定菜单中,您可以设定复印份数、页面方向和其他有关页码标记 的设定。

页面设定可用的选项如下:

- 复印份数
- 缩放 (缩小打印)
- 方向 (打印方向)
- LF 操作 (换行)
- CR 操作 (回车)
- 宽 A4 (宽 A4 间距)
- 1 显示 Print Settings (打印设定) > 时按 D。
- $2\quad$  反复按  $\triangle$  或  $\nabla$ , 直至 >Page Set (页面设定) > 出现。

>Page Set >

>>Copies

001

#### 复印份数

您可以设定各页面要打印的份数。

- $1$  显示 >Page Set (页面设定) > 时按 $\triangleright$ 。
- $2\quad \overline{z}$  反复按  $\triangle$  或  $\nabla$ , 直至 >>Copies (复印份数) 出现。
- **3** 按 **[** 确定 **]**。闪烁的光标 (\_)出现。
- 4 按 △ 或 ▽ 分别增大或减小光标闪烁处的数值。复印份数可在 1 和 999 之间设定。使用 < 和 D 将光标右移和左移。
- **5** 当所需的大小显示时,按 **[** 确定 **]**。
- **6** 按 **[** 菜单 **]**。显示屏返回 Ready (就绪)状态。

#### 缩放 (缩小打印)

您可使用缩小尺寸打印。本菜单用来设定供纸源纸张尺寸以及缩小后要使 用的纸张尺寸。

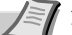

注 缩小打印与原样打印的结果有所区别。有时字符的线条宽度可 能不连贯, 或者线条可能出现在图像或图案中。同样, 在缩小打印 中细线可能不会被打印出。 在缩小模式下打印的条码可能无法读取。

调出缩放菜单。以下显示将出现。

供纸源纸张尺寸指示灯: 这是缩小前的纸张尺寸。它必须与设定的 计算机打印数据纸张尺寸相同。

目标尺寸指示灯: 这是缩小后的纸张尺寸。它必须与设定的 纸盒纸张尺寸相同。

目标尺寸指示 >>Zoom  $[CS] \rightarrow [CS]$ 

供纸源纸张尺寸指示灯

信息显示屏将显示下表列出的信息。

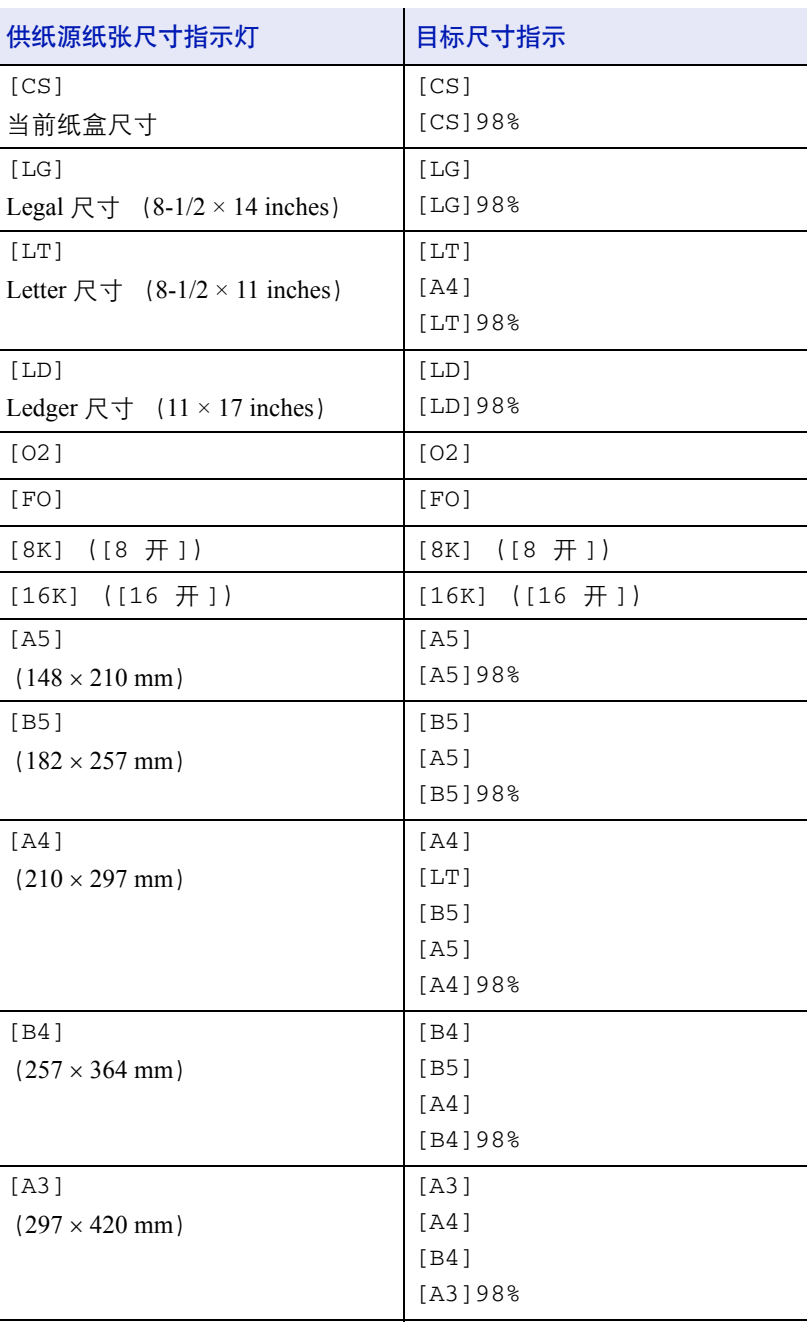

1 显示 >Page Set (页面设定) > 时按  $\triangleright$ 。

$$
\overline{\qquad \qquad } > \text{Zoom}
$$
\n
$$
[\text{CS}] \rightarrow [\text{CS}]
$$

- $2\quad$ 反复按  $\triangle$  或  $\nabla$ , 直至 >>zoom (缩放) 出现。
- **3** 按 **[** 确定 **]**。在供纸源纸张尺寸下出现闪烁的光标 (\_)。
- 4 按 △ 或 ▽ 选择供纸源纸张尺寸。两种尺寸同时改变。 5 按 ▷ 将光标移动至目标尺寸。
- >>Zoom  $[CS] \rightarrow [CS]$
- $\mathbf{6}$  要进行缩小打印时, 按  $\Delta$  或  $\nabla$  选择供纸源纸张尺寸。

## **7** 按 **[** 确定 **]**。

**8** 按 **[** 菜单 **]**。显示屏返回 Ready (就绪)状态。

## 方向 (打印方向)

您可以选择纵向 (竖直)或横向 (水平)页面方向。

```
纵向
```

```
横向
```
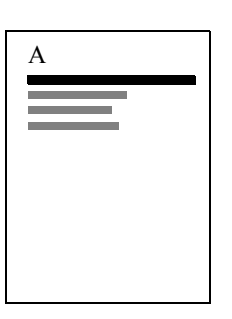

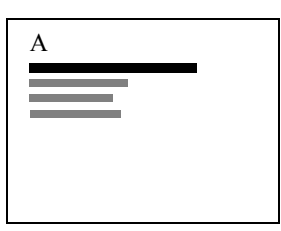

 $1$  显示 >Page Set (页面设定) > 时按 $\triangleright$ 。

 $2\quad$ 反复按  $\triangle$  或  $\nabla$ , 直至 >>Orientation (方向) 出现。

**3** 按 **[** 确定 **]**。闪烁的问号 (?)出现。

>>Orientation Portrait

4 使用 △ 或 ▽ 选择 Portrait (纵向) 或 Landscape (横向)。

- **5** 按 **[** 确定 **]**。
- **6** 按 **[** 菜单 **]**。显示屏返回 Ready (就绪)状态。

#### LF 操作 (换行)

本步骤说明打印机在接收到换行代码 (0AH) 时如何操作。

- LF only (仅换行):执行换行 (初始值)。
- CR and LF (回车和换行):执行换行并回车。
- Ignore LF (忽略换行):忽略换行。
- 1 显示 >Page Set (页面设定) > 时按  $\triangleright$ 。
- $2\quad$ 反复按  $\triangle$  或  $\nabla$ , 直至 >>LF Action (换行操作) 出现。
- **3** 按 **[** 确定 **]**。闪烁的问号 (?)出现。
- $4\quad$ 反复按  $\triangle$  或  $\nabla$ , 直至出现所需的换行操作。
- **5** 当所需的操作显示时,按 **[** 确定 **]**。
- **6** 按 **[** 菜单 **]**。显示屏返回 Ready (就绪)状态。

#### **CR** 操作 (回车)

本步骤说明打印机在接收到回车代码 (0DH) 时如何操作。

- CR only (仅回车):执行回车 (初始值)。
- CR and LF (回车和换行):执行换行并回车。
- Ignore CR (忽略回车):忽略回车。
- $1$  显示 >Page Set (页面设定) > 时按  $\triangleright$ 。
- $2\quad$ 反复按  $\triangle$  或  $\nabla$ , 直至 >>CR Action (回车操作) 出现。
- **3** 按 **[** 确定 **]**。问号 (?)出现。
- $4\quad$ 反复按  $\triangle$  或  $\nabla$ , 直至所需的回车出现。
- **5** 当所需的操作显示时,按 **[** 确定 **]**。
- **6** 按 **[** 菜单 **]**。显示屏返回 Ready (就绪)状态。

#### 宽 **A4** (宽 **A4** 间距)

将本项设定为 On (开启) 可增加 A4 纸 (78 个字符、间距 10) 和 Letter 尺寸纸 (80 个字符、间距 10) 每行的最多可打印字符数。本设定仅在 PCL 6 仿真中有效。

- $1$  显示 >Page Set (页面设定) > 时按 $\rhd$ 。
- $2\quad$ 反复按  $\triangle$  或  $\nabla$ , 直至 >>Wide A4 (宽 A4)出现。
- **3** 按 **[** 确定 **]**。闪烁的问号 (?)出现。

>>Wide A4  $Off$ 

>>CR Action <sup>2</sup> CR only

- 4 使用 △ 或 ▽ 选择 On (开启) 或 Off (关闭)。
- **5** 按 **[** 确定 **]**。
- **6** 按 **[** 菜单 **]**。显示屏返回 Ready (就绪)状态。

>>LF Action .LF only

## 网络 (网络设定)

本打印机支持 TCP/IP 和 TCP/IP (IPv6) 协议。

IP 是互联网协议的缩写。通常情况下, 打印机使用 TCP/IP (IPv4) 协议, 但是为下一代 IP、 IPv6 提供了一个单独的设定。

TCP/IP (IPv4) 使用 32 位的 IP 地址, 但是快速增长的互联网用户数量导 致 IP 地址短缺。新开发的 IPv6 通过使用 128 位的 IP 地址扩展了可用 IP 地址的范围。

网络设定可用的选项如下:

- TCP/IP (IPv4 设定)
- TCP/IP (IPv6) (IPv6 设定)

/ ミ/ 注 选择网络设定时请向网络管理员确认。

完成所有和网络相关的设定后,关闭机器然后再将其开启。强制执 行这些设定以确保设定有效。

- **1** 按 **[** 菜单 **]**。
- $2 \quad \text{if } \mathfrak{F} \wedge \mathfrak{F} \vee \mathfrak{F} \wedge \mathfrak{F} \rightarrow \mathfrak{F}$  and  $\mathfrak{F} \wedge \mathfrak{F} \wedge \mathfrak{F} \$

## **TCP/IP** (**IPv4** 设定)

此功能可选择  $TCP/IP$   $/IPv4$ ) 的设定。

TCP/IP 系统是指互联网系统,拥有 5 层结构,包括接口层、链接层、网络 (IP)层、传输 (TCP/UDP)层以及应用层。

接口层是 TCP/IP 系统的关键层,提供了一个抽象接口,而无需链接 (通 信线路:帧中继或以太网等)至 IP 模块 (IP 层)。这意味着 IP 模块可以 使用该抽象接口 (不因链接类型而异)和链接层来回交换 IP 数据包。

TCP/IP (IPv4)设定可用的选项如下:

- DHCP (DHCP 设定)
- IP 地址 (IP 地址设定)
- 子网掩码 (子网掩码设定)
- 网关 (网关设定)
- **Bonjour** (Bonjour 设定)

重要 TCP/IP 启用后,会显示 TCP/IP 的 DHCP、 IP 地址、子网掩码、 网关和 Bonjour 菜单选项。

- $1$  显示 Network (网络) > 时按 $\triangleright$ 。
- $2\quad \overline{z}$  反复按  $\triangle$  或  $\nabla$ , 直至 >TCP/IP > 出现。
- **3** 按 **[** 确定 **]**。闪烁的问号 (?)。

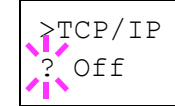

Network >

- 4 使用 △ 或 ▽ 选择 On (开启) 或 Off (关闭)。
- 5 选择 On (开启), 然后按 **[ 确定 ]**。显示改变为以下设定。

#### **DHCP** (**DHCP** 设定)

DHCP (动态主机配置协议) 是一种当主机尝试连接至网络 (互联网) 时, 分配建立网络所需的信息的协议。该信息包括本地节点的 IP 地址、默认路 由器 (主机本身网络系统中的路由器)以及 DNS (域名系统)服务器。 DHCP 是 BOOTP (Bootstrap) 启动协议的扩展。

- 1 显示 >TCP/IP On (TCP/IP 开启) > 时按  $\triangleright$ 。
- $2\quad \overline{z}$  反复按  $\triangle$  或  $\nabla$ , 直至 >>DHCP 出现。
- **3** 按 **[** 确定 **]**。闪烁的问号 (?)。
- 4 使用 △ 或 ▽ 选择 On (开启) 或 Off (关闭)。
- **5** 按 **[** 确定 **]**。
- **6** 按 **[** 菜单 **]**。显示屏返回 Ready (就绪)状态。

#### **IP** 地址 (**IP** 地址设定)

IP 地址是计算机等网络设备的地址,包含在 IP 数据包中,发送和接收互 联网数据(IP 数据包)时需要使用。(IP 地址可以是目的地地址或发送地 地址。)

确切地说,IP 地址是一个位串,包含一个主机地址(或主机部分),用来 确定连接至互联网的计算机(主机):以及一个网络地址(或网络部分); 用来确定计算机所属的网络 (更确切地说,即计算机的网络接口)。位串 (IP 地址)在整个互联网系统中是独一无二的,每个计算机或接口都会分 配一个。

互联网 (IPv4)中当前使用的 IP 地址长度固定为 32 位。

注 输入 IP 地址时,务必将 DHCP 设定为 Off (关闭)。

- $1$  显示 >TCP/IP On (TCP/IP 开启) >时按 $\triangleright$ 。
- $2\quad$ 反复按  $\triangle$  或  $\nabla$ , 直至 >>IP Address (IP 地址)出现。

**3** 按 **[** 确定 **]**。闪烁的光标 (\_)出现。

>>IP Address 000.000.000.000

- 4 按 △ 或 ▽ 分别增大或减小光标闪烁处的数值。 数值可在 000 至 255 之间设定。使用 Y 和 Z 将光标右移和左移。
- **5** 显示所需的 IP 地址,按 **[** 确定 **]**。
- **6** 按 **[** 菜单 **]**。显示屏返回 Ready (就绪)状态。

# >>DHCP ? Off

#### 子网掩码 (子网掩码设定)

子网掩码是增加 IP 地址的网络地址部分的一个方法。

子网掩码将所有的网络地址部分表示为 1, 将所有的主机地址部分表示为 0。前缀的位数表示网络地址的长度。术语 "前缀"是指添加在开头的部 分,此时表示 IP 地址的第一个部分。

写入 IP 地址时, 网络地址的长度可以由斜杠(/)后面的前缀长度来表示。 例如,地址 "133.210.2.0/24"中的 "24"。此时,"133.210.2.0/24"表示 带 24 位前缀 (网络部分) 的 IP 地址 "133.210.2.0"。

使用子网掩码实现的新网络地址部分(主机地址的原始部分)被称为子网 地址。

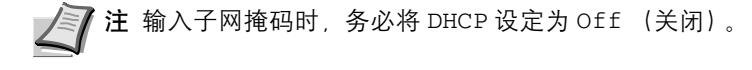

- 1 显示 >TCP/IP On (TCP/IP 开启) >时按  $\triangleright$ 。
- 2 反复按 △ 或 ▽, 直至 >>Subnet Mask (子网掩码) 出现。
- **3** 按 **[** 确定 **]**。闪烁的光标 (\_)出现。

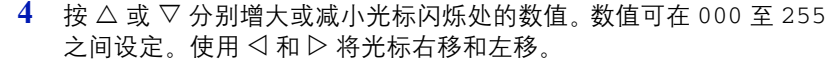

- **5** 显示所需的子网掩码,按 **[** 确定 **]**。
- **6** 按 **[** 菜单 **]**。显示屏返回 Ready (就绪)状态。

#### 网关 (网关设定)

网关一般是指一个协议转换设备,用来允许使用不同协议系统的网络进行 互相连接。

例如, 将一个不同的闭合网络(使用自身协议)连接至开放的互联网(使 用 TCP/IP)需要使用 "网关"设备。

安装网关后,不同网络的通信协议和数据显示模式可以兼容。

在 TCP/IP 网络中, 术语网关用来表示路由器。

1 注 输入网关前,务必将 DHCP 设定为 Off (关闭)。

- 1 显示 >TCP/IP On (TCP/IP 开启) > 时按  $\triangleright$ 。
- $2\quad \overline{z}$  反复按  $\triangle$  或  $\nabla$ , 直至 >>Gateway (网关) 出现。
- **3** 按 **[** 确定 **]**。闪烁的光标 (\_)出现。
- 4 按 △ 或 ▽ 分别增大或减小光标闪烁处的数值。数值可在 000 至 255 之间设定。使用<>><br />
和 D 将光标右移和左移。
- **5** 显示所需的网关,按 **[** 确定 **]**。

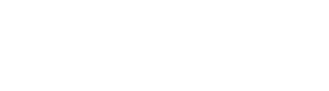

>>Subnet Mask 000.000.000.000

>>Gateway 000.000.000.000

**6** 按 **[** 菜单 **]**。显示屏返回 Ready (就绪)状态。

**Bonjour** (**Bonjour** 设定)

Bonjour,也被称为零配置网络,是一个在 IP 网络中自动检测计算机、设 备和服务的服务。

由于 Bonjour 使用了业内标准的 IP 协议, 因此允许设备在无需指定 IP 地 址或设定 DNS 服务器的情况下自动互相识别。

Bonjour 还会通过 UDP 端口 5353 发送和接收网络数据包。如果启用了防 火墙, 用户则必须确保 UDP 端口 5353 为打开状态才能正确运行 Bonjour。 一些防火墙会设置为仅拒绝特定的 Bonjour 数据包。如果 Bonjour 不能稳 定运行,请检查防火墙设定,确保 Bonjour 已在例外列表中注册,并且已 接受 Bonjour 数据包。如果您在 Windows XP Service Pack 2 或更高版本下 安装 Bonjour ,则 Windows 防火墙将正确设置 Bonjour。

 $1 \times \pi$  >TCP/IP On (TCP/IP 开启) > 时按  $\triangleright$ .

 $2\quad$  反复按  $\triangle$  或  $\nabla$ , 直至 >>Bonjour 出现。

**3** 按 **[** 确定 **]**。闪烁的光标 (\_)出现。

- >>Bonjour ? Off
- 4 使用 △ 或 ▽ 选择 On (开启) 或 Off (关闭)。
- **5** 按 **[** 确定 **]**。
- **6** 按 **[** 菜单 **]**。显示屏返回 Ready (就绪)状态。

## **TCP/IP** (**IPv6**)(**IPv6** 设定)

此功能可选择 TCP/IP (IPv6) 的设定。

TCP/IP (IPv6) 基于当前的互联网协议, TCP/IP (IPv4)。IPv6 是下一代 互联网协议,增加了可用的地址空间,解决了 IPv4 下地址不足的问题,同 时还进行了其他的改进,例如,增强了安全功能以及优先数据传送的功 能。

TCP/IP (IPv6) 设定可用的选项如下:

- RA (无状态) (RA (无状态)设定)
- DHCPv6 (DHCPv6 设定)

重要 启用了 TCP/IP (IPv6) 时, 会显示 TCP/IP (IPv6) 的 RA (无 状态)和 DHCPv6 菜单选项。

- $1$  显示 Network (网络) > 时按 $\triangleright$ 。
- 2 反复按 △ 或 ▽, 直至 >TCP/IP (IPv6) > 出现。
- **3** 按 **[** 确定 **]**。闪烁的问号 (?)。

>TCP/IP (IPv6) ? Off

- 4 使用 △ 或 ▽ 选择 On (开启) 或 Off (关闭)。
- 5 选择 (开启), 然后按 [ 确定 ]。显示改变为以下设定。

#### **RA** (无状态)(**RA** (无状态)设定)

IPv6 路由器使用 ICMPv6 传送(传输)全球地址前缀等信息。该信息为路 由器通告 (RA)。

ICMPv6 表示互联网控制信息协议,即一个在 RFC 2463"互联网协议版本 6(IPv6)规格的互联网控制信息协议(ICMPv6)"中定义的 IPv6 标准。

- $1$  显示 >TCP/IP (IPv6) On (TCP/IP (IPv6) 开启) > 时按  $\triangleright$ 。
- 2 反复按 △ 或 ▽. 直至 >>RA (Stateless) (RA (无状态))出现。
- **3** 按 **[** 确定 **]**。闪烁的问号 (?)。
- 4 使用 △ 或 ▽ 选择 On (开启) 或 Off (关闭)。
- **5** 按 **[** 确定 **]**。
- **6** 按 **[** 菜单 **]**。显示屏返回 Ready (就绪)状态。

#### **DHCPv6** (**DHCPv6** 设定)

DHCPv6 是下一代互联网的动态主机配置协议,支持 IPv6。它扩展了 BOOTP 启动协议 (定义在网络中用来将配置信息传送至主机的协议)。

DHCPv6 允许 DHCP 服务器使用其扩展功能将配置参数发送至 IPv6 节 点。由于可用的网络地址会自动分配,因此在管理员必须密切控制 IP 地址 分配的系统中, IPv6 节点管理工作量会减少。

- 1 显示 >TCP/IP (IPv6) On (TCP/IP (IPv6) 开启) > 时按  $\triangleright$ 。
- **2** 反复按 △ 或 ▽, 直至 >>DHCPv6 出现。
- **3** 按 **[** 确定 **]**。闪烁的问号 (?)。
- 4 使用 △ 或 ▽ 选择 On (开启) 或 Off (关闭)。
- **5** 按 **[** 确定 **]**。
- **6** 按 **[** 菜单 **]**。显示屏返回 Ready (就绪)状态。

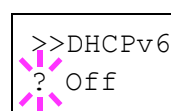

>>RA(Stateless)

? Off
## 一般设备 (选择/设定一般设备)

选择/设定本打印机中的所有功能。

一般设定可用的选项如下:

- MSG 语言 (选择信息语言)
- 蜂鸣器 (警告 (蜂鸣器)设定)
- RAM 盘模式 (使用 RAM 盘)
- 硬盘 (使用选购件硬盘)
- 存储卡 (使用存储卡)
- 错误处理 (错误检测设定)
- 定时器 (定时器设定)

▲ 注 Hard Disk (硬盘) 和 Memory Card (存储卡) 菜单仅在 打印机安装了硬盘和 CF 卡时才会显示。

**1** 按 **[** 菜单 **]**。

 $2$  反复按 △ 或 ▽ 直至 Device Common (一般设备) > 出现。

## **MSG** 语言 (选择信息语言)

执行以下步骤可选择信息显示屏上显示信息的语言。您可以选择下载其 他语言的信息。更多信息,请与维修服务人员联系。

- 1 显示 Device Common (一般设备) > 时按  $\triangleright$ 。
- 2 反复按 △ 或 ▽,直至 >MSG Language(MSG 语言)出现。信息语 言的初始设定为 English (英语)。
- **3** 要改变语言,按 **[** 确定 **]**。闪烁的问号 (?)出现。

>MSG Language English

Device Common >

4 按 △ 或者 ▽。显示屏按以下顺序循环显示可用的选项:

English (英文) Français (法文) Deutsch (德文) Italiano (意大利文) Nederlands (荷兰文) Español (西班牙文) Русский (俄文) Português (葡萄牙文)

- **5** 按 **[** 确定 **]**。
- **6** 按 **[** 菜单 **]**。显示屏返回 Ready (就绪)状态。

## 蜂鸣器 (警告 (蜂鸣器)设定)

该功能使用声音来通知用户打印机操作和打印机状态。例如,打印机与用 户有一定距离时,本设定很有用。

蜂鸣器可用的选项如下:

- 按键确认 (按键确认音设定)
- 作业完成 (作业完成音设定)
- 就绪 (准备完成音设定)
- 错误 (错误音设定)
- 1 显示 Device Common (一般设备) > 时按  $\triangleright$ 。
- $2\quad$  反复按  $\triangle$  或  $\nabla$ , 直至 >Buzzer (蜂鸣器) > 出现。

>Buzzer >

## 按键确认 (按键确认音设定)

在该设定中选择了 On (开启) 时, 每次使用按键都会发出声音。初始设 定为 On (开启)。

- 1 显示 >Buzzer (蜂鸣器) > 时按  $\triangleright$ 。
- $2\quad$ 反复按  $\triangle$  或  $\nabla$ , 直至 >>Key Confirm. (按键确认) 出现。
- **3** 按 **[** 确定 **]**。闪烁的问号 (?)。
- 4 使用 △ 或 ▽ 选择 On (开启) 或 Off (关闭)。
- **5** 按 **[** 确定 **]**。
- **6** 按 **[** 菜单 **]**。显示屏返回 Ready (就绪)状态。

### 作业完成 (作业完成音设定)

在该设定中选择了 On (开启)时,打印结束时就会发出声音。初始设定 为 Off (关闭)。

- $1$  显示 >Buzzer (蜂鸣器) > 时按 $\triangleright$ 。
- $2\quad \overline{z}$  反复按  $\triangle$  或  $\nabla$ , 直至 >>Job End (作业完成)出现。
- **3** 按 **[** 确定 **]**。闪烁的问号 (?)。
- 4 使用 △ 或 ▽ 选择 On (开启) 或 Off (关闭)。
- **5** 按 **[** 确定 **]**。
- **6** 按 **[** 菜单 **]**。显示屏返回 Ready (就绪)状态。

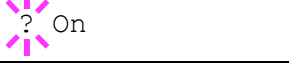

>>Job End ? Off

>>Key Confirm.

### 就绪 (准备完成音设定)

在该设定中选择了 On (开启)时, 打印准备完成时就会发出声音。初始 设定为 Off (关闭)。

- $1$  显示 >Buzzer (蜂鸣器) > 时按  $\triangleright$ 。
- $2\quad$ 反复按  $\triangle$  或  $\nabla$ , 直至 >>Ready (就绪) 出现。
- **3** 按 **[** 确定 **]**。闪烁的问号 (?)。

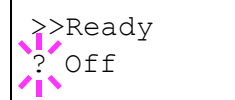

- 4 使用 △ 或 ▽ 选择 On (开启) 或 Off (关闭)。
- **5** 按 **[** 确定 **]**。
- **6** 按 **[** 菜单 **]**。显示屏返回 Ready (就绪)状态。

#### 错误 (错误音设定)

在该设定中选择了 On (开启) 时, 打印期间出现纸张耗尽或卡纸等故障 时就会发出声音。初始设定为 On (开启)。

- $1$  显示 >Buzzer (蜂鸣器) > 时按 $\triangleright$ 。
- 2 反复按 △ 或 ▽, 直至 >>Error (错误) 出现。
- **3** 按 **[** 确定 **]**。闪烁的问号 (?)。

4 使用 △ 或 ▽ 选择 On (开启) 或 Off (关闭)。

- **5** 按 **[** 确定 **]**。
- **6** 按 **[** 菜单 **]**。显示屏返回 Ready (就绪)状态。

>>Error  $\frac{1}{2}$  On

## **RAM** 盘模式 (使用 **RAM** 盘)

RAM 盘是打印机存储器中共享的内存空间,可暂时存储各项打印作业。 以后,存储的打印作业可进行多份打印,从而减少整个打印作业所需的总 时间。除了其数据仅在打印机接通电源后有效, RAM 磁盘的操作过程与 硬盘相同。

要使用 RAM 盘,请用以下所述的方式启用 RAM 盘并输入其所需容量。 RAM 盘的最大容量可计算如下:

启用 RAM 盘时 = 最大 RAM 盘容量为 4MB (没有安装选购件时)

安装了选购件存储器时 = 最大 RAM 盘容量为所安装的选购件存储器总容 量的 1/2

要启用打印机内存中的 RAM 盘,您必须首先将 RAM 盘模式设定为 On (开启), 然后按照下一章节所述设定 RAM 盘所需的数据大小。这样您即 可在 RAM 盘上执行以下操作。

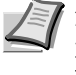

注 打印机支持三种类型的存储设备:CF 卡、选购件硬盘和 RAM 盘。CF 卡和选购件硬盘可安装到专用的打印机插槽中。RAM 盘是 打印机内存的一个分配部分。

重要 RAM 盘在安装了选购件硬盘后无法使用。

RAM 盘仅可暂时存储数据。当打印机重设或关闭电源后,存储的数据 将被删除。

RAM 盘允许使用某些作业文件夹功能。

RAM 盘从用户可用的打印机内存中分配。若将 RAM 盘的容量设定过 大,打印速度可能会下降或内存出现不足。

- **1** 显示 Device Common (一般设备) > 时按 Z。
- 2 反复按△或▽ 直至>EcoPrint RAM Disk Mode(省粉打印 RAM 盘模式) > 出现。
- **3** 按 **[** 确定 **]**。闪烁的问号 (?)。

4 使用 △ 或 ▽ 选择 On (开启) 或 Off (关闭)。

- **5** 按 **[** 确定 **]**。
- **6** 按 **[** 菜单 **]**。显示屏返回 Ready (就绪)状态。

>RAM Disk Mode  $\frac{1}{2}$  On

### **RAM** 盘容量 (设定 **RAM** 盘容量)

使用此步骤设定用于 RAM 盘的内存容量。

重要 RAM 盘容量菜单选项仅在 RAM Disk Mode (RAM 盘模式)设 定为 On (开启)时才会显示。

- 1 显示 >RAM Disk Mode On (RAM 盘模式开启) > 时按  $\triangleright$ 。
- 2 按 **[ 确定 ]**。信息显示屏显示闪烁的光标 (\_) 。按 △ 或 ▽ 显示所需 的容量。可定义的 RAM 盘容量为 001 至 512。使用< 7 和  $\triangleright$  将光标 右移和左移。

本范围取决于打印机总内存大小。若设定超出本范围,则会自动调节 为 RAM 盘的最大容量。

- **3** 当所需的 RAM 盘容量显示时,按 **[** 确定 **]**。
- **4** 按 **[** 菜单 **]**。显示屏返回 Ready (就绪)状态。关闭打印机后再将其 开启。重启打印机后,会启用所选的 RAM 盘容量。

## 硬盘 (使用选购件硬盘)

在打印机中安装选购件硬盘可使您执行有关硬盘的以下操作。

• 格式化 (格式化硬盘)

若是第一次将选购件硬盘插入打印机,必须在使用之前将其格式化。

仅当打印机上安装了选购件硬盘时才会显示该菜单。

注 仅当打印机上安装了硬盘时才会显示硬盘菜单选项。若打印机 中安装有选购件硬盘,则可用作业文件夹功能。

- **1** 显示 Device Common (一般设备) > 时按 Z。
- $2\quad$  反复按  $\triangle$  或  $\nabla$ , 直至 >Hard Disk (硬盘) > 出现。

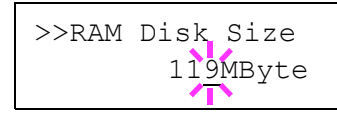

>Hard Disk >

格式化 (格式化硬盘)

在新的硬盘用于打印机之前必须对其进行格式化。格式化可使数据写入硬 盘。

仅当打印机上安装了选购件硬盘时才会显示该菜单。

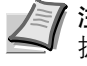

**/ T 注 格式化将破坏存储设备 (包括用过的 CF 卡) 中的全部现有数** 据。 必须通过打印机对硬盘进行格式化。

- $1$  显示 >Hard Disk (硬盘) > 时按 $\triangleright$ 。
- **2** >>Format (格式化)出现。
- **3** 按 **[** 确定 **]**。问号 (?)出现。

>>Format ?

**4** 按 **[** 确定 **]**。

Processing(处理中)出现,硬盘格式化开始。格式化成功完成后, 显示屏返回 Ready (就绪)状态。

## 存储卡 (使用 **CF** 卡)

打印机配备了一个用于 CF 卡 (存储卡)的插槽。将 CF 卡插入打印机可 进行以下操作。

• 格式化 (格式化 CF 卡)

有关处理 CF 卡的详情,请参阅第 *3-6* 页上的 *[CompactFlash](#page-109-0)* (*CF*)卡。

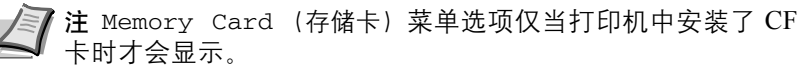

- 1 显示 Device Common (一般设备) >时按  $\triangleright$ 。
- $2\quad$  反复按  $\triangle$  或  $\nabla$ , 直至 >Memory Card (存储卡) > 出现。

>Memory Card >

#### 格式化 (格式化 **CF** 卡)

在新的 CF 卡用于打印机之前必须对其进行格式化。格式化可使数据写入  $CF \nightharpoonup$ <sub>。</sub>

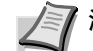

注 仅当打印机中安装了 CF 卡并且禁用了保护才会显示格式化。

格式化将破坏存储设备 (包括用过的 CF 卡)中的全部现有数据。 必须通过打印机对 CF 卡进行格式化。

当新的 CF 卡插入打印机插槽时,Format error Memory card(存储 卡格式化错误)将出现在信息显示屏中。

- $1$  显示 >Memory Card (存储卡) > 时按 $\triangleright$ 。
- **2** >>Format (格式化)出现。
- **3** 按 **[** 确定 **]**。问号 (?)出现。

## **4** 按 **[** 确定 **]**。

Processing (处理中)出现, CF 卡格式化开始。格式化成功完成 后,显示屏返回 Ready (就绪)状态。

## 错误处理 (错误检测设定)

此功能可以指定用来检测双面打印错误以及纸张尺寸和纸张类型错误(纸 张来源固定时)的方法的设定。

错误处理可用的选项如下:

- 双面 (双面打印错误检测设定)
- 纸张不匹配 (纸张来源固定时纸张尺寸 / 类型错误的检测设定)
- 1 显示 Device Common (一般设备) > 时按  $\triangleright$ 。
- 2 反复按 △ 或 ▽, 直至 >Error Handling (错误处理) > 出现。

>Error Handling>

>>Format ?

使用操作面板 2-61

#### 双面 (双面打印错误检测设定)

若双面打印的错误检测设定已是 On (开启) ,且您试图在无法使用双面 打印的纸张尺寸和纸张类型上打印,则会显示 Duplex disabled Press GO (双面打印未启用, 按开始键)错误信息, 且打印操作将停止。 初始设定为 Off (关闭)。

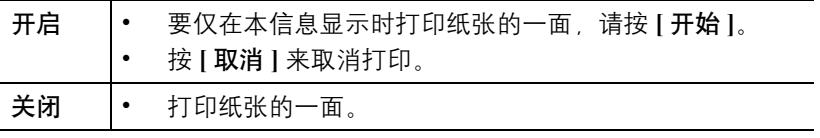

1 显示 >Error Handling (错误处理) > 时按  $\triangleright$ 。

- $2\quad$ 反复按  $\triangle$  或  $\nabla$ , 直至 >>Duplex (双面) 出现。
- **3** 按 **[** 确定 **]**。闪烁的问号 (?)出现。
- 4 使用 △ 或 ▽ 选择 On (开启) 或 Off (关闭)。
- **5** 按 **[** 确定 **]**。
- **6** 按 **[** 菜单 **]**。显示屏返回 Ready (就绪)状态。

#### 纸张不匹配 (纸张来源固定时纸张尺寸/类型错误的检测设定)

当纸张尺寸和/或类型在打印作业和纸张来源之间不匹配时, Paper Mismatch (纸张不匹配)显示此插入打印。如果您想要在指定的纸张尺 寸或类型和固定纸张来源的尺寸不相同时仍然继续打印,可以禁用此选 项。初始设定为 On (开启)。

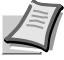

注 此设定与 Size Error (尺寸错误)不相关。当纸张尺寸拨盘 和实际纸张尺寸不匹配时,将会显示 Size Error (尺寸错误)。 有关 Size Error (尺寸错误)的详细信息, 请参阅*操作手册*中 故障排除的错误信息。

要关闭或开启错误,请执行以下步骤:

- 1 显示 >Error Handling (错误处理) > 时按  $\triangleright$ 。
- $2\quad$ 反复按  $\triangle$  或  $\nabla$ , 直至 >>Paper Mismatch (纸张不匹配)出现。
- **3** 按 **[** 确定 **]**。出现一个闪烁的问号 (?)。
- 4 使用 △ 或 ▽ 选择 On (开启) 或 Off (关闭)。 开启:停止打印并显示错误信息 关闭:继续打印
- **5** 按 **[** 确定 **]**。
- **6** 按 **[** 菜单 **]**。显示屏返回 Ready (就绪)状态。

>>Paper Mismatch  $\frac{1}{2}$  On

>>Duplex ? Off

## 定时器 (定时器设定)

此功能可指定和定时器相关的设定,例如,自动换页超时和自动睡眠的超 时设定。

定时器可用的选项如下:

- 换页超时 (自动换页超时设定)
- 睡眠定时器 (睡眠定时器超时时间)
- 自动错误清除 (自动错误清除设定)
- 错误清除定时器 (设定错误清除时间)
- 面板自动复位 (面板自动复位设定)
- 面板复位定时器 (设定面板复位定时器)
- 自动睡眠 (设定睡眠定时器)
- **1** 显示 Device Common (一般设备) > 时按 Z。

 $2$  反复按 △ 或 ▽, 直至 >Timer (定时器) > 出现。

换页超时 (自动换页超时设定)

若打印机在一定时间内未接收到数据,将断开连接并释放当前接口。并打 印出缓冲区中的所有数据,排出纸张。换页超时时间的初始值为 30 秒。

- $1$  显示 >Timer (定时器) > 时按 $\triangleright$ 。
- 2 反复按△或▽,直至 >>Form Feed Time Out(换页超时)出现。
- **3** 按 **[** 确定 **]**。闪烁的光标 (\_)出现。

>>Form Feed Time Out 030sec.

>Timer >

- 4 按 △ 或 ▽ 分别增大或减小闪烁光标处的数值。该时间可以 5 秒为单 位, 在 5 至 495 秒范围内设定。使用 V 和 D 将光标右移和左移。
- **5** 按 **[** 确定 **]**。
- **6** 按 **[** 菜单 **]**。显示屏返回 Ready (就绪)状态。

#### 睡眠定时器 (睡眠定时器超时时间)

您可以调节打印机进入自动睡眠模式前需等待的无数据时间的长度。

当打印机接收到一份打印作业,使用操作面板或打开其中一个外部盖板 时,打印机会恢复为正常操作模式。初始时间为 5 分钟。

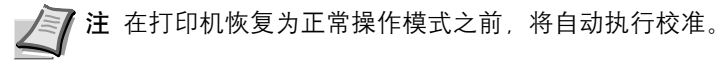

 $1$  显示 >Timer (定时器) > 时按 $\triangleright$ 。

- $2\quad$ 反复按  $\triangle$  或  $\nabla$ , 直至 >>Sleep Timer (睡眠定时器) 出现。
- **3** 要改变超时时间,按 **[** 确定 **]**。闪烁的光标 (\_)出现。

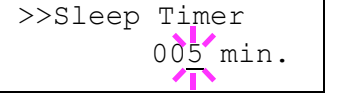

- 4 按 △ 或 ▽ 分别增大或减小闪烁光标处的数值。定时器可在 1 至 240 分钟之间设定。使用<>><>> 和 D 将光标右移和左移。
- **5** 按 **[** 确定 **]**。
- **6** 按 **[** 菜单 **]**。显示屏返回 Ready (就绪)状态。

#### 自动错误清除 (自动错误清除设定)

如果出现仍然允许您继续打印的错误,则下一个接收到的数据将会在指定 的时间后自动打印。例如,若打印机作为网络打印机在网络上共享,且某 人造成一种上述错误,则在指定时间过后,另一个人发送的数据将会打 印。初始设定为 Off (关闭)(禁用自动错误清除)。

自动清除的错误为:

- Memory overflow Press GO (内存溢出, 按开始键)
- Print overrun Press GO (打印过多, 按开始键)
- KPDL error ## Press GO (KPDL 错误,按开始键)
- Hard disk err ## Press GO (硬盘错误,按开始键)
- RAM disk error## Press GO (RAM 盘错误, 按开始键)
- MemoryCard err## Press GO (存储卡错误, 按开始键)
- Illegal Account Press GO (非法帐户, 按开始键)
- Exceeded Max.out Press GO (超出最大输出, 按开始键)
- Job restricted Press GO (作业受限, 按开始键)
- Account error ## Press GO (帐户错误,按开始键)
- Duplex disabled Press GO (禁用双面打印, 按开始键)
- Job not stored Press GO (作业未存储, 按开始键)
- No multi copies Press GO (无多份复印,按开始键)
- USB memory err## Press GO (USB 存储器错误,按开始键)

要设定自动错误清除恢复时间,请参阅下一章节*错误清除定时器 (设定错* 误清除时间)。

- $1$  显示 >Timer (定时器) > 时按  $\triangleright$ 。
- $\overline{\textbf{2}}$  反复按  $\triangle$  或  $\nabla$ , 直至 >>Auto Error Clear (自动错误清除)出 现。
- **3** 按 **[** 确定 **]**。闪烁的问号 (?)出现。
- 4 使用 △ 或 ▽ 选择 On (开启) 或 Off (关闭)。
- **5** 按 **[** 确定 **]**。
- **6** 按 **[** 菜单 **]**。显示屏返回 Ready (就绪)状态。

错误清除定时器 (设定错误清除时间)

如果 Auto Error Clear (自动错误清除)设为 On (开启)时出现了 非严重错误 (允许继续打印的错误),该设定会指定错误恢复并重新开始 打印前的时间。初始时间为 30 秒。

- $1$  显示 >Timer (定时器) > 时按  $\triangleright$ 。
- $2\overline{2}$  反复按  $\triangle$  或  $\nabla$  直至 >>Error Clear Timer (错误清除定时器) 出现。
- **3** 按 **[** 确定 **]**。闪烁的光标 (\_)出现。
- 4 按 △ 或 ▽ 分别增大或减小闪烁光标处的数值。该时间必须以 5 秒为 单位, 在 5 和 495 秒之间设定。您可使用 < 和 D 将光标右移和左 移。
- **5** 按 **[** 确定 **]**。
- **6** 按 **[** 菜单 **]**。显示屏返回 Ready (就绪)状态。

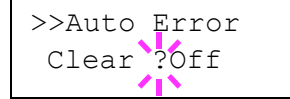

>>Error Clear Timer 030sec. 面板自动复位 (面板自动复位设定)

如果在设定的时间内没有使用面板,则面板自动复位功能会自动恢复初始 设定。初始设定为 On (开启)。

有关设定面板复位时间的信息,请参阅下一章节*面板复位定时器(设定面* 板复位定时器)。

- $1$  显示 >Timer (定时器) > 时按  $\triangleright$ 。
- 2 反复按 △ 或 ▽ 直至 >>Auto Panel Reset (面板自动复位)出 现。
- **3** 按 **[** 确定 **]**。出现一个闪烁的问号 (?)。
- $4$  使用  $\triangle$  或  $\nabla$  选择 On (开启) 或 Off (关闭)。
- **5** 按 **[** 确定 **]**。
- **6** 按 **[** 菜单 **]**。显示屏返回 Ready (就绪)状态。

#### 面板复位定时器 (设定面板复位定时器)

面板自动复位设为 On (开启) 时, 此功能会设定从用户停止使用面板到 面板自动复位之间的时间。初始时间为 90 秒。

- $1$  显示 >Timer (定时器) > 时按  $\triangleright$ 。
- 2 反复按 △ 或 ▽, 直至 >>Panel Reset Timer (面板复位定时器) 出现。
- **3** 按 **[** 确定 **]**。信息显示屏显示闪烁的光标 (\_)。
- 4 按 △ 或 ▽ 分别增大或减小闪烁光标处的数值。该时间必须以 5 秒为 单位, 在 005 和 495 秒之间设定。使用 √ 和 ▷ 将光标右移和左移。
- **5** 按 **[** 确定 **]**。
- **6** 按 **[** 菜单 **]**。显示屏返回 Ready (就绪)状态。

### 自动睡眠 (设定睡眠定时器)

当打印机未进行打印、处理或接收数据时,使用睡眠定时器可节能。初始 设定为 On (开启)。

- $1$  显示 >Timer (定时器) > 时按  $\triangleright$ 。
- $2\quad$ 反复按  $\triangle$  或  $\nabla$ , 直至 >>Auto Sleep (自动睡眠) 出现。
- **3** 要关闭睡眠定时器,请按 **[** 确定 **]**。闪烁的问号 (?)出现。
- 4 使用 △ 或 ▽ 选择 On (开启) 或 Off (关闭)。
- **5** 按 **[** 确定 **]**。睡眠定时器被关闭。
- **6** 按 **[** 菜单 **]**。显示屏返回 Ready (就绪)状态。

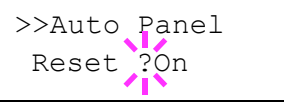

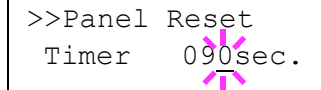

>>Auto Sleep

 $\frac{1}{2}$  On

## 安全

可设置安全功能,以保护打印机操作和打印机数据。 安全可用的选项如下:

- ID (管理员 ID 输入)
- 密码 (管理员密码输入)
- I/F 阻止 (接口 (外部设备)阻止设定)
- NetWare (NetWare 设定)
- AppleTalk (AppleTalk 设定)
- IPP (IPP 设定)
- SSL 服务器 (SSL 服务器设定)
- IPSec (IPSec 设定)
- 安全级别 (安全级别设定)
- **1** 按 **[** 菜单 **]**。

 $2\quad$  反复按  $\triangle$  或  $\nabla$ , 直至 Security (安全) > 出现。

**ID** (管理员 **ID** 输入)

要使用安全功能,您必须输入管理员 ID。有关如何设定管理员 ID 的信 息,请参阅第 *2-81* 页上的管理员 [\(管理员设定\)](#page-98-0)。

- $1$  显示 Security (安全) > 时按 $\rhd$ 。
- **2** 信息显示屏显示 ID 和闪烁的光标 (\_)。
- $3$  按  $\triangle$  或  $\nabla$  分别增大或减小光标闪烁处的数值。输入指定的 ID, 使用 Y 和 Z 将光标右移和左移。输入由 1 至 16 个数字组成的 ID。
- **4** 按 **[** 确定 **]**。请进入下一步密码 [\(管理员密码输入\)](#page-85-0)。

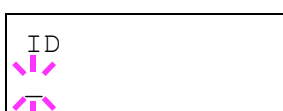

<span id="page-84-0"></span>Security >

## 密码 (管理员密码输入)

要设置安全功能,您必须输入管理员 ID 和管理员密码。有关如何设定管 理员密码的信息,请参阅第 *2-81* 页上的管理员 [\(管理员设定\)](#page-98-0)。

- **1** 当您在上述步骤(ID[\(管理员](#page-84-0) ID 输入))中输入 ID 后,信息显示屏 会显示 Password(密码)(管理员密码输入)和闪烁的光标 (\_)。
- 2 按 △ 或 ▽ 分别增大或减小光标闪烁处的数值。输入指定的密码。使 用 Y 和 Z 将光标右移和左移。输入由 0 至 16 个数字组成的密码。

**/ T 注** 如果您输入的管理员 ID 或 密码不正确, 会出现信息 Wrong ID (ID 错误) 或 Wrong Password (密码错误), 然后重 新显示输入画面。重新输入正确的密码。

**3** 按 **[** 确定 **]**。安全画面出现。

## **I/F** 阻止 (接口 (外部设备)阻止设定)

您可以使用此功能进行锁定,以保护接口。接口阻止可用的选项如下:

- USB 主控制器 (USB 存储器插槽设定)
- USB 设备 (USB 接口设定)
- 并行 I/F (并行接口)
- 选购件 I/F (网络接口卡设定)
- $1$  输入管理员 ID 和密码后, 反复按  $\triangle$  或  $\nabla$ , 直至 >I/F Block (I/F 阻止) > 出现。

#### **USB** 主控制器 (**USB** 存储器插槽设定)

此功能可锁定并保护 USB 存储器插槽(USB host)。初始设定为 Unblock (解除阻止)。

- 1 显示 >I/F Block (I/F 阻止) > 时按  $\triangleright$  >>USB Host 出现。
- **2** 按 **[** 确定 **]**。闪烁的问号 (?)出现。
- 3 使用 △ 或 ▽ 选择 Block (阻止)或 Unblock (解除阻止)。
- **4** 按 **[** 确定 **]**。
- **5** 按 **[** 菜单 **]**。显示屏返回 Ready (就绪)状态。

<span id="page-85-0"></span>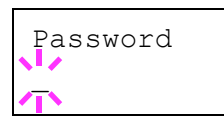

>>USB Host ? Unblock

 $>T/F$  Block  $>$ 

### **USB** 设备 (**USB** 接口设定)

此功能可锁定并保护 USB 接口。初始设定为 Unblock (解除阻止)。

- 1 显示>I/F Block (I/F 阻止) > 时按  $\triangleright$  >>USB Device (USB 设备)出现。
- **2** 按 **[** 确定 **]**。闪烁的问号 (?)出现。
- 3 使用△或▽选择 Block (阻止)或 Unblock (解除阻止)。
- **4** 按 **[** 确定 **]**。
- **5** 按 **[** 菜单 **]**。显示屏返回 Ready (就绪)状态。

### 并行 **I/F** (并行接口设定)

此功能可锁定并保护并行接口。初始设定为 Unblock (解除阻止)。

- $1$  显示 >I/F Block (I/F 阻止) > 时按 $\triangleright$  >>Parallel I/F (并 行 I/F)出现。
- **2** 按 **[** 确定 **]**。闪烁的问号 (?)出现。
- 3 使用△或▽选择 Block (阻止)或 Unblock (解除阻止)。
- **4** 按 **[** 确定 **]**。
- **5** 按 **[** 菜单 **]**。显示屏返回 Ready (就绪)状态。

#### 选购件 **I/F** (网络接口卡设定)

此功能可锁定并保护网络接口卡 (NIC)。初始设定为 Unblock (解除阻 止)。

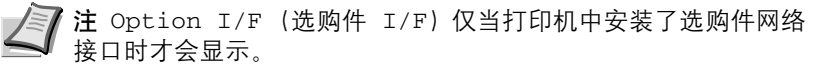

- 1 显示 >I/F Block (I/F 阻止) > 时按  $\triangleright$  >>Option I/F (选购 件 I/F)出现。
- **2** 按 **[** 确定 **]**。出现一个闪烁的问号 (?)。

3 使用△或▽选择 Block (阻止)或 Unblock (解除阻止)。

- **4** 按 **[** 确定 **]**。
- **5** 按 **[** 菜单 **]**。显示屏返回 Ready (就绪)状态。

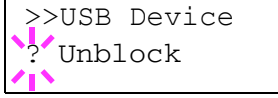

>>Parallel I/F

>>Option I/F ? Unblock

? Unblock

## **NetWare** (**NetWare** 设定)

NetWare 是一个基于 PC 的网络操作系统,专用于服务器。

NetWare 是一个客户端服务器系统,通过在服务器上安装 NetWare 操作系 统;在客户端机器(运行 MS-DOS、OS/2、Windows 等)上安装专用的客 户端模块(NetWare 客户端)来进行操作。所用的基本网络层协议是 NetWare 自身的 IPX (互联网分组交换) / SPX (顺序分组交换), 但是 系统也支持 TCP/IP。

NetWare 操作系统的特点是,它专用于服务器,不同于 Windows NT 和 UNIX 等通用的操作系统。从服务器的 NetWare 操作系统控制台上,仅可 执行最低要求的服务器操作。服务器和文件管理基本上通过使用客户端的 管理工具来执行。同时,所有的驱动程序和协议栈都为模块形式,被称为 NetWare 可装卸模块 (NLM), 该系统的主要优势在于 NLM 可灵活且动 态地进行装载和卸载。

初始设定为 On (开启)。

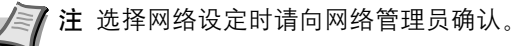

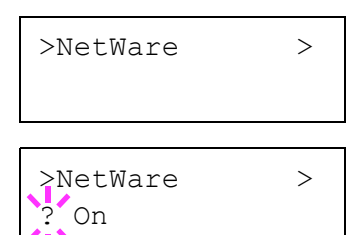

 $1$  输入管理员 ID 和密码后, 反复按  $\triangle$  或  $\nabla$ , 直至 >NetWare> 出现。

- **2** 按 **[** 确定 **]**。出现一个闪烁的问号 (?)。
- $3$  使用  $\triangle$  或  $\nabla$  选择 On (开启) 或 Off (关闭)。
- **4** 按 **[** 确定 **]**。
- **5** 按 **[** 菜单 **]**。显示屏返回 Ready (就绪)状态。

#### 帧类型 (帧类型设定)

设定 NetWare 帧类型。术语帧是指一组在网络中流动的数据。初始设定为 Auto (自动)。

- 1 显示 >NetWare On (NetWare 开启) > 时按  $\triangleright$  >>Frame Type (帧类型)出现。
- **2** 按 **[** 确定 **]**。闪烁的问号 (?)出现。

>>Frame Type ? Auto

- 3 按 △ 或 ▽, 直至所需的帧类型出现, 然后按 [ 确定 ]。信息显示屏在 以下类型中滚动:
	- Auto (自动)
	- 802.3
	- Ethernet-II
	- 802.2
	- SNAP
- **4** 按 **[** 确定 **]**。
- **5** 按 **[** 菜单 **]**。显示屏返回 Ready (就绪)状态。

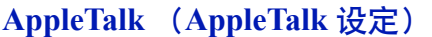

AppleTalk 是一个主要用在 Macintosh 计算机上的通信协议,也指 Mac 操 作系统网络功能。

AppleTalk 会指定 24 位网络地址 (16 位网络部分, 8 位节点地址), 用来 识别网络中的设备 (计算机、打印机等)。

电源开启时,一个广播信号会被发送到网络上,然后会自动指定地址和机 器名称。

初始设定为 On (开启)。

■ 注 选择网络设定时请向网络管理员确认。

>AppleTalk

 $1$  输入管理员 ID 和密码后, 反复按  $\triangle$  或  $\nabla$ , 直至 >AppleTalk 出现。

>AppleTalk  $\frac{5}{2}$  On

**2** 按 **[** 确定 **]**。出现一个闪烁的问号 (?)。

- $3$  使用  $\triangle$  或  $\nabla$  选择 On (开启)或 Off (关闭)。
- **4** 按 **[** 确定 **]**。
- **5** 按 **[** 菜单 **]**。显示屏返回 Ready (就绪)状态。

## **IPP** (**IPP** 设定)

IPP (互联网打印协议)是一个使用 TCP/IP 网络 (例如,互联网)在远 程计算机和打印机之间传送打印作业的标准。

IPP 是 HTTP 协议的扩展, 用来查看网站, 并能实现通过远程打印机上的 路由器进行打印。它还支持 HTTP 验证机制和 SSL 服务器以及客户端验证 和加密。

1 输入管理员 ID 和密码后,反复按 △ 或 ▽,直至 >IPP 出现。

初始设定为 Off (关闭)。

/≋7 注 选择网络设定时请向网络管理员确认。

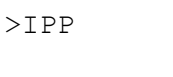

>IPP ? Off **2** 按 **[** 确定 **]**。出现一个闪烁的问号 (?)。

- $3$  使用  $\triangle$  或  $\nabla$  选择 On (开启) 或 Off (关闭)。
- **4** 按 **[** 确定 **]**。
- **5** 按 **[** 菜单 **]**。显示屏返回 Ready (就绪)状态。

## **SSL** 服务器 (**SSL** 服务器设定)

SSL (安全套接层) 是指用来对通过网络发送和接收的信息进行加密的协 议。SSL 当前可用来加密 WWW 或 FTP 文件等广泛用于互联网的数据, 从 而可以安全地发送和接收私人信息、信用卡号码、公司机密以及其他保密 信息。

SSL 服务器使用该协议验证服务器和客户端。

初始设定为 Off (关闭)。

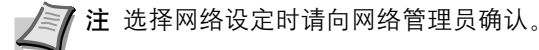

- $1$  输入管理员 ID 和密码后, 反复按  $\triangle$  或  $\nabla$ , 直至 >SSL Server (SSL 服务器)出现。
- **2** 按 **[** 确定 **]**。出现一个闪烁的问号 (?)。
- $3$  使用  $\triangle$  或  $\nabla$  选择 On (开启) 或 Off (关闭)。
- **4** 按 **[** 确定 **]**。
- **5** 按 **[** 菜单 **]**。显示屏返回 Ready (就绪)状态。

#### **DES** (**SSL** 服务器 **DES** 设定)

DES (数据加密标准) 是一个典型的对称密钥加密算法, 它将数据分为 64 位数据块,然后用 56 位密钥对每个数据块进行加密。

注 之所以称其为对称密钥加密,是因为它使用相同的密钥进行加 密和解密,交换加密数据时也在两个方向上使用相同的密钥。因 此,为了防止密钥泄漏,必须对密钥的传送和存储进行严格管理。

初始设定为 Off (关闭)。

- 1 显示 >SSL Server On (SSL 服务器开启) >时按D<sub>。</sub>>>DES 出现。
- **2** 按 **[** 确定 **]**。出现一个闪烁的问号 (?)。
- $3$  使用  $\triangle$  或  $\nabla$  选择 On (开启) 或 Off (关闭)。
- **4** 按 **[** 确定 **]**。
- **5** 按 **[** 菜单 **]**。显示屏返回 Ready (就绪)状态。

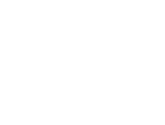

>SSL Server

>SSL Server

? Off

>>DES ? Off

#### **3DES** (**SSL** 服务器 **3DES** 设定)

3DES (三重数据加密标准)是一种高级别的加密,会将 DES 加密重复三 次。

初始设定为 Off (关闭)。

- 1 显示 >SSL Server On (SSL 服务器开启) >时按  $\triangleright$ <sub>。</sub> >>3DES 出现。
- **2** 按 **[** 确定 **]**。出现一个闪烁的问号 (?)。
- $3$  使用  $\triangle$  或  $\nabla$  选择 On (开启) 或 Off (关闭)。
- **4** 按 **[** 确定 **]**。
- **5** 按 **[** 菜单 **]**。显示屏返回 Ready (就绪)状态。

#### **AES** (**SSL** 服务器 **AES** 设定)

由于 DES 的安全性已下降, AES (高级加密标准) 的开发是为了代替 DES 成为标准加密。AES 是一个数据块加密系统,使用 128 位数据块和 SPN 结 构 (重复加密的典型结构),可选的密钥长度为 128、 192 和 256 位。

初始设定为 Off (关闭)。

- 1 显示 >SSL Server On (SSL 服务器开启) >时按D<sub>。</sub>>>AES 出现。
- **2** 按 **[** 确定 **]**。出现一个闪烁的问号 (?)。
- $3$  使用  $\triangle$  或  $\nabla$  选择 On (开启) 或 Off (关闭)。
- **4** 按 **[** 确定 **]**。
- **5** 按 **[** 菜单 **]**。显示屏返回 Ready (就绪)状态。

#### **IPP over SSL** (**SSL** 服务器 **IPP over SSL** 设定)

IPP over SSL 是一种网络打印中使用 SSL 在用户和服务器之间进行通信的 加密功能。要使用 IPP over SSL, 服务器和客户端必须支持该协议。

初始设定为 Off (关闭)。

- 1 显示 >SSL Server On (SSL 服务器开启) > 时按  $\triangleright$ <sub>。</sub> >>IPP over SSL 出现。
- **2** 按 **[** 确定 **]**。出现一个闪烁的问号 (?)。
- ? Off

>>IPP over SSL

- $3$  使用  $\triangle$  或  $\nabla$  选择 On (开启) 或 Off (关闭)。
- **4** 按 **[** 确定 **]**。
- **5** 按 **[** 菜单 **]**。显示屏返回 Ready (就绪)状态。

>>AES ? Off

>>3DES  $\cdot$ ? $^{\prime}$ Off

#### **HTTPS** (**SSL** 服务器 **HTTPS** 设定)

HTTPS (超文本传送协议安全)协议在 HTTP 协议的基础上增加了 SSL 数 据加密、信息验证和数字签名功能,用于 WWW 服务器和客户端之间的数 据传输。

S-HTTP 是一种类似的协议, 但是 HTTPS 的不同在于它使用 SSL。

初始设定为 Off (关闭)。

- 1 显示 >SSL Server On (SSL 服务器开启) > 时按  $\triangleright$  >>HTTPS 出现。
- **2** 按 **[** 确定 **]**。出现一个闪烁的问号 (?)。
- $3$  使用  $\triangle$  或  $\nabla$  选择 On (开启) 或 Off (关闭)。
- **4** 按 **[** 确定 **]**。
- **5** 按 **[** 菜单 **]**。显示屏返回 Ready (就绪)状态。

## **IPSec** (**IPSec** 设定)

IPSec (IP 安全协议) 是一种被 IETF 视为标准的安全协议, 对第三网络层 (IP 层) 进行验证和加密。

它可以用于 IPv4 和 IPv6。

注 IPv4 使用 32 位 IP 地址,而 IPv6 则使用 128 位 IP 地址。

初始设定为 Off (关闭)。

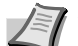

▶ 注 选择网络设定时请向网络管理员确认。

 $1$  输入管理员 ID 和密码后, 反复按  $\triangle$  或  $\nabla$ , 直至 >IPSec 出现。

>IPSec

>IPSec ? Off

**2** 按 **[** 确定 **]**。出现一个闪烁的问号 (?)。

 $3$  使用  $\triangle$  或  $\nabla$  选择 On (开启) 或 Off (关闭)。

- **4** 按 **[** 确定 **]**。
- **5** 按 **[** 菜单 **]**。显示屏返回 Ready (就绪)状态。

#### 安全级别 (安全级别设定)

Security Level (安全等级)主要是提供维修服务人员进行保养操作 时使用的菜单。用户无需使用此菜单。

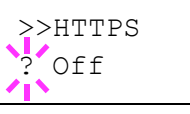

## 部门管理选择/设定)

部门管理功能可使用输入的帐户 ID 让各个管理部门管理使用的页数。 本机上的部门管理具有以下功能:

- 支持最多 100 个部门
- 部门代码最多可为 8 位, 从 1 至 99999999
- 对同一个部门代码进行集体打印管理
- 计算各个部门使用的总页数
- 可指定使用页数的限制 (1 至 9,999,999)

• 复位各个部门使用的总页数

部门管理可用的选项如下:

- ID (管理员 ID 输入)
- 密码 (管理员密码输入)
- 部门管理 (部门管理选择/设定)
- 选择帐户 (部门设定)
- 添加帐户 (部门登录)
- 删除帐户 (部门清除)
- 打印部门管理列表 (部门管理列表输出)

重要 Select Account (选择帐户)和 Delete Account (删除帐 户)仅在登录了一个或以上的部门代码时才会显示。同时,如果登录 的帐户数量已经达到了允许的最大限制,则不会显示 Add Account (添加帐户)。

- **1** 按 **[** 菜单 **]**。
- $2\quad$  反复按  $\triangle$  或  $\nabla$ , 直至 Job Accounting (部门管理) > 出现。

## **ID** (管理员 **ID** 输入)

要设置部门管理,您必须输入管理员 ID。有关如何设定管理员 ID 的信 息,请参阅第 *-81* [页上的管理员](#page-98-0) (管理员设定) 。

- 1 显示 Job Accounting (部门管理) > 时按  $\triangleright$ 。
- **2** 信息显示屏显示 ID 和闪烁的光标 (\_)。
- $3$  按  $\triangle$  或  $\nabla$  分别增大或减小光标闪烁处的数值。输入指定的 ID, 使用 Y 和 Z 将光标右移和左移。输入由 1 至 16 个数字组成的 ID。

■ 注 如果输入了错误的管理员 ID, Wrong ID (ID 错误) 信息 会出现,然后重新显示输入画面。重新输入正确的 ID。

**4** 按 **[** 确定 **]**。请进入下一步密码 [\(管理员密码输入\)](#page-93-0)。

<span id="page-92-0"></span>Job Accounting >

ID  $\sqrt{2}$ 

## 密码 (管理员密码输入)

要设置部门管理,您必须输入管理员 ID 和管理员密码。有关如何设定管 理员密码的信息,请参阅第 *-81* [页上的管理员](#page-98-0) (管理员设定) 。

- 1 在上述步骤(ID [\(管理员](#page-92-0) ID 输入))中输入 ID 后, 信息显示屏会显 示 Password (密码) (管理员密码输入) 和闪烁的光标 (\_)。
- $2 \quad$ 按  $\triangle$  或  $\nabla$  分别增大或减小光标闪烁处的数值。输入指定的密码。使 用 Y 和 Z 将光标右移和左移。输入由 0 至 16 个数字组成的密码。

**/</> 注** 如果您输入的管理员 ID 或密码不正确, 会出现信息 Wrong ID (ID 错误)或 Wrong Password (密码错误), 然后重 新显示输入画面。重新输入正确的 ID 或密码。

**3** 按 **[** 确定 **]**。部门管理选择/设定画面出现。

## 部门管理 (部门管理选择/设定)

可让您将部门管理功能设为 On (开启) 和 Off (关闭)。初始设定为 Off (关闭)。

- $1$  输入管理员 ID 和密码后, 反复按  $\triangle$  或  $\nabla$ , 直至 >Job Accounting (部门管理)出现。
- **2** 按 **[** 确定 **]**。出现一个闪烁的问号 (?)。
- $3$  使用  $\triangle$  或  $\nabla$  选择 On (开启) 或 Off (关闭)。
- **4** 按 **[** 确定 **]**。
- **5** 按 **[** 菜单 **]**。显示屏返回 Ready (就绪)状态。

#### 启用部门管理

如果启用了部门管理,则每次您检索状态页或清单时都会出现一个帐户 ID 输入画面。

- **1** 帐户 ID 输入画面中会出现闪烁的光标 (\_)。
- $2 \quad$ 按  $\triangle$  或  $\nabla$  分别增大或减小光标闪烁处的数值。输入指定的账户 ID, 使用 Y 和 Z 将光标右移和左移。输入由 1 至 8 个数字组成的账户 ID。

注 如果输入了错误的帐户 ID, 则会重新显示输入画面。重新 输入正确的帐户 ID。

**3** 按 **[** 确定 **]**。帐户确认并开始打印。

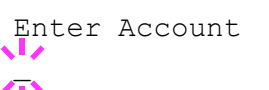

>Job Accounting

? Off

<span id="page-93-0"></span>Password

 $\mathbb{Z}$ 

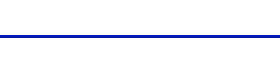

## 选择帐户 (部门设定)

可指定用来管理各个帐户 ID 的功能。 选择帐户可用的选项如下:

- 计数器 (部门计数器管理)
- 限制 (打印限制选择)
- 最大输出 (最大打印输出设定)
- 复位计数器 (计数器复位)
- 1 显示 Job Accounting (部门管理) > 时按  $\triangleright$ 。
- 2 反复按 △ 或 ▽, 直至 >Select Account (选择帐户) > 出现。
- **3** 按 **[** 确定 **]**。出现一个闪烁的问号 (?)。

>Select Account> ?00000000

- 4 每次您按下 △ 或 ▽,就会依次显示下一个注册的帐户 ID。
- **5** 显示所需的帐户 ID, 按 **| 确定 |**。按 ▷, 显示屏会改变为各个部门设 定画面。

### 计数器 (部门计数器管理)

显示当前所选帐户的总打印页数。

重要 您只能查看计数器。而不能进行更改。

1 设定帐户 ID, 然后反复按 △ 或 ▽, 直至 >>Counter (计数器) 出 现。(例如:100)

计数器显示 0000000 至 9999999 之间的数字。

**2** 按 **[** 菜单 **]**。显示屏返回 Ready (就绪)状态。

## 限制 (打印限制选择)

设定当前所选帐户下所有打印的限制功能。您可以使用限制功能来禁止各 个部门的打印或者限制各个部门的打印页数。

- 1 设定帐户 ID, 然后反复按 △ 或 ▽, 直至 >>Restriction (限制) 出现。
- **2** 按 **[** 确定 **]**。闪烁的问号 (?)出现。
- $3$  反复按  $\triangle$  或  $\nabla$  选择所需的限制。限制如下所示:
	- Off (无限制)
	- Counter Limit (限制页数)
	- Reject Usage (禁止打印)
- **4** 按 **[** 确定 **]**。此时便设定好限制。
- **5** 按 **[** 菜单 **]**。显示屏返回 Ready (就绪)状态。

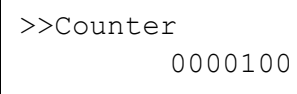

>>Restriction

? Off

### 最大输出 (最大打印输出设定)

限制当前所选帐户下最大打印的页数。

- 1 设定帐户 ID, 然后反复按 △ 或 ▽, 直至 >>Maximum Output (最 大输出)出现。
- **2** 按 **[** 确定 **]**。信息显示屏显示闪烁的光标 (\_)。
- 3 按 △ 或 ▽ 分别增大或减小光标闪烁处的数值。设定所需的页数。您 可以在 0000001 至 9999999 之间设定一个数字作为页数。使用 Y 和 Z 将光标右移和左移。
- **4** 按 **[** 确定 **]**。
- **5** 按 **[** 菜单 **]**。显示屏返回 Ready (就绪)状态。

### 复位计数器 (计数器复位)

复位当前所选帐户的计数器 (使用的页数)。

- 1 设定帐户 ID, 然后反复按 △ 或 ▽, 直至 >>Reset Counter (复位 计数器)出现。
- **2** 按 **[** 确定 **]**。出现一个闪烁的问号 (?)。

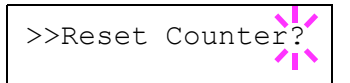

>>Maximum Output

 $0000001'$ 

- **3** 再次按 **[** 确定 **]** 。此时便会复位计数器。
- **4** 按 **[** 菜单 **]**。显示屏返回 Ready (就绪)状态。

## 添加帐户 (部门注册)

可让您添加允许打印的新帐户。

重要 由于帐户 ID 作为数字串被管理, "1"和 "001"会被当作不同 的帐户进行处理。同时,部门管理启用后,除非附带的信息指示了打 印作业的帐户,否则作业不会被打印。

- 1 显示 Job Accounting (部门管理) > 时按  $\triangleright$ 。
- $2\quad$ 反复按  $\triangle$  或  $\nabla$ , 直至 >Add Account (添加帐户)出现。
- **3** 按 **[** 确定 **]**。信息显示屏显示闪烁的光标 (\_)。
- 4 按 △ 或 ▽ 分别增大或减小光标闪烁处的数值。设定所需的帐户 ID。 您可以设定一个 1 至 8 位的数字。使用 √ 和 ▷ 将光标右移和左移。

注 如果输入了现有的帐户 ID, 则会显示帐户错误, 并重新显 示输入画面。重新输入新的帐户 ID。

- **5** 按 **[** 确定 **]**。帐户注册结束。
- **6** 按 **[** 菜单 **]**。显示屏返回 Ready (就绪)状态。

## 删除帐户 (部门清除)

您可以用此功能删除注册的帐户。

重要 由于帐户 ID 作为数字串被管理, "1"和 "001"会被当作不同 的帐户进行处理。同时,部门管理启用后,除非附带的信息指示了打 印作业的帐户,否则作业不会被打印。

- 1 显示 Job Accounting (部门管理) > 时按  $\triangleright$ 。
- 2 反复按 △ 或 ▽ 直至 >Delete Account (删除帐户)出现。
- **3** 按 **[** 确定 **]**。闪烁的问号 (?)出现。 (例如:001)
- 4 每次您按下 △ 或 ▽, 就会依次显示下一个注册的帐户 ID。
- **5** 显示所需的帐户 ID,按 **[** 确定 **]**。帐户 ID 被删除。
- **6** 按 **[** 菜单 **]**。显示屏返回 Ready (就绪)状态。

>Add Account  $\mathbf{r}$ 

>Delete Account ?001

## 打印部门管理列表 (部门管理列表输出)

此功能可让您将所有帐户的总打印页数作为部门管理列表打印出来。

- 1 显示 Job Accounting (部门管理) > 时按  $\triangleright$ 。
- 2 反复按 △ 或 ▽, 直至 >Print Job Accounting List (打印部 门管理列表)出现。
- **3** 按 **[** 确定 **]**。出现一个闪烁的问号 (?)。

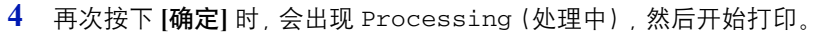

**5** 按 **[** 菜单 **]**。显示屏返回 Ready (就绪)状态。

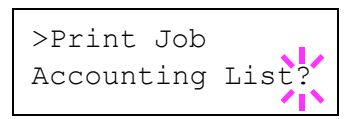

## 管理员 (管理员设定)

管理员设定是一个确定可使用打印机的用户的功能,可用来管理用户。 当使用安全和部门管理功能时,在此设定的管理员 ID 和密码会得到认 证,并在正确认证后可指定此设定。 管理员可用的选项如下:

- ID (管理员 ID 输入)
- 密码 (管理员密码输入)
- 更改 ID (管理员 ID 更改)
- 更改密码 (管理员密码更改)
- **1** 按 **[** 菜单 **]**。
- $2\quad \overline{z}$  反复按  $\triangle$  或  $\nabla$ , 直至 Admin (管理员) > 出现。

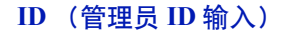

您可以使用此选项设定管理员 ID, 初始设定为打印机型号名称的数字部 分。如果您使用 FS-6970DN,请输入 "6970"。

- $1$  显示 Admin (管理员) > 时按  $\triangleright$ 。
- **2** 信息显示屏显示 ID 和闪烁的光标 (\_)。
- $3$  按  $\triangle$  或  $\nabla$  分别增大或减小光标闪烁处的数值。输入指定的 ID, 使用 Y 和 Z 将光标右移和左移。输入由 1 至 16 个数字组成的 ID。
- **4** 按 **[** 确定 **]**。请进入下一步密码 [\(管理员密码输入\)](#page-98-1)。

#### 密码 (管理员密码输入)

您可以用此功能设定管理员密码。初始设定为您打印机型号的数字部分。 如果您使用 FS-6970DN,请输入 "6970"。

- 1 在上述步骤(ID [\(管理员](#page-98-2) ID 输入))中输入 ID 后, 信息显示屏会显 示 Password (密码) (管理员密码输入) 和闪烁的光标 (\_)。
- $2$  按  $\triangle$  或  $\nabla$  分别增大或减小光标闪烁处的数值。输入指定的密码。使 用 Y 和 Z 将光标右移和左移。输入由 0 至 16 个数字组成的密码。

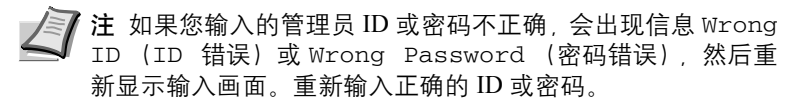

<span id="page-98-0"></span>Admin >

<span id="page-98-2"></span>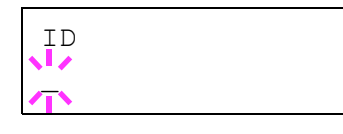

<span id="page-98-1"></span>Password

 $\bar{\ }$ 

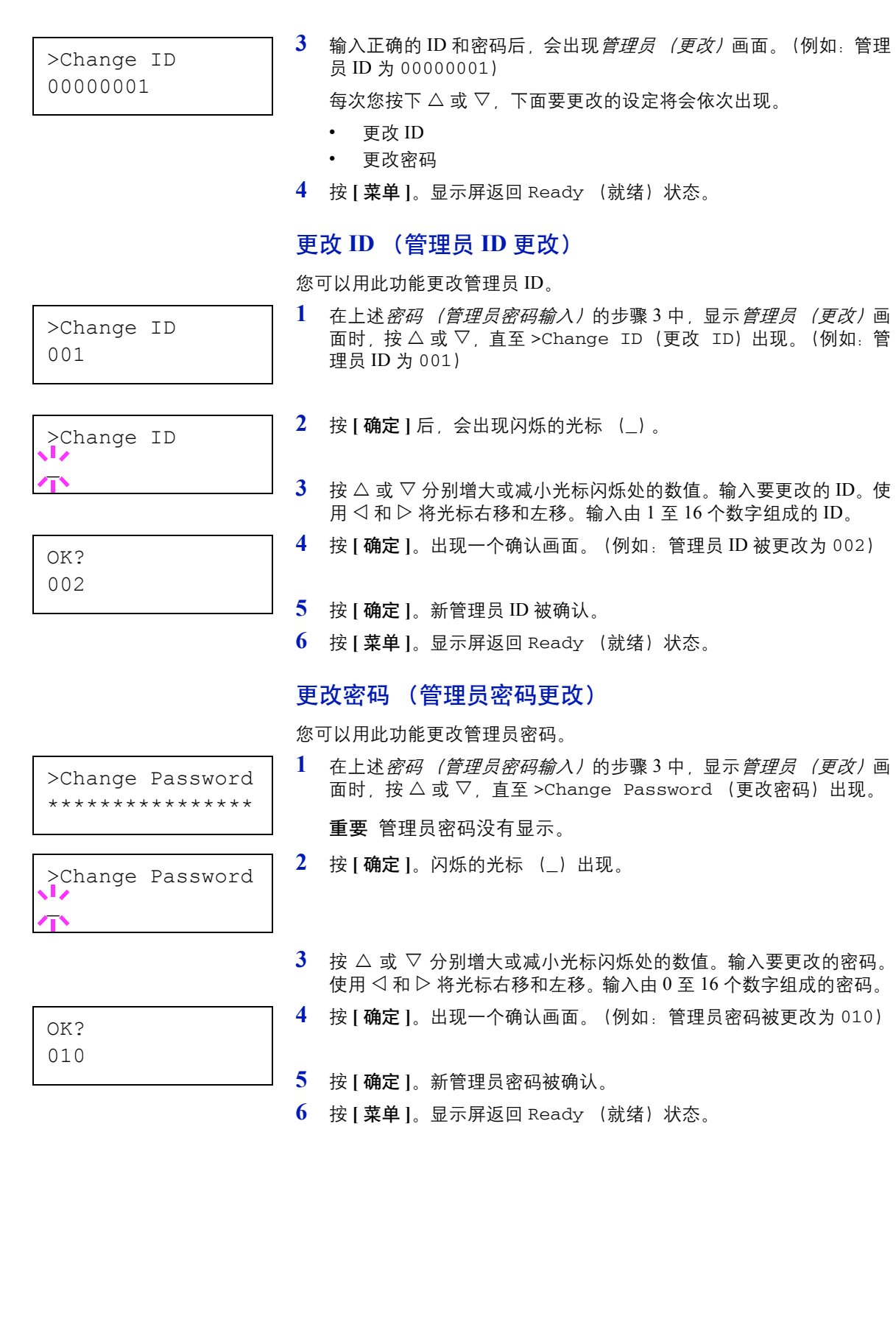

## 调节/保养 (调节/保养选择/设定)

调节/保养功能用于调节打印质量并执行打印机保养。 调节/保养提供的选项如下:

- 重启打印机
- 维修 (用于保养)

重要 Service (维修) 主要是提供维修人员进行保养操作时使用的菜 单。用户无需使用此菜单。

**1** 按 **[** 菜单 **]**。

 $2 \quad \text{if } (m, n) > 2$   $\text{if } (m, n) > 0$ 

Maintenance

Adjust/ >

## 重启打印机

按下列步骤操作可复位打印机的暂时状态,通过命令将当前页面方向、字 体等复位为其初始值。并从打印机内存中删除下载的字体和宏。

- $1$  显示 Adjust/Maintenance (调节/保养) > 时按 $\triangleright$ 。
- 2 反复按△或▽ . 直至 >Restart Printer (重启打印机)出现。
- **3** 按 **[** 确定 **]**。问号 (?)出现。
- 

>Restart Printer ?

> **4** 再次按 **[** 确定 **]**。打印机复位时会出现 Self test (自检),然后出 现 Ready (就绪)。

## 维修 (用于保养)

维修可用的选项如下:

- 打印状态页 (打印维修状态页)
- 打印网络状态页 (打印网络状态页)
- 打印测试页 (打印测试页)
- 显影单元 (初始化显影单元)
- DRUM-CTRL (设定感光鼓表面自动清洁)
- 感光鼓 (设定感光鼓清洁模式)

重要 Service (维修) 主要是提供维修人员进行保养操作时使用的菜 单。用户无需使用此菜单。

- 1 显示 Adjust/Maintenance (调节/保养) > 时按  $\triangleright$ 。
- $2\quad \overline{z}$  反复按  $\triangle$  或  $\nabla$  . 直至显示 >Service (维修) >。

>Service >

#### 打印状态页 (打印维修状态页)

维修状态页包含打印机设定信息,比标准状态页面更详细,因此主要用于 维修目的。但是,维修状态页上的大量信息会对您十分有用。

- 1 显示 >Service (维修) > 时按  $\triangleright$ 。
- 2 反复按△或▽,直至 >>Print Status Page(打印状态页)出现。
- **3** 按 **[** 确定 **]**。问号 (?)出现。
- **4** 再次按 **[** 确定 **]**。Processing(处理中)出现,打印出维修状态页。
- **5** 当打印完成后,显示屏返回 Ready (就绪)状态。

#### 打印网络状态页 (打印网络状态页)

网络状态页包含网络设定的详细信息。主要用于维修服务人员的保养, 但 其中包含的信息也可能对您有用。

- $1$  显示 > Service (维修) > 时按 $\rhd$ 。
- 2 反复按△或▽, 直至显示 >>Print Network Status Page (打 印网络状态页)。
- **3** 按 **[** 确定 **]**。出现一个问号 (?)。
- >>Print Network Status Page ?
- **4** 再次按 **[** 确定 **]**。Processing(处理中)出现,打印出网络状态页。
- 5 当打印完成后,显示屏返回 Ready (就绪)状态。

### 打印测试页 (打印测试页)

打印测试页的目的在于检查打印机调节的效果。主要用于维修服务人员的 保养,但其中包含的信息也可能对您有用。

2-84 使用操作面板

>>Print Status Page ?

- >>Print Test Page ?
- $1$  显示 >Service (维修) > 时按  $\triangleright$ 。
- 2 反复按 △ 或 ▽, 直至 >>Print Test Page (打印测试页) 出现。
- **3** 按 **[** 确定 **]**。出现一个问号 (?)。
- **4** 再次按 **[** 确定 **]**。 Processing (处理中)出现,打印出测试页。
- 5 当打印完成后,显示屏返回 Ready (就绪)状态。

#### 显影单元 (初始化显影单元)

安装墨粉盒并开启打印机后,使用该菜单可自动为新更换的显影单元添加 满墨粉。主要用于维修服务人员的保养。

#### **DRUM-CTRL** (设定感光鼓表面自动清洁)

无论温度/湿度传感器检测到的状态如何,使用该菜单能够以预定的时间 为间隔自动清洁感光鼓表面。主要用于维修服务人员的保养。

### 感光鼓 (设定感光鼓清洁模式)

可设定感光鼓的清洁模式。打印质量下降时,清洁感光鼓可以恢复打印质 量。主要用于维修服务人员的保养。

# **3** 选购件

本章介绍了本打印机的选购件。

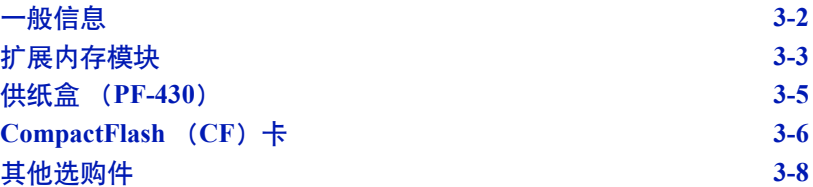

<span id="page-105-0"></span>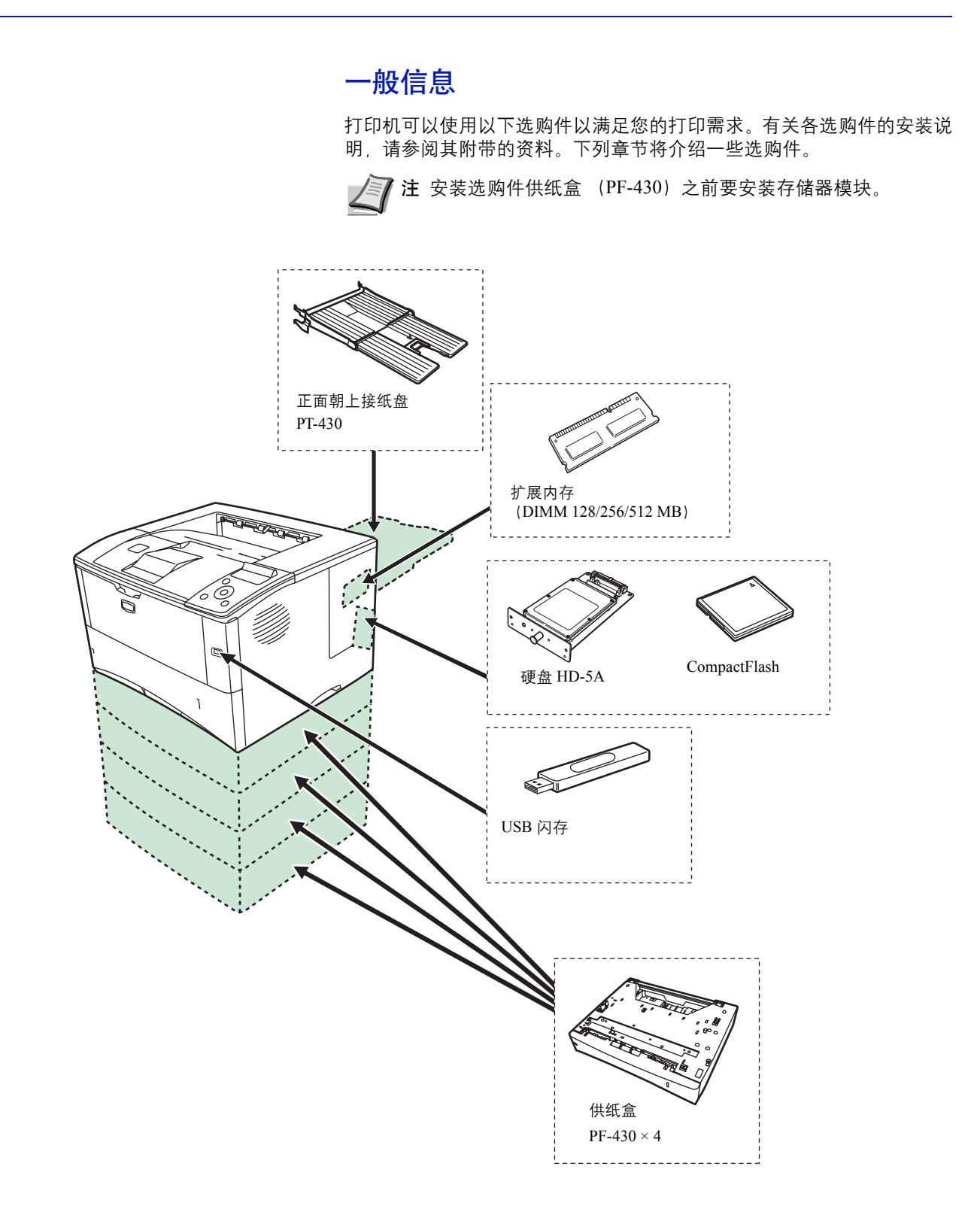

## <span id="page-106-0"></span>扩展内存模块

扩展打印机内存可进行更复杂的打印作业并提高打印速度。您可在打印机 主控制板的存储器插槽内插入选购件存储器模块 (双列直插式存储模 块)。您可以从 64、128、256 或 512MB 中选择扩展内存模块。存储器最 大容量为 1152MB。

△■ 注 扩展内存应只能由维修服务人员安装。对因不正确安装扩展内 存导致的任何损坏,本公司概不负责。

## 处理存储器模块的注意事项

在处理存储器模块之前,您需触摸水管(水龙头)或其他较大的金属物体 释放身体内的静电以保护电子元件。或者,如果条件允许,应在安装存储 器模块时穿戴防静电手腕带。

请务必按下图所示用手捏住主控制板或存储器模块的边角,以免损坏电子 元件。

 $\widetilde{\mathbb{R}}$ )<br>Z

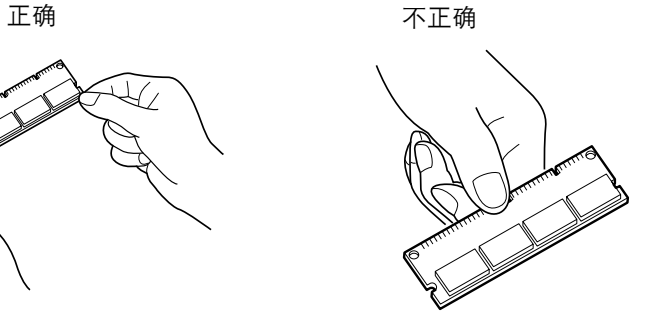

## 安装存储器模块

 $^{\prime}$  I/

 $\sqrt{100}$ 

 $\frac{1}{\sqrt{1-\frac{1}{2}}\left( \frac{1}{\sqrt{1-\frac{1}{2}}}\right)^{2}}$ 

- **1** 关闭打印机,并断开电源线和打印机电缆。
- **2** 取下右盖板。

3 取下螺丝,然后打开内部盖板。

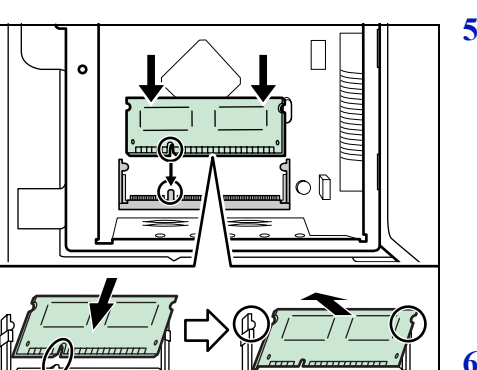

- **4** 取下存储器模块的包装。
- **5** 将存储器模块上的圆弧槽与插槽上的匹配孔对齐,小心将存储器模块 插入存储器插槽直至听到"咔嗒"声。然后,按下存储器模块以固定。

**6** 完成安装存储器模块后,用步骤 3 中取下的螺丝固定内部盖板,然后 关闭右盖板。

## 取下存储器模块

要取下存储器模块,请先从打印机中取下右盖板和存储器插槽盖。然后, 小心推出两个插槽夹。慢慢地移动存储器模块,直至将其取出。

验证扩展内存

要验证存储器模块工作是否正常,应通过打印状态页来检查。
### <span id="page-108-0"></span>供纸盒 (**PF-430**)

PF-430 供纸盒使您可在打印机底部增加 4 个以上的纸盒,从而可连续供应 大量的纸张。每个纸盒最多可容纳约 250 张 ISO A4、 ISO A5、 JIS B5、 Letter 和 Legal(80g/m<sup>2</sup>)尺寸的纸张。本供纸盒安装在如下图所示的打印 机底部。

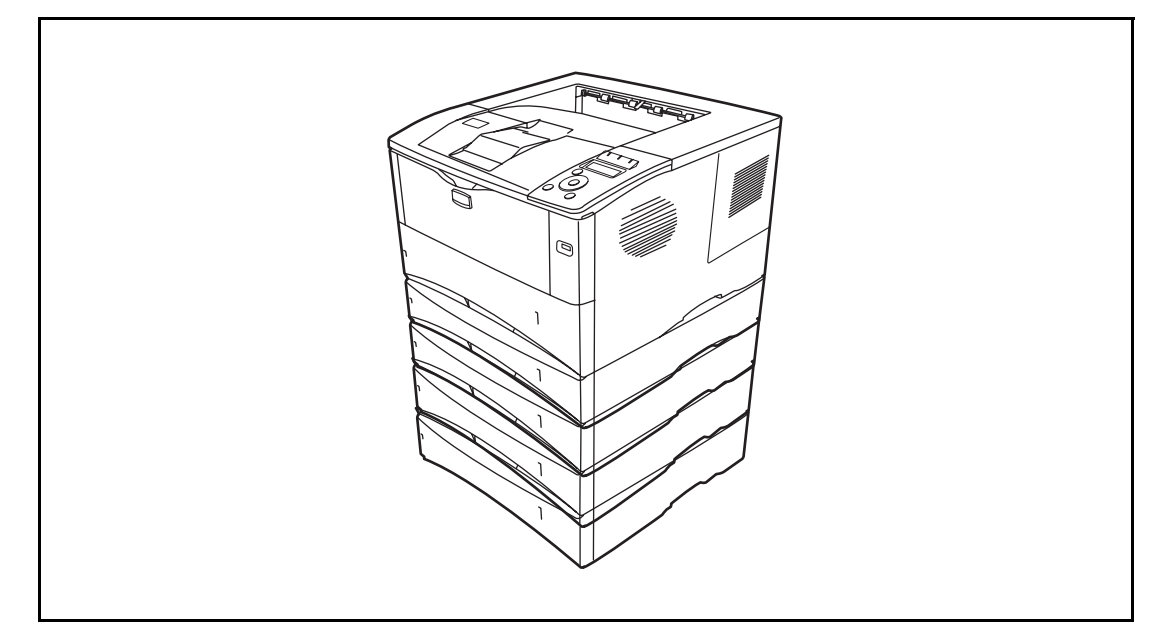

## <span id="page-109-0"></span>**CompactFlash** (**CF**)卡

本打印机配备有一个用于 CF 卡的插槽,容量最大为 256MB。 CF 卡便于 存储字体、宏和覆盖图。

**1** 关闭打印机,并断开电源线和打印机电缆。

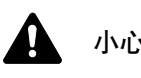

小心 将 CF 卡插入打印机之前, 请确认打印机已关闭。

**2** 取下螺丝和选购件接口插槽盖。

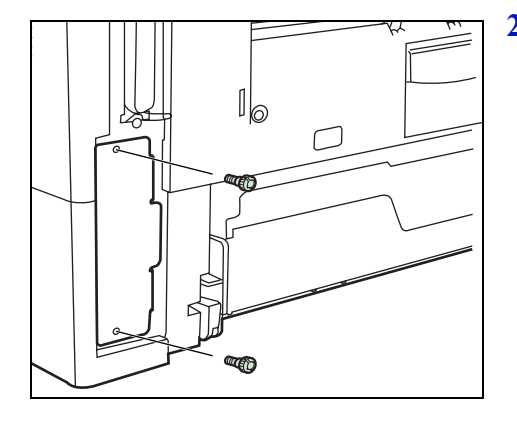

**3** 将 CompactFlash 卡装入插槽。

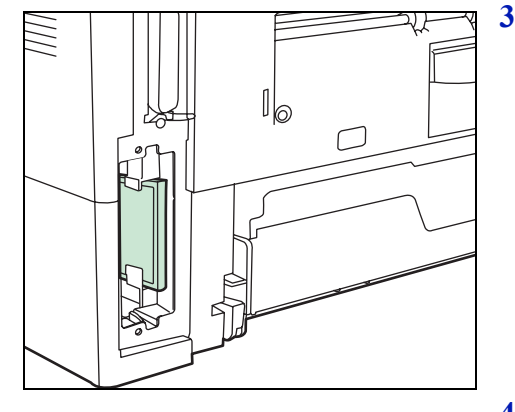

**4** 用步骤 2 中取下的螺丝固定选购件接口插槽盖。

#### **PT-430** 正面朝上接纸盘

当您希望将纸张以打印面朝上 (相反顺序)堆叠时可使用正面朝上接纸 盘。

要安装正面朝上接纸盘,请执行以下步骤:

**1** 根据要使用的纸张尺寸安装纸张长度调节片。

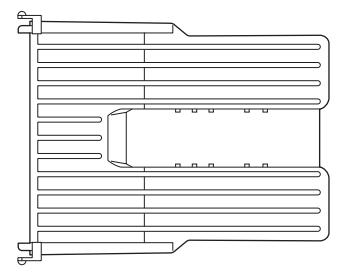

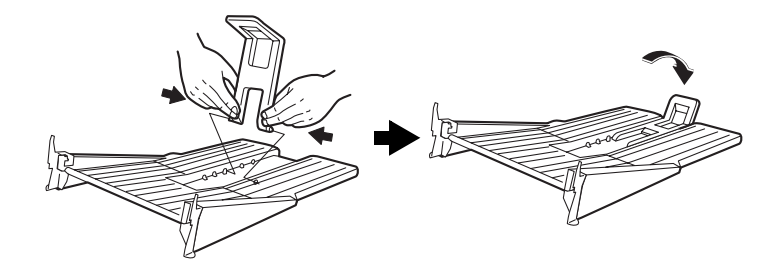

**2** 在打印机背面安装正面朝上接纸盘。

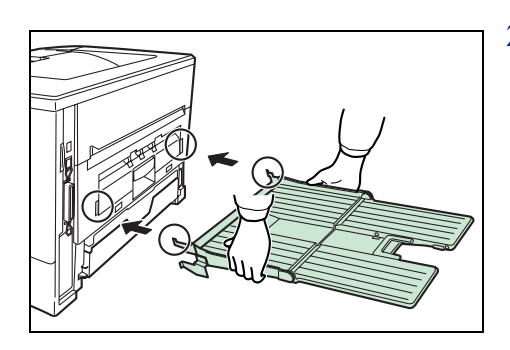

### 其他选购件

### <span id="page-111-0"></span>**HD-5A** 硬盘

若打印机安装了硬盘,则接收到的数据会在转化后存储在该硬盘上。它可 让您使用作业文件夹功能。有关详情,请参阅第 *2-19* 页上的[作业文件夹](#page-36-0)。

#### **USB** 闪存

有关本机最适用的选购件的供销信息,请向经销商垂询。

# **4** 计算机接口

本章包括有关以下主题的解释:

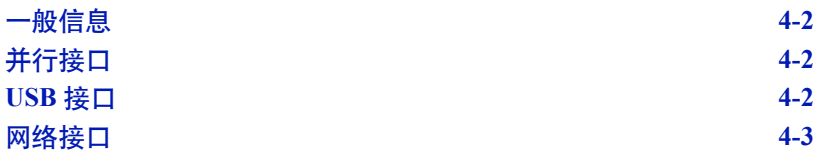

### <span id="page-113-0"></span>一般信息

本章介绍了并行、 USB 以及网络接口的接插件规格。

### <span id="page-113-1"></span>并行接口

本打印机提供并行接口高速数据传送。

**/ 注 请使用符合 IEEE 1284 标准的并行接口电缆。** 

### <span id="page-113-4"></span><span id="page-113-2"></span>**USB** 接口

本机支持高速 USB。以下为 USB (通用串行总线)接口规格。

### <span id="page-113-3"></span>规格

#### 基本规格

符合通用串行总线规格修正版 2.0。

#### 接插件

打印机:带上行端口的 B 型插座 (母插头) 电缆:B 型插头 (公插头)

### 电缆

使用长度不超过 5 米、兼容 USB 2.0 (高速 USB) 的屏蔽电缆。

#### 传送模式

高速 (最大 480 Mbps) 全速 (最大 12 Mbps)

#### 电源控制

自供电装置

#### 接口信号

#### **USB** 接插件引脚分配

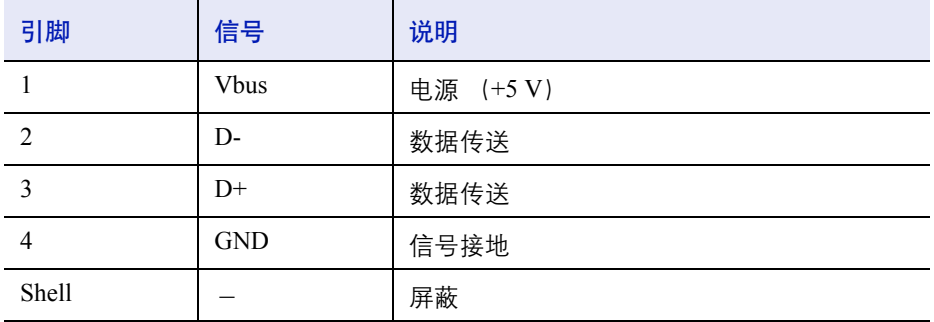

### <span id="page-114-2"></span><span id="page-114-0"></span>网络接口

### 功能

#### 自动 **IP** 地址解析

该功能兼容 DHCP/DHCPv6 协议,并允许打印机从 DHCP/DHCPv6 服务器 自动接收 IP 地址。

#### 使用网页浏览器进行管理

接口中嵌入了 HTTP 页面, 因此可使用网页浏览器监视和更改一些设定。 这些设定可由密码保护。

#### 支持一系列协议

支持 SMTP、POP3、SSL、SNMP、IPv6 和 Notables over TCP/IP 协议,更 易于管理打印机,增强安全性。

#### 支持 **IEEE 802.1x**

接口支持 EAP-TLS 和 PEAP 验证。

#### 支持 **IPv6**

支持 IPv6, 该协议在 IPv4 的基础上进行了改进, 例如, 增加了可管理的 地址空间,增强了安全功能,优先数据传送。

#### 支持 **IPSec**

支持 IPSec, 即, 在网络层 (IP 层) 进行验证和加密的安全协议。

#### <span id="page-114-1"></span>规格

#### 接插件

10 Base-T/100 Base-TX

#### 操作系统

Windows 2000/XP/Vista/Server2003、 MacOS 10.x

#### 网络协议

- IPv6:HTTP、LPD、FTP、IPP、RawPort、ICMPv6、LLTD、SNTP、 DHCPv6、 SMTP、 POP3、 DNS、 SNMPv1/v2c/v3、 WSD
- IPv4:HTTP、HTTPS、LPD、FTP、IPP、RawPort、ICMP、DHCP、 SMTP、 POP3、 SNTP、 DNS、 WINS、 NetBIOS over TCP/IP、 SNMPv1/v2c/v3、 Apple Bonjour Compatible、 IPPS、 LLTD、 WSD
- 其他: IPX/SPX、 NetWare (NDS/Bindery)、 AppleTalk、 NetBEUI

#### 安全协议

SSL/TLS (HTTPS、 IPPS)、 SNMPv3、 EAP-TLS、 PEAP、 AH、 ESP

#### 工作环境

10 至 35 °C, 20-80% RH (无结露)

#### **EMI** 措施

VCCI B 类、 FCC B 类 (美国)、 CE (欧洲)

重要 使用 IPv6 功能时, 网络中使用的设备(路由器、PC 等)必须支 持 IPv6。

# 术语表

#### <span id="page-116-1"></span>选购内存

选购内存(选购件)用来增加本机的内存容量。有关本机可使用的 DIMM, 请联系维修服务人员。

#### **AppleTalk**

AppleTalk 提供文件共享和打印机共享,并使您能够使用安装在同一 AppleTalk 网络上的其他计算机上的应用程序。

#### 初始网关

这是计算机或者路由器等设备的地址,用来作为访问网络外计算机的入 口/出口 (网关)。如果没有为目的地 IP 地址指定一个网关,数据发送 目的地的主机将被指定为默认网关。

#### **DHCP** (动态主机配置协议)

该协议将自动分配 TCP/IP 网络上的 IP 地址、子网掩码以及网关地址。使 用 DHCP 能够最小化网络管理的负荷,尤其对于那些有很多客户机的网络 环境。因为无需为包括打印机在内的各客户机单独指定一个 IP 地址。

#### <span id="page-116-0"></span>**dpi** (每英寸的点数)

该表示每英寸 (25.4mm) 打印的点数, 作为表示分辨率的单位。

#### 省粉打印

这是一种用于减少耗粉量的打印模式。在省粉打印模式下打印的页面较之 普通模式下打印的页面要淡。

#### 仿真

这是指对其他制造商打印机的仿真。本机可对以下打印机的操作进行仿 真:PCL6、KPDL、KPDL(自动)、行式打印机、IBM Proprinter、DIABLO 630 和 EPSON LQ-850。

#### 换页超时

当将数据发送至打印机时,可能会出现暂停。此时,打印机将等待下一个 数据而不是进行换页。换页功能将在执行自动换页之前等待一段预设的时 间。在等待这段时间开始时,一旦超过指定的时间间隔,打印机将自动处 理当前接收的数据并打印。如果打印机没有接收到最后一页的打印数据, 打印机将停止处理当前作业且不输出页面。

#### **IEEE1284**

这是将打印机连接至计算机时使用的一种标准,由电气电子工程师协会于 1994 年制定。

#### **IP** 地址 (互联网协议地址)

互联网协议地址是代表网络上一个特定计算机的唯一地址。IP 地址的格式 为用点号分隔的四个数字,如 192.168.110.171。各个数字应该为 0 至 255 之间的二进制数值。

#### **KPDL**

KPDL 是京瓷使用的 PostScript 页面描述语言 3 级。

#### <span id="page-117-1"></span>手送纸盘

当打印信封、明信片、投影胶片和标签时,应使用该纸盘而不是纸盒。

#### **NetBEUI** (**NetBIOS** 扩展用户接口)

它是 NetBIOS 协议的增强版,它允许在使用非 TCP/IP 等协议的小型网络 上使用更高级的功能。

#### <span id="page-117-0"></span>轮廓字体

使用轮廓字体,字符的轮廓即由数字表达式来表示,并且通过改变数字表 达式的数值即可放大、缩小或以不同方式描绘字体。即使放大字体,打印 效果仍会保持清晰,因为字母是由轮廓定义的。字体大小可以 0.25 点为单 位进行指定,字体最大可为 999.75 点。

#### 并行接口

使用本接口时,打印机和电脑间的数据可在 8 位通道上传送。本机可执行 兼容 IEEE1284 的双向通信功能。

#### **PostScript**

这是一种由 Adobe System, Inc. 开发的页面描述语言。它提供灵活的字体 功能和高效的图片以实现高质量的打印。

#### **PPM** (每分钟打印数)

它表示每分钟打印的纸张数量。

#### 打印驱动程序

通过打印驱动程序可打印由不同的应用程序软件创建的数据。打印机的驱 动程序保存在打印机附带的 CD-ROM 内。请在连接本机的计算机上安装 打印驱动程序。

#### <span id="page-118-0"></span>睡眠模式

该模式用来节能。当机器在预定的时间内没有使用时该模式启用。该模式 下,能耗被降至最低。可改变初始设定。

#### 状态页

本页列出了机器的各种状态,例如机器内存、总打印份数以及纸张来源设 定等。您可以使用操作面板打印状态页。

#### 子网掩码

这是一个 32 位数字的数值, 用来定义 IP 地址的那些比特表示网络地址, 哪些表示主机地址。

#### **TCP/IP** (传输控制协议/网际协议)

TCP/IP 是一种网络协议,用来定义电脑以及其他设备在网络上通信的方 法。

#### **USB** (通用串行总线)

这是低速至中速串行接口采用的一种接口标准。本机支持高速 USB。其最 大传输速率为 480Mbps, 最大电缆长度为 5 米。

# 索引

# 数字

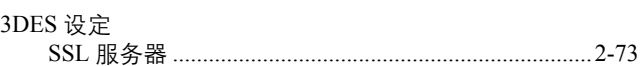

## $\overline{\mathbf{A}}$

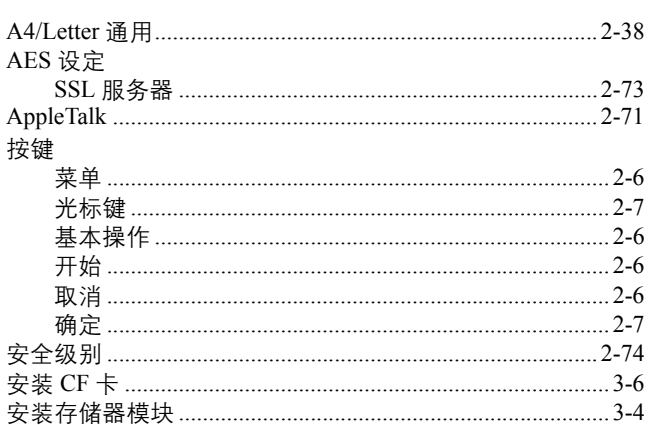

### $\bf{B}$

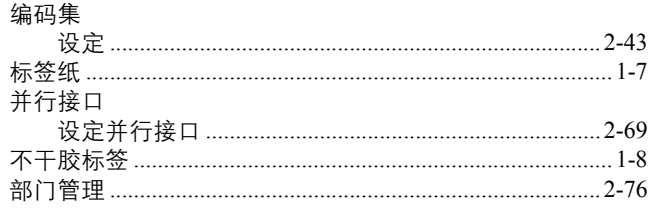

<u> 1980 - John Stein, amerikansk politiker (</u>

# $\overline{C}$

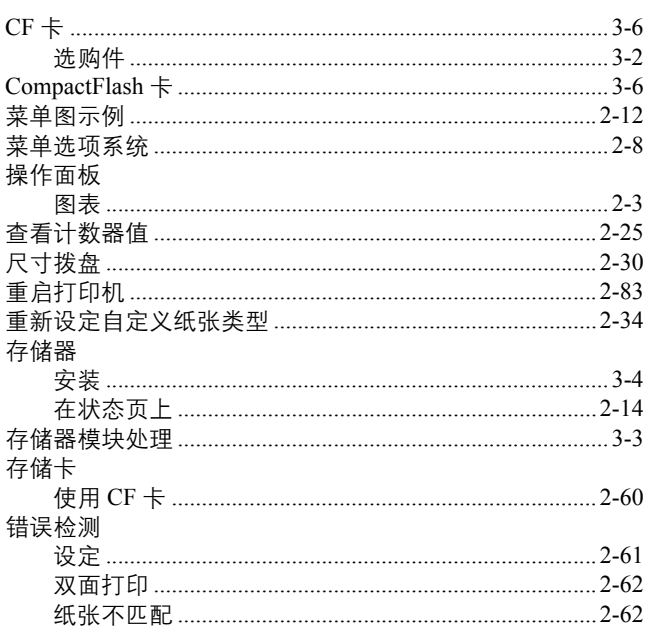

# $\mathbf{D}$

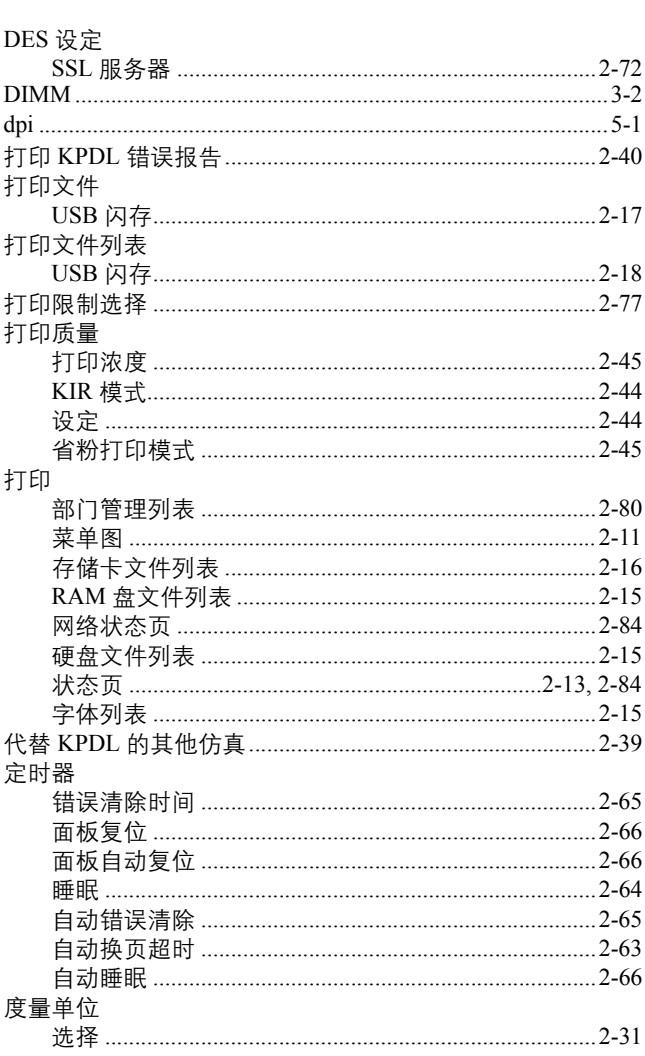

## F

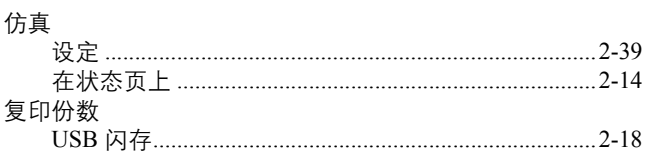

## $\mathbf G$

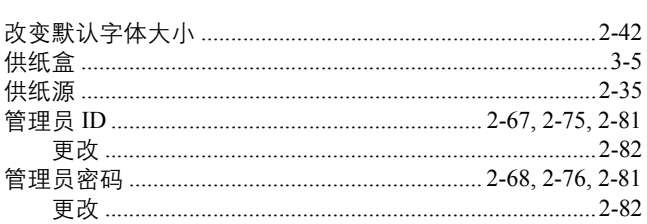

### 规格

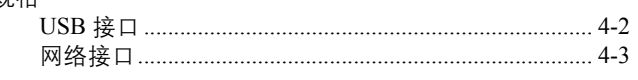

### $\mathbf H$

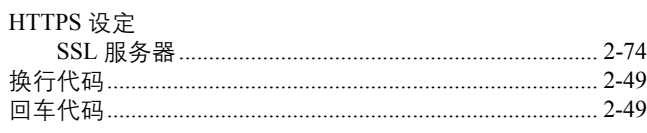

### $\overline{\mathbf{I}}$

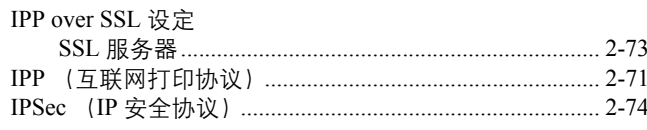

## $\overline{\mathbf{J}}$

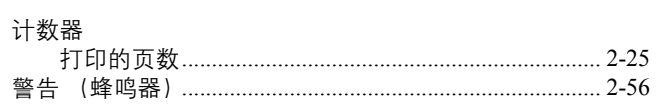

## $\overline{\mathbf{K}}$

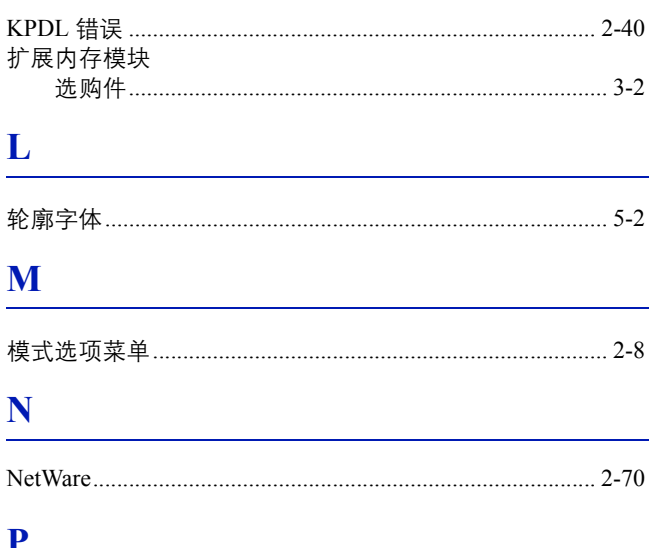

### J

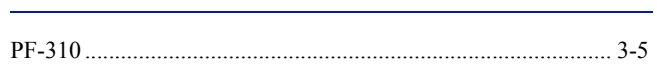

## $\overline{\mathbf{Q}}$

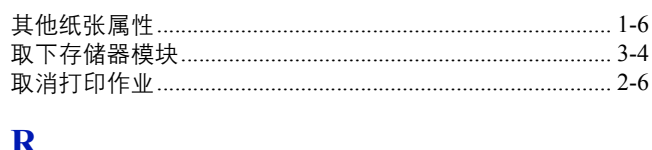

### K

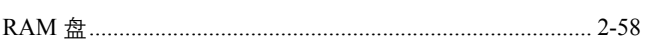

# S

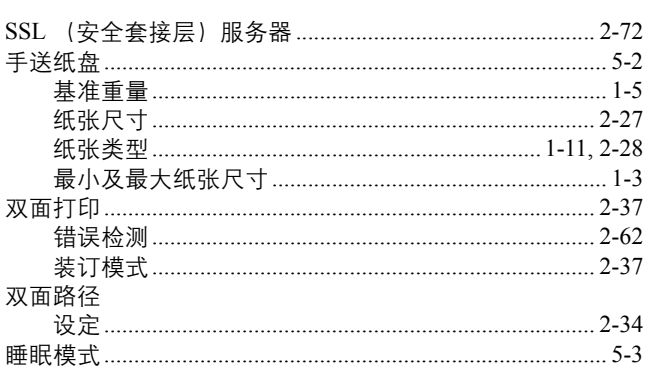

# T

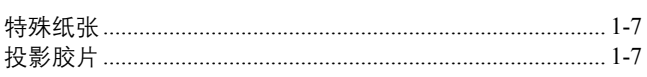

# $\mathbf U$

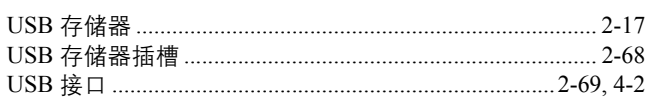

### W

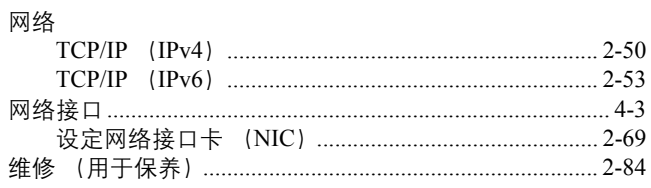

### $\overline{\mathbf{X}}$

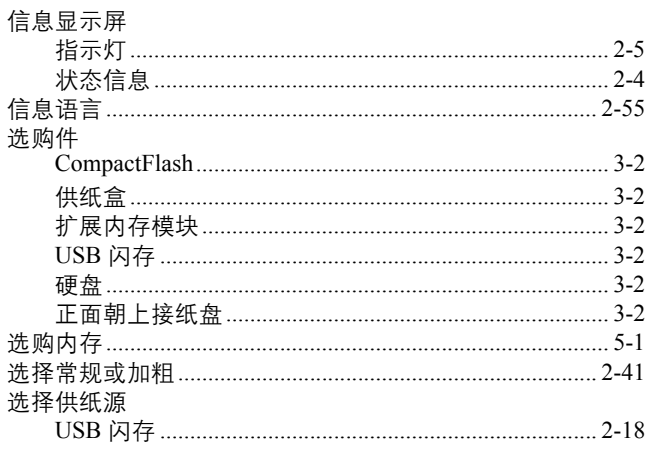

# Y

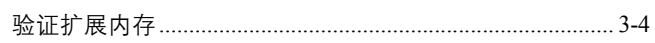

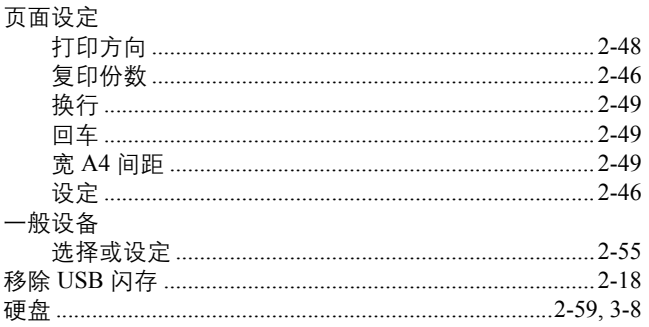

# $\mathbf{Z}$

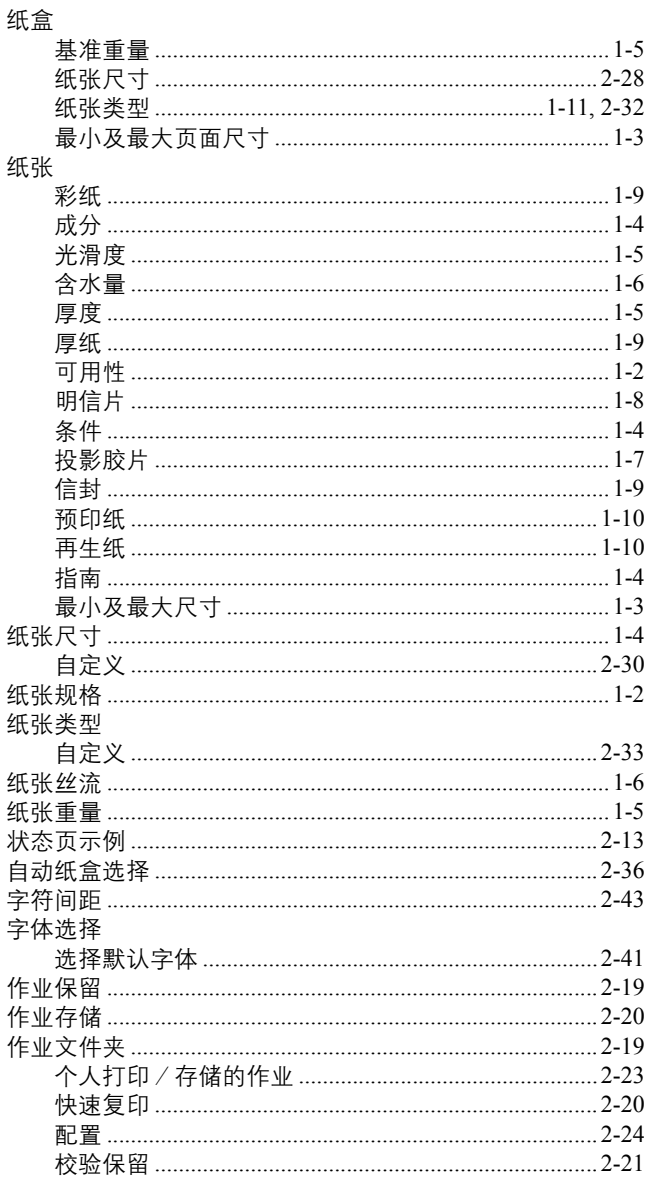

建议您使用京瓷原配耗材。 我们对于因使用第三方耗材而对机器造成的损失不承担任何责任。

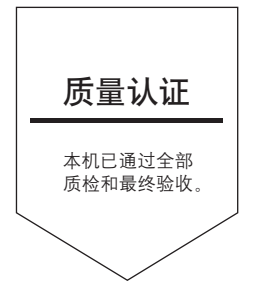

# 京瓷 (天津) 商贸有限公司

上海市浦东新区世纪大道 211 号上海信息大厦 11 楼 Tel:(021)58775366 Fax:(021)58885085

©2009 KYOCERA MITA Corporation X KHOCERA 为京瓷公司商标